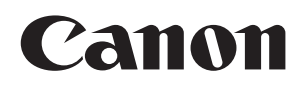

**動画ディスプレイ**

# **DP-V2420 DP-V2421**

**使用説明書**

ご使用の前に、必ずこの使用説明書をよくお読みのうえ、 正しくお使いください。また、この使用説明書はいつで もご覧になれるよう、大切に保管してください。

## 目次

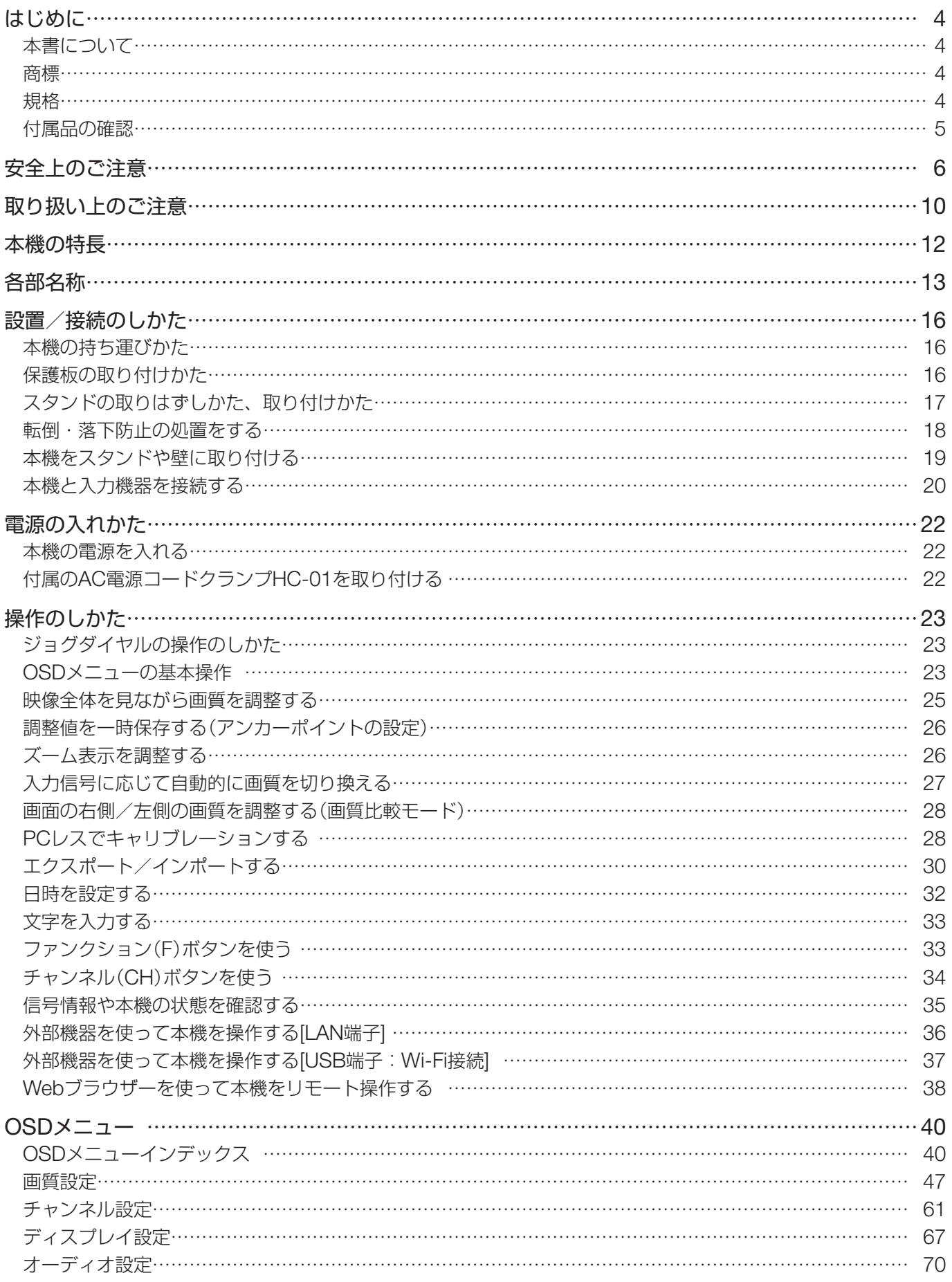

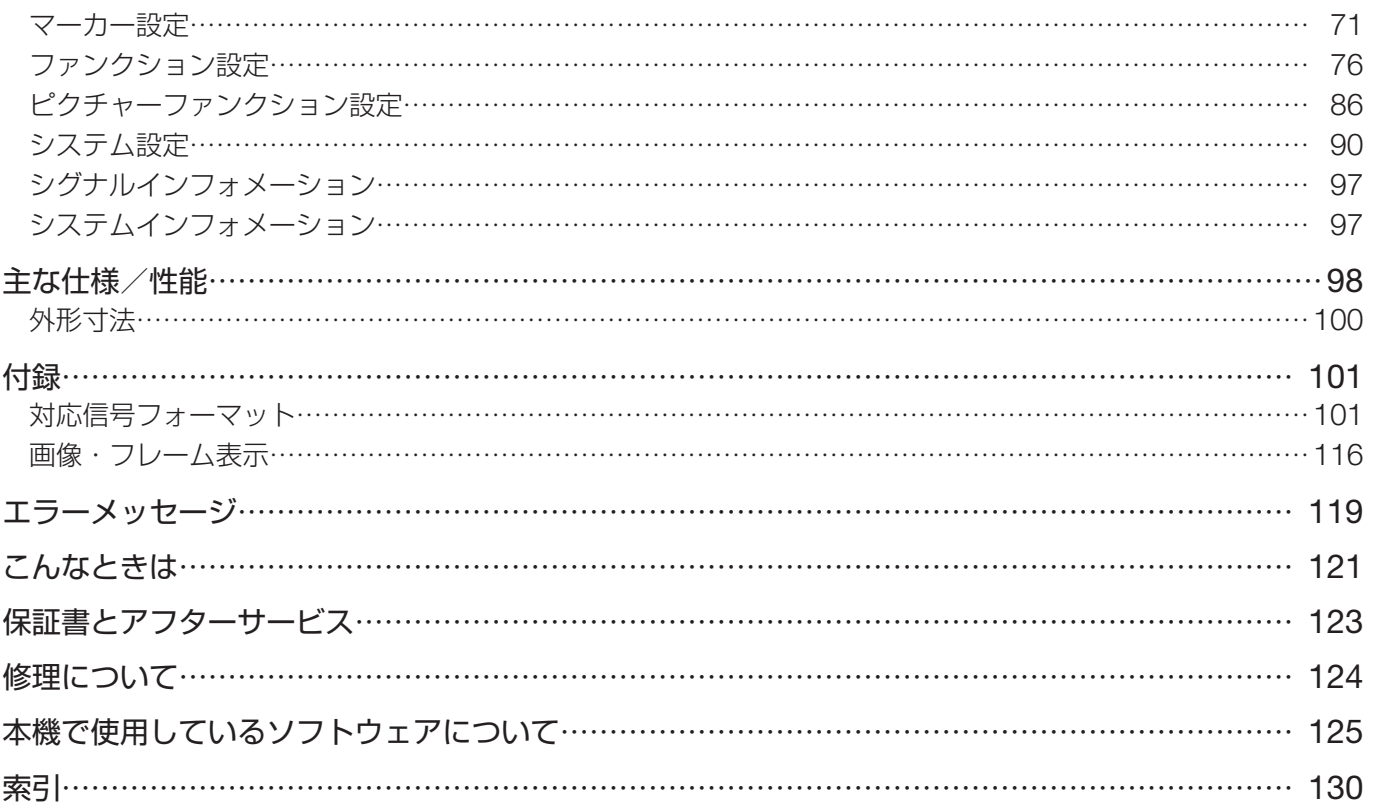

## <span id="page-3-0"></span>**はじめに**

このたびは、動画ディスプレイDP-V2420 / DP-V2421をご購入いただき、誠にありがとうございます。 ご購入時、本機のOSD(On Screen Display)メニューや表示されるメッセージは、英語表記になっています。必 要に応じて、OSDメニューで言語を切り換えてください(190)。

## 本書について

本書で使用しているイラストは、DP-V2420です。本書では、見やすくするために加工した画面を一部、使用し ています。

## 本文中の表記

- :参照ページを示します。
- メモ:知っておいていただきたいことを示します。
- [1] 参考:参考情報を示します。
- ご注意:守っていただきたいことを示します。

## 商標

- HDMI、HDMIロゴ、およびHigh-Definition Multimedia Interfaceは、HDMI Licensing LLCの米国およびそ の他の国における商標または登録商標です。
- VESAは、Video Electronics Standards Associationの米国およびその他の国における登録商標または商標 です。
- Wi-Fi、WPA、WPA2は、Wi-Fi Allianceの登録商標です。
- Apple、Safariは米国および他の国々で登録された Apple Inc.の商標です。
- Google、Google Chromeは、Google LLCの商標または登録商標です。
- その他、本書中の社名や商品名は、各社の登録商標または商標です。

## 規格

DP-V2420

この装置はクラス A情報技術装置です。この装置を家庭環境で使用すると、電波妨害を引き起こすことがあります。こ の場合には使用者が適切な対策を講ずるよう要求されることがあります。 VCCI-A

DP-V2421

この装置はクラス A機器です。この装置を住宅環境で使用すると、電波妨害を引き起こすことがあります。この場合に は使用者が適切な対策を講ずるよう要求されることがあります。 VCCI-A

本機はJIS C 61000-3-2適合品です。

## <span id="page-4-0"></span>付属品の確認

本機には、次の物が付属されています。ご使用になる前にお確かめください。

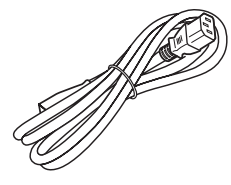

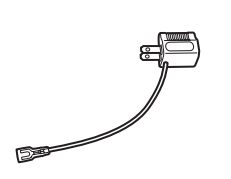

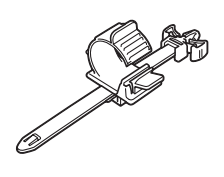

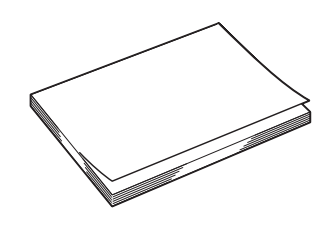

AC電源コード HT-20 電源プラグアダプター PU-01 AC電源コードクランプ (二芯変換アダプター)

HC-01

使用説明書 (本書)

## <span id="page-5-0"></span>**安全上のご注意**

## 安全上の注意を表す記号

本書で使用している記号について説明します。本書では製品を安全にお使いいただくため、大切な記載事項には次 の記号を使用しています。これらの記載事項は必ずお守りください。

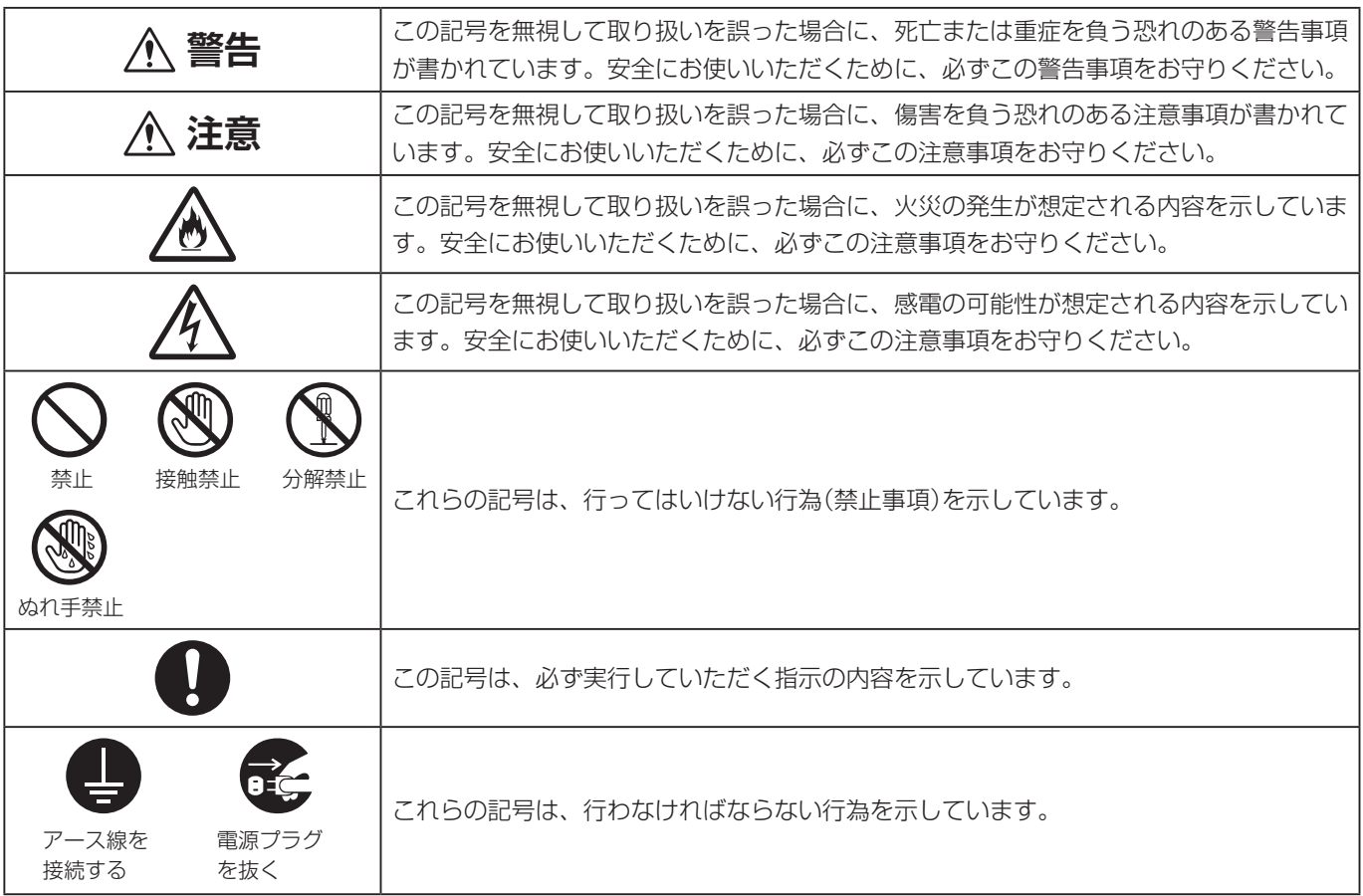

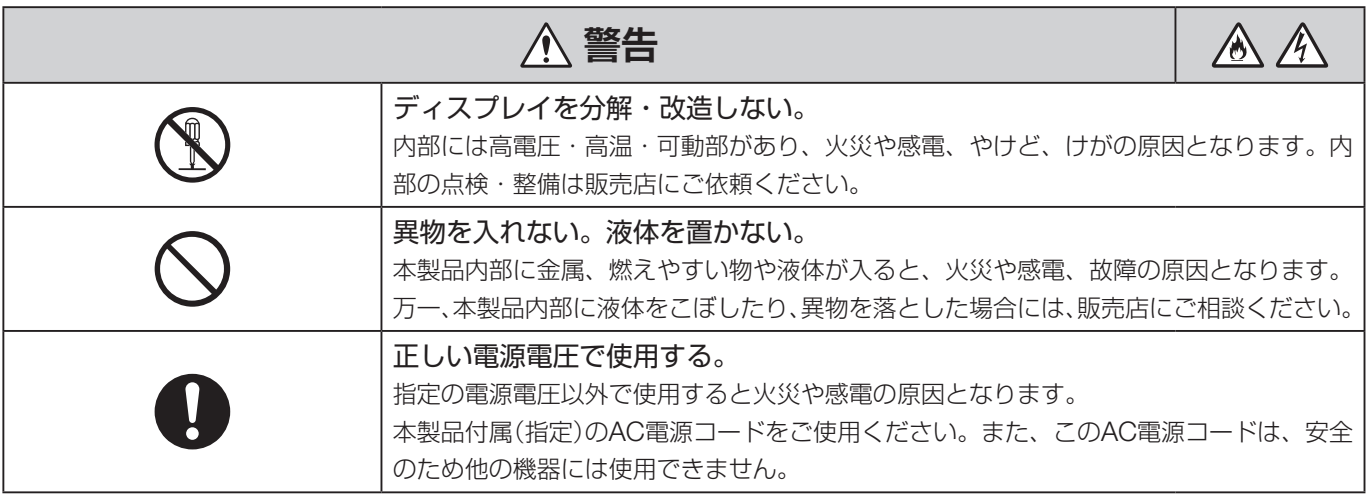

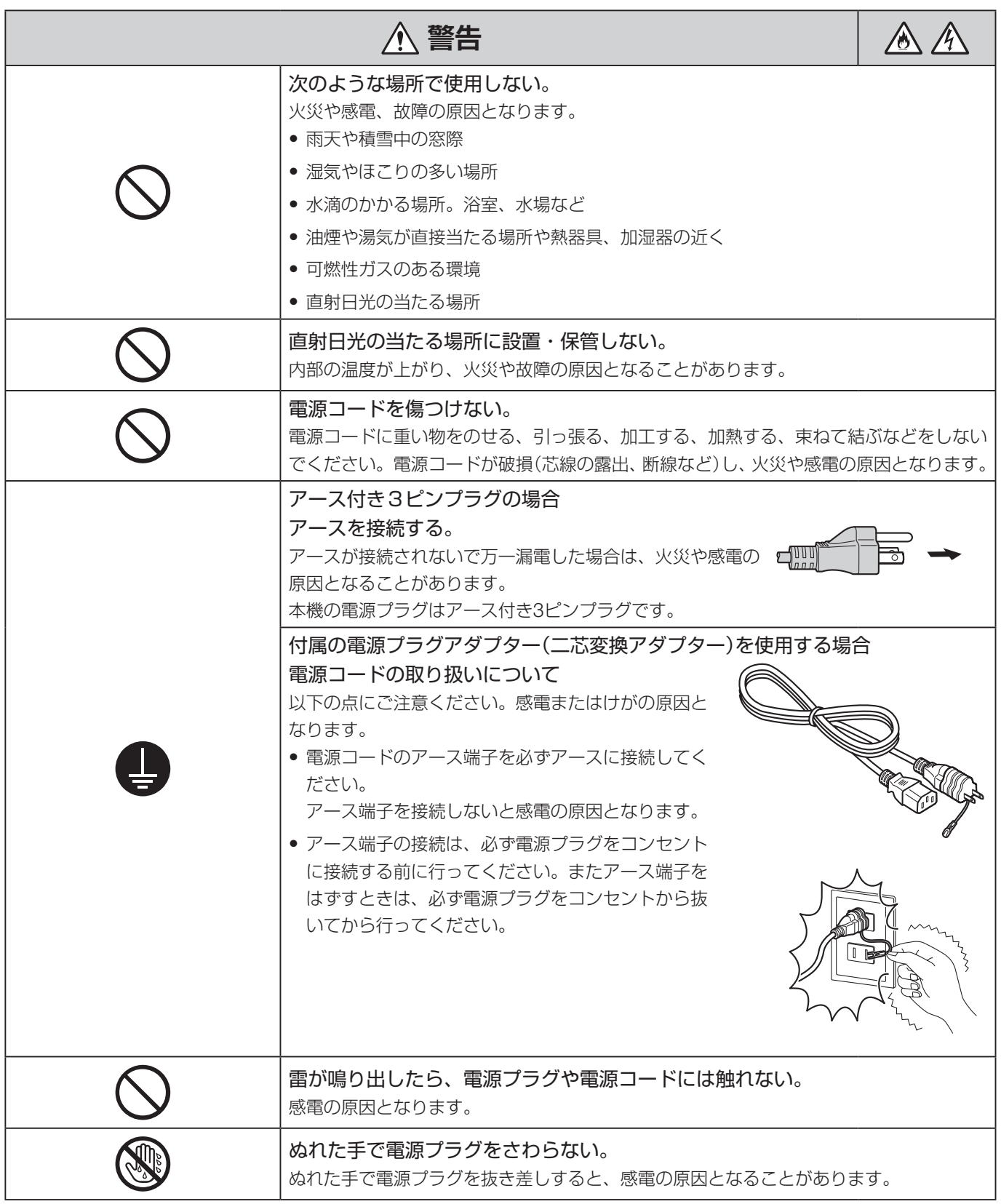

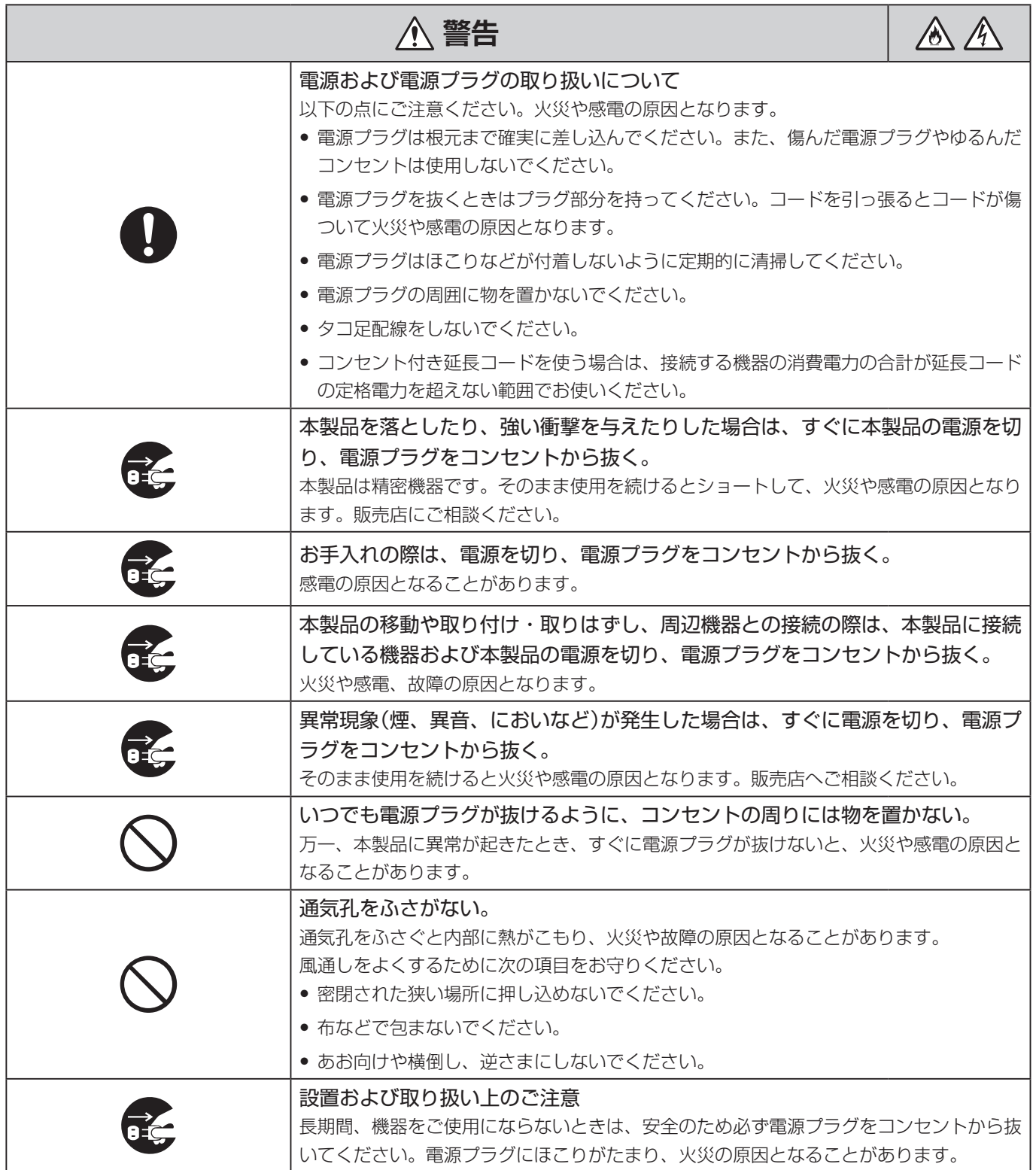

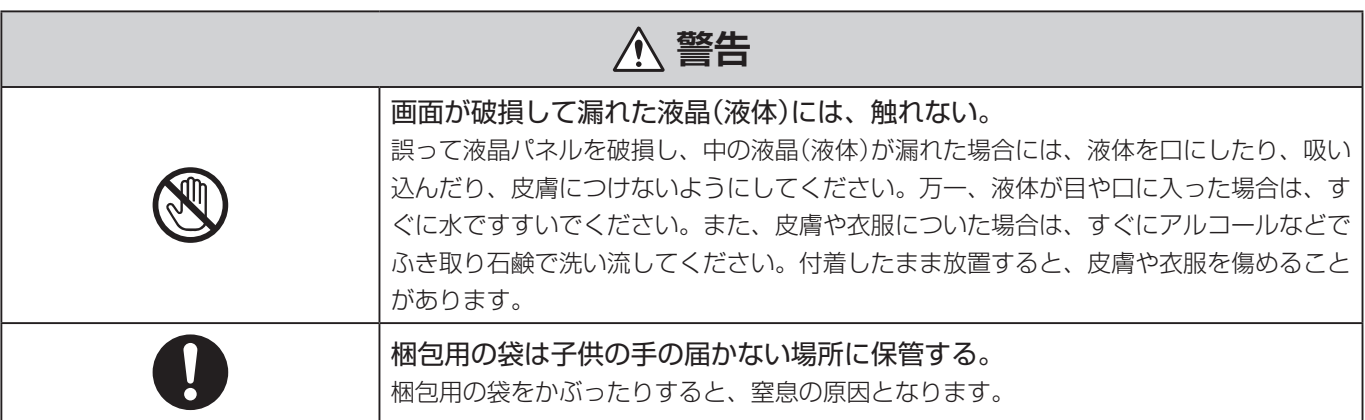

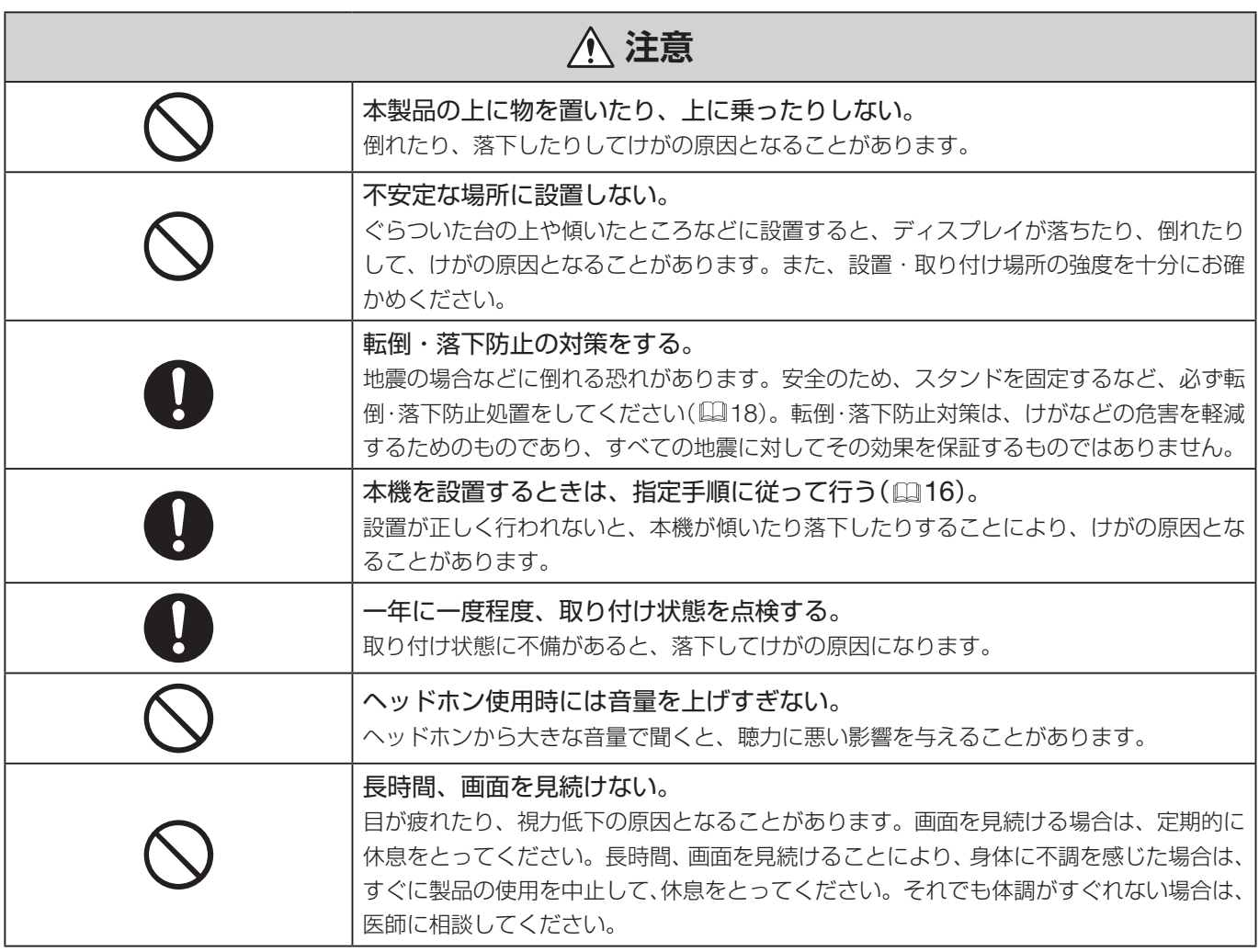

## <span id="page-9-0"></span>**取り扱い上のご注意**

#### 本機を使用するときは

- 画面を強い光に向けたままにすると、画面を傷めてしまいます。窓際や室外などで使用するときはご注意くだ さい。
- 画面を強く押したり、引っかいたり、画面上に物を置いたりしないでください。画面にムラが出たり、パネル の故障の原因となります。
- 使用中に画面やキャビネットが温かくなることがありますが、故障ではありません。
- ご使用の環境によっては、使用中に内部の温度が上がり本体が熱くなることがあります。本体に触れる際は、 ご注意ください。
- 長時間、画面を見続けると、目が疲れたり、視力低下の原因となることがあります。画面を見続ける場合は、 定期的に休息をとってください。
- ITU-R勧告BT.1702 "Guidance for the reduction of photosensitive epileptic seizures caused by television(テレビ映像による光感受性発作を抑えるための指針)"や関連するガイドラインをご参照ください。

## バックライトについて

バックライトには寿命があり、経年劣化により輝度の低下や色の変化などが起こる恐れがあります。

## 焼き付きについて

同じ画像を長時間表示していると、画像が変わったときに前の画像が残像として見えることがあります。これは、 液晶ディスプレイの特性であり、故障ではありません。なお、残像は通常の動画をしばらく表示すれば解消されます。

## 輝点・滅点について

液晶ディスプレイは、非常に精密度の高い技術で作られています。99.99%以上の有効画素がありますが、黒い点 があらわれたり、赤や青、緑の点が常時点灯することがあります。また、これは、液晶パネルの特性上、長期間の 使用により増加する場合があります。これらの現象は、故障ではありません。

## 結露について

本機を冷えた状態のまま暖かい室内に持ち込んだり、室温を急に上げたりすると、製品の表面や内部に露が発生す ることがあります(結露)。そのままの状態で使用すると、故障の原因となることがありますのでご注意ください。 結露した場合は、水滴が消えるまで製品の電源を入れずに放置してください。

## お手入れについて

- お手入れをする前に、必ず電源プラグをコンセントから抜いてください。
- 画面には特殊な表面処理をしていますので、直接手で触れないようにしてください。また、シールなどの粘着 物は絶対に貼らないでください。
- アルコールやベンジン、シンナー、酸性洗浄液、アルカリ性洗浄液、研磨剤入り洗浄液、化学ぞうきんなどは、 画面を傷めますので絶対に使用しないでください。
- 画面の汚れは、クリーニングクロスやメガネ拭きなどの乾いた柔らかい布でそっと拭いてください。強く拭く と、画面にムラが出たり、液晶パネルの故障の原因になります。また、クリーニングクロスにゴミなどが付着 したまま強く拭くと、画面に傷が付くことがありますのでご注意ください。
- 画面の汚れがひどいときは、クリーニングクロスやメガネ拭きなどの柔らかい布に、水で薄めた中性洗剤を少 し含ませて軽く拭いてください。
- 画面の表面からほこりを取り除くときは、ブロアーをご使用ください。
- キャビネットの汚れは、柔らかい布で拭き取ってください。汚れがひどい場合は、布に水または水で薄めた中 性洗剤を少量含ませてください。 また、アルコールやベンジン、シンナー、殺虫剤をかけると、表面の仕上 げを傷めたり、キャビネット上の文字などが消えてしまうことがあるので、使用しないでください。

#### 廃棄するときは

- 一般の廃棄物と一緒にしないでください。ごみ廃棄場で処分されるごみの中にディスプレイを捨てないでくだ さい。
- 廃棄の際は、地方自治体の条例または規則に従ってください。

## <span id="page-11-0"></span>**本機の特長**

動画ディスプレイDP-V2420 / DP-V2421は、デジタルシネマと放送の映像制作において、撮影から編集までの 多様なワークフローに対応するHDRリファレンスディスプレイです。

## 機能と性能

- V2421 12G/6G-SDI対応
- 解像度4096x2160のパネルおよびバックライトシステムを搭載
- HDRコンテンツに対応した高輝度・高コントラストを実現
- HDR表示機能を搭載(SMPTE ST 2084、Hybrid Log-Gamma対応)
- 温度変化や経年劣化による変動を抑えて高均一性を実現
- DCI-P3の広色域に対応
- ITU-R BT.2020の色域を最適に表示し、「コンスタントルミナンス」にも対応
- ACESproxyに対応
- 波形モニター、ベクトルスコープ、スクリーンキャプチャー、ズーム、フォルスカラーなど、撮影の利便性や 映像確認を考慮した機能を搭載
- ITU-R BT.1886で規格化されているCRT同等のガンマに対応
- USB端子にはカラーグレーディング用コントローラー(Tangent Wave社製 Element-Tk)や外付けセンサー、 USBメモリー、無線LAN子機(Wi-Fiアダプター)が接続可能
- LAN端子に別売のディスプレイコントローラー CL-01が接続可能
- 3G/HD-SDI端子を搭載し、「Square Division」と「2 Sample Interleave Division」の2つの伝送方式に対応
- マルチ表示機能(4画面または2画面)を搭載
- HDRとSDRの比較表示が可能
- HDMI入力端子搭載

## デジタルシネマカメラ連携

- 4K RAWに対応。ACES2065-1上で4K RAWワークフローを構築
- CINEMA EOS SYSTEM連携
- ARRI社製/パナソニック株式会社製カメラシステム連携

## 堅牢性・設置性

- 金属外装を採用した高い堅牢性
- ●設置、持ち運びに便利なサイドキャリングハンドルや、2種類の位置から選択できるスタンドなどを装備し、 柔軟な設置性と高い可搬性を実現

## <span id="page-12-0"></span>**各部名称**

## ■本体前面

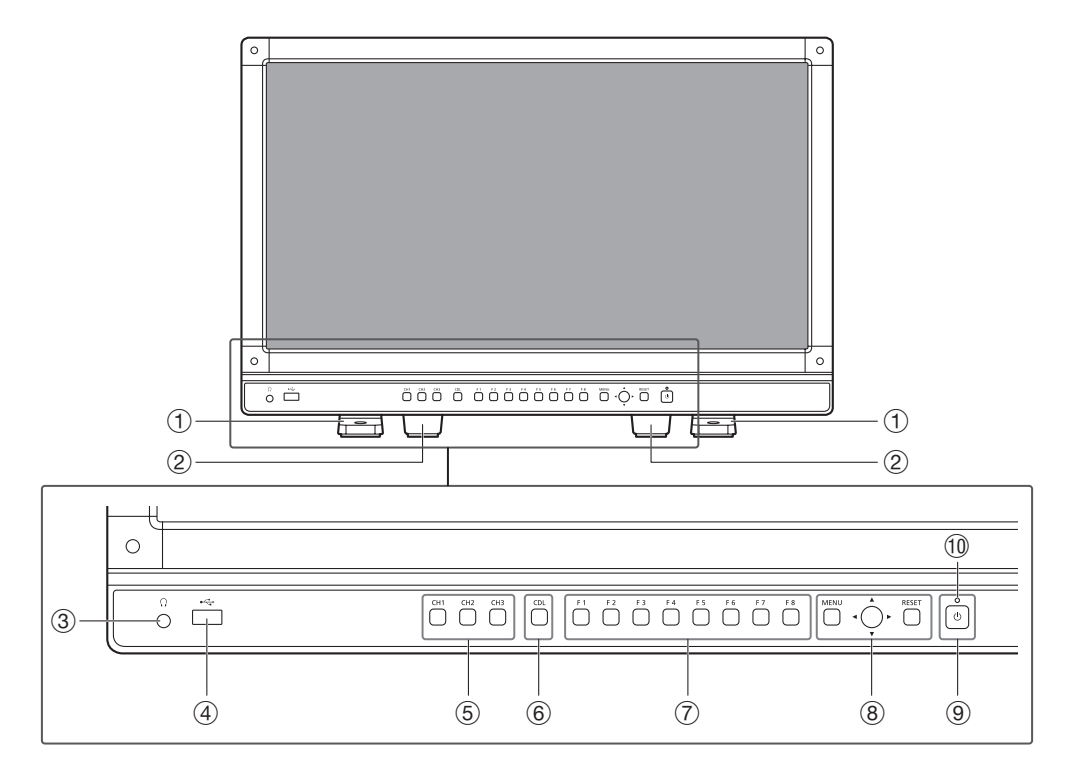

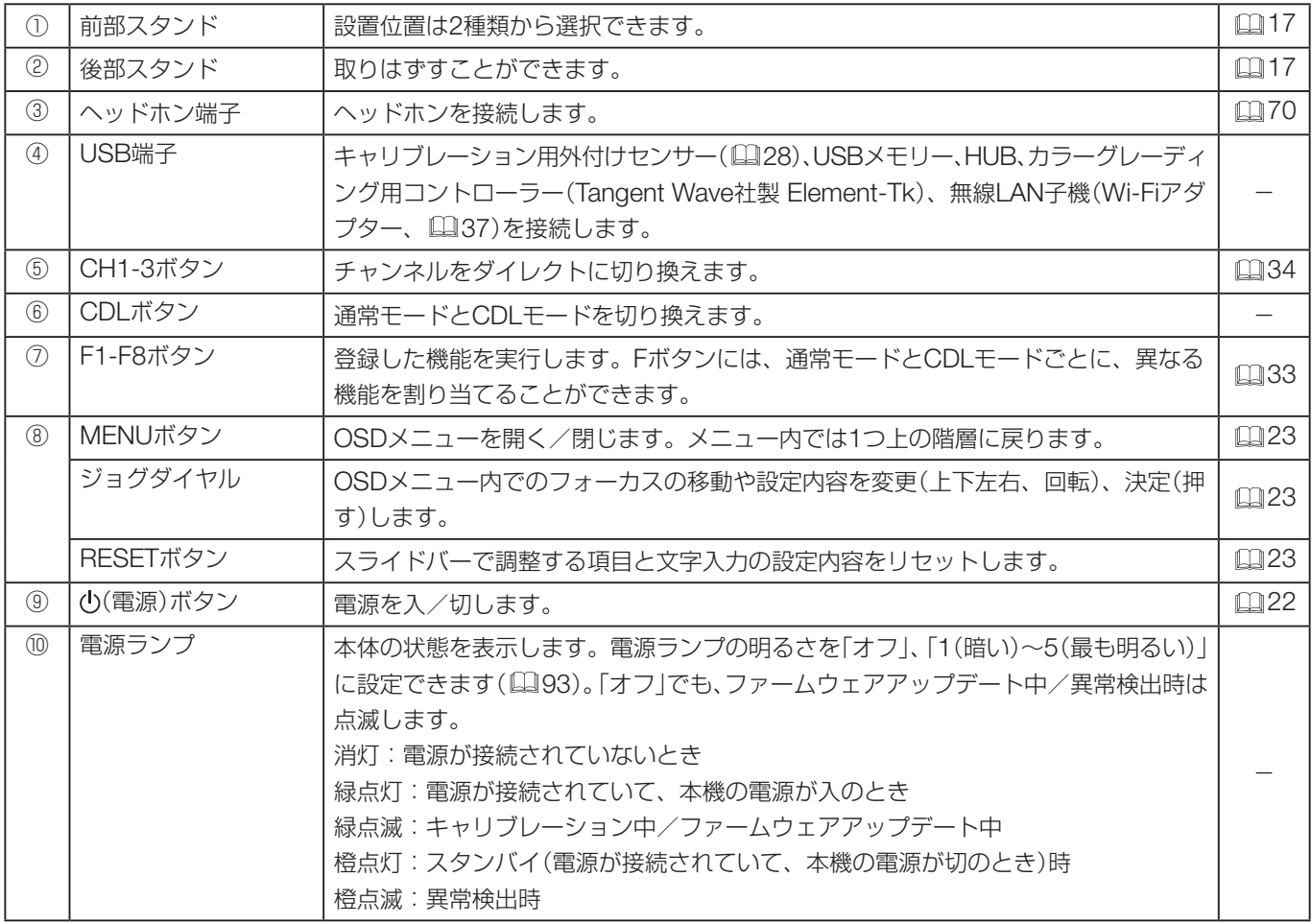

## ■本体背面

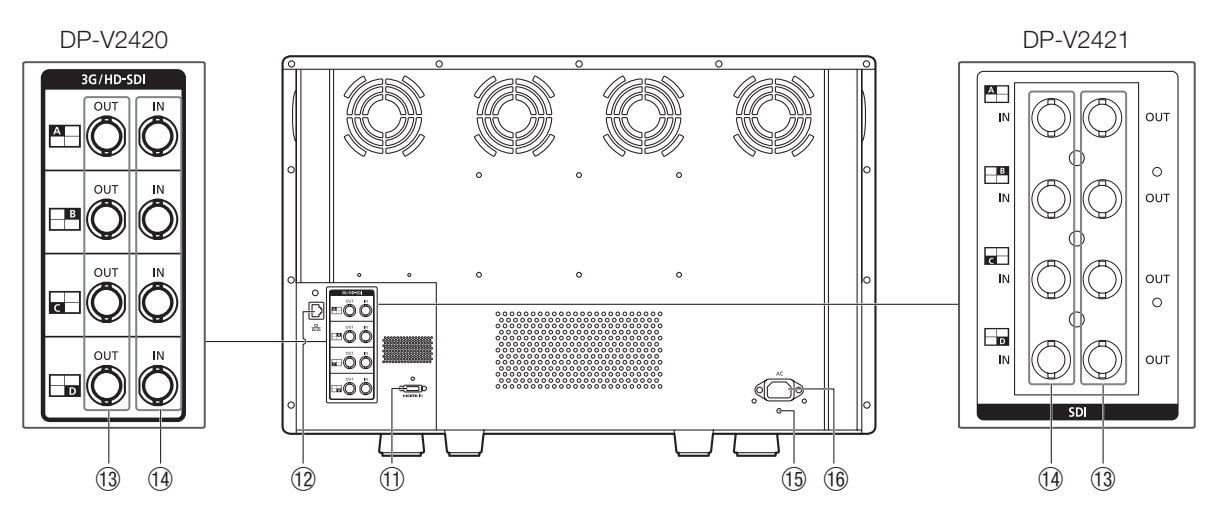

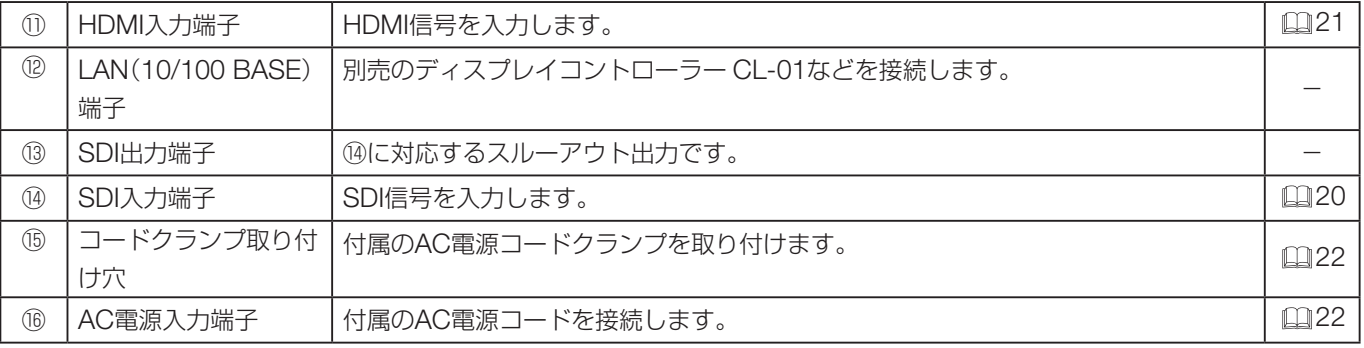

## ■本体側面

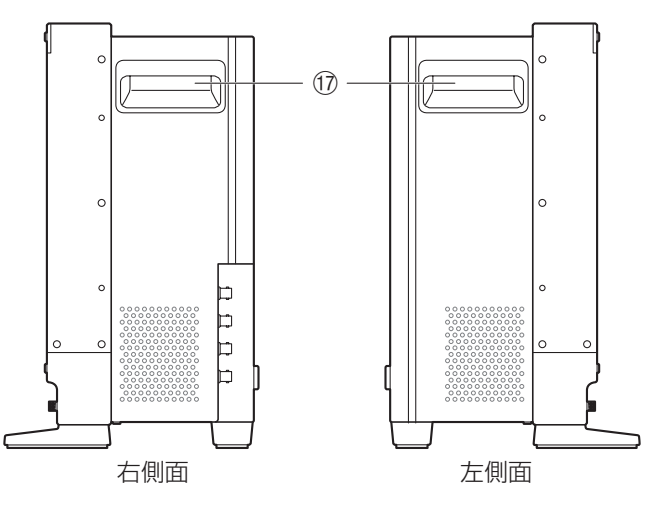

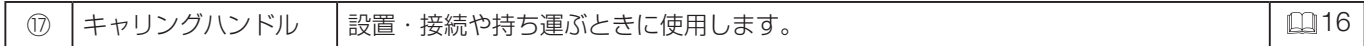

#### ■ ご注意

- USB端子にキャリブレーション用外付けセンサーを接続する場合、3 mを超える長さのUSBケーブルは使わないでく ださい。通信エラーが起き、正しくキャリブレーションできない可能性があります。
- 本機は、キヤノン製DP-V Color Adjustmentソフトウェアを使って、ディスプレイの検査/キャリブレーションを行う ことができます。DP-V Color Adjustmentの詳細については、キヤノンのホームページなどでご確認ください。
- V2421 DP-V Color Adjustmentを使って、ディスプレイの検査/キャリブレーションを行うとき、またはLAN経由で 使用するときに、「DP-V2420」と表示されます。
- USB端子に無線LAN子機(Wi-Fiアダプター)を接続する場合、HUBは使わないでください。本機が正しく動作しない 可能性があります。
- 周辺機器を接続するときは、安全のために、過大電圧を持つ可能性があるコネクターを本機の端子に接続しないでく ださい。
- SD-SDI信号は、正しくスルーアウト出力されません。

#### メモ

- USBメモリーは、FAT16または FAT32でフォーマットされたものに対応しています。
- すべてのUSBメモリーの動作を保証するものではありません。
- USBメモリーが認識されるまで、10秒以上かかる場合があります。認識中に、USBメモリーに保存する機能を実行す ると、「USBメモリー検出中です。」が表示されます。

## <span id="page-15-1"></span><span id="page-15-0"></span>**設置/接続のしかた**

## <span id="page-15-2"></span>本機の持ち運びかた

本機を持つときは、必ず側面のキャリングハンドルを使用してください。

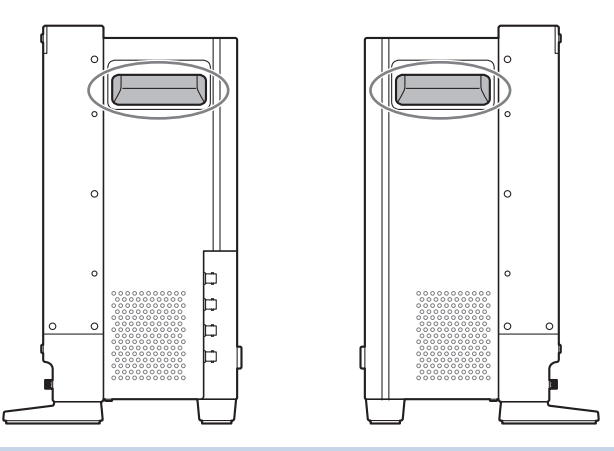

#### ■2 ご注意

• 開梱や本体の持ち運び、設置/接続などの作業は、必ず2人以上で行ってください。

• 本機を持ち運ぶときには、画面に触れたり傷つけたりしないようにご注意ください。

## 保護板の取り付けかた

運搬や屋外の使用時に画面を保護する保護板を取り付けることができます。

## 1. 前面4つのネジをはずす

1.5 mmの六角レンチをご使用ください。 はずしたネジは紛失しないように保管してください。このネジは他の用途に使用しないでください。

## 2. 4つのネジ穴に保護板を取り付ける

保護板が割れないように注意して、取り付けてください。

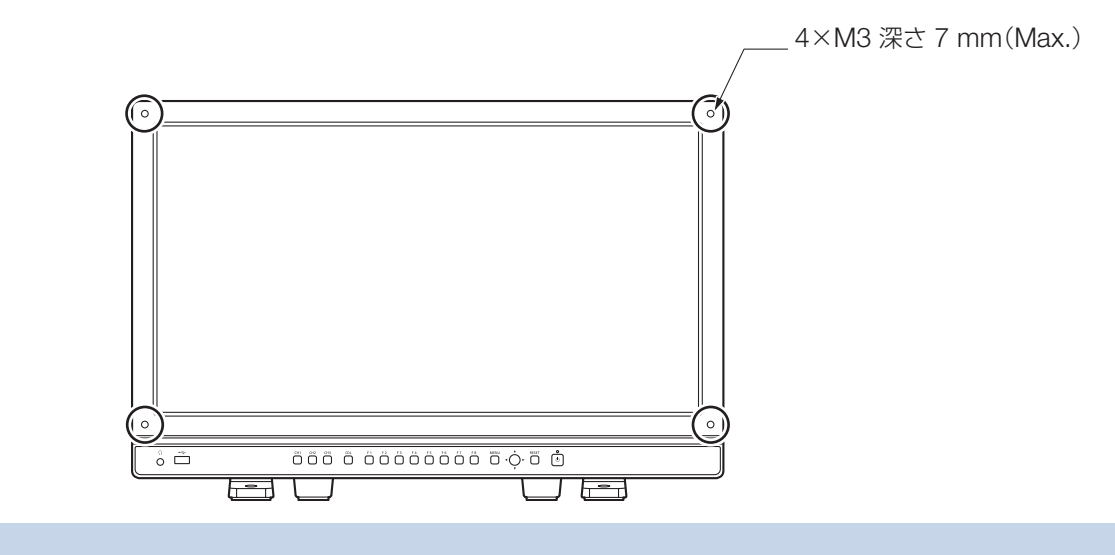

## ■ ご注意

• 作業中に画面に触れたり傷つけたりしないようご注意ください。

## <span id="page-16-1"></span><span id="page-16-0"></span>スタンドの取りはずしかた、取り付けかた

本機には2種類のスタンドがあり、取りはずすことができます。前部スタンドは、スタンドの取り付け位置を変更 できます。

#### ■ ご注意

- 取りはずし、取り付けの作業は、机の端などを利用し、スタンドが机の上に乗らないように置いて作業してください。 また、突起物のない、平らな机をご使用ください。
- スタンドをはずした状態で机や台に置くときには、転倒しないような処置をしてください。
- 作業中に画面に触れたり傷つけたりしないようご注意ください。

#### <span id="page-16-2"></span>■取りはずしかた

- 1. ディスプレイの外形より一回り大きい柔らかい布やクッション材の上に、画面を下にしてディスプレイを置く
- 2. 前部スタンド:左右のスタンドから取り付けネジ(各2個)をはずす 後部スタンド:左右のスタンドから取り付けネジ(各1個)をはずす はずしたネジは紛失しないように保管してください。このネジは他の用途に使用しないでください。

#### ■取り付けかた

- 1. ディスプレイの外形より一回り大きい柔らかい布やクッション材の上に、画面を下にしてディスプレイを置く
- 2. スタンドと本機のネジ穴の位置を合わせる スタンドの凸部と本機の凹部を合わせます。
- 3. 前部スタンド: 左右のスタンドを取り付けネジ(各2個)で固定する 後部スタンド:左右のスタンドを取り付けネジ(各1個)で固定する

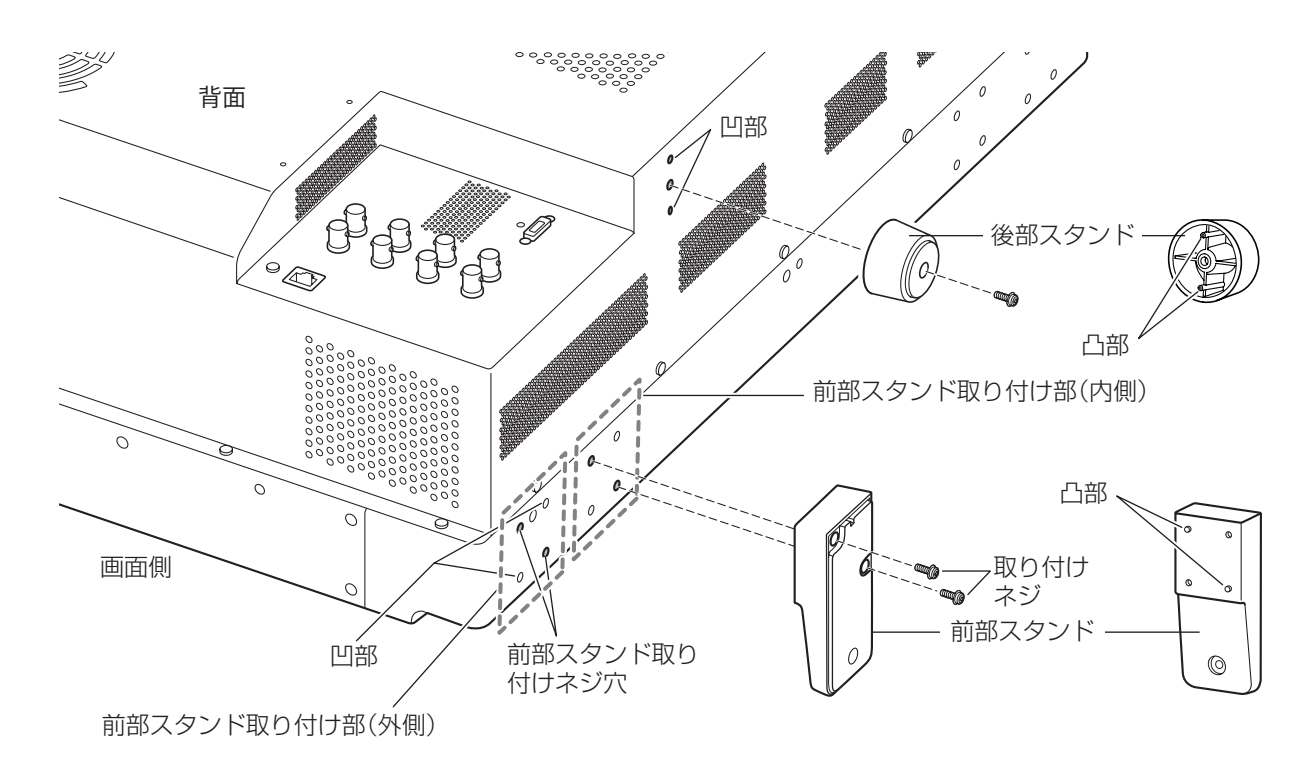

#### メモ

• 前部スタンドの取り付け位置は、外側どうし、内側どうしの組み合わせをお勧めします。

## <span id="page-17-1"></span><span id="page-17-0"></span>転倒・落下防止の処置をする

本機のスタンドにあるネジ穴を利用して固定すると、本体の転倒・落下を減少できます。

## 1. ネジ穴のサイズに合うネジを使用し固定する

ネジ穴のサイズは次のとおりです。

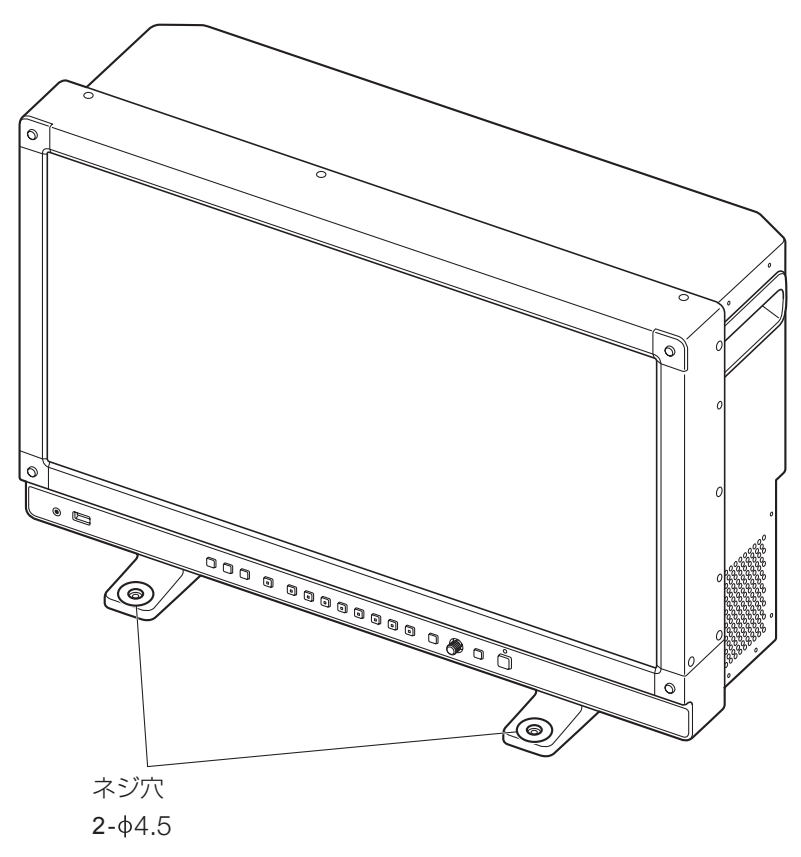

#### ■2 ご注意

- 台に固定する場合には、本機の重量に耐える堅牢な物をご使用ください。
- 作業中に、本機が落下、転倒などしないように必ず2人以上で作業してください。
- 作業中に画面に触れたり傷つけたりしないようご注意ください。

## <span id="page-18-0"></span>本機をスタンドや壁に取り付ける

市販のスタンドや壁掛け金具などに、本機を取り付けることができます。事前にスタンドを取りはずしてください  $(D<sub>17</sub>)<sub>0</sub>$  $(D<sub>17</sub>)<sub>0</sub>$  $(D<sub>17</sub>)<sub>0</sub>$ 

[7] ご注意

- 安全のため、必ず2人以上で作業してください。
- 本機を壁に取り付けるときは、壁の強度を確認のうえ、適切な補強を行ってください。また、スタンドや壁掛け金具 の耐荷重もご確認ください。
- 本機をラックやディスプレイ棚に収納した場合、上下および周辺の機器によりディスプレイ周辺の通気が妨げられる と、動作温度が上がり、故障や発熱の原因となる可能性があります。本機の動作条件温度0 ℃から40 ℃を保つように、 上下に1 U(4.4 cm)以上の隙間、また、背面から4 cm以上の隙間をあけ、周辺機器との隙間を十分にとり、通気孔の 確保や通気ファンの設置などの配慮をしてください。
- 壁に取り付ける場合には、ケーブル類が折れないように、壁との間に十分なスペースを取ってください。
- 作業中に画面に触れたり傷つけたりしないようご注意ください。
- 取り付け、取りはずしのときは、落下にご注意ください。

#### 1. 本体背面や側面のネジ穴に、市販のスタンドや壁掛け金具を取り付ける( 2[100](#page-99-1))

ネジ穴のサイズは次のとおりです。

![](_page_18_Figure_11.jpeg)

## <span id="page-19-0"></span>本機と入力機器を接続する

本機にはSDIとHDMIの入力端子があり、これらの端子に入力機器を接続します。

[7] ご注意

• 接続する前に、本機と入力機器の電源が入っていないことをご確認ください。

## ■SDI入力信号

<span id="page-19-1"></span>SDI入力端子部にある表示エリアアイコンを参考に、正しく接続してください。

![](_page_19_Figure_6.jpeg)

SDI(IN)端子

![](_page_19_Picture_244.jpeg)

#### **[1] 参考**

- 72720 カナレ電気株式会社製 BNCケーブル(マルチ)4VS03A-5Cで動作確認しています。 カナレ電気株式会社製 BNCケーブルD5.5UHDC03Eで動作確認しています。
- 3G-SDI RAWは、30.00Pを超える周波数の場合、Dual接続になります。
- スルーアウト出力は、各入力端子に対応しています。Input Aから入力しているときは、Input AのSDI (OUT)端子にケー ブルを接続します。

## <span id="page-20-0"></span>■HDMI入力信号

![](_page_20_Figure_5.jpeg)

#### [7] ご注意

• HDMIケーブルは、High Speedロゴが明記されたHDMI規格に適合するケーブルをご使用ください。HDMI規格に適 合しないケーブルを使用すると、映像が途切れる、映らないなど正常に動作しない場合があります。

## <span id="page-21-1"></span><span id="page-21-0"></span>**電源の入れかた**

本機の電源の入れかたを説明します。

## <span id="page-21-3"></span>本機の電源を入れる

## 1. 背面のAC電源入力端子に付属のAC電源コード HT-20を差し込む スタンバイ状態になり、電源ランプが橙色に点灯します。

2. 前面の電源ボタン(1)を押す

電源ランプが緑色に点灯します。

■ ご注意

• 付属の電源プラグアダプター PU-01を使用する場合は、必ずアース端子をアースに接続してください。

メモ

• 本機の輝度を安定させるためにウォームアップが必要です。電源を入れて10分以上経ってからご使用ください。

## <span id="page-21-2"></span>付属のAC電源コードクランプHC-01を取り付ける

AC電源コードクランプは、AC電源コードを本機に接続する前に取り付けます。

- 1. コードクランプ取り付け穴に、AC電源コードクランプのコネクター部を差 し込む(①)
- 2. AC電源コードを本体に接続する(②)
- 3. AC電源コードをホルダーで固定する(③)
- 4. ホルダーを本体側に押しつける(④) (**A**)にたるみがないことを確認します。

![](_page_21_Picture_16.jpeg)

![](_page_21_Picture_17.jpeg)

- AC電源コードからAC電源コードクランプを取りはずすとき:ホルダーのレ バーを引く(⑤)
- 長さを調整するとき:ホルダーのロックレバーを下に押す(⑥)
- 本機からAC電源コードクランプを取りはずすとき:左右のツマミを押して、 引き抜く(⑦)

![](_page_21_Picture_21.jpeg)

## <span id="page-22-0"></span>**操作のしかた**

本機のボタンやジョグダイヤルで、画質調整や入力信号の設定を行います。また、CHボタンやFボタンによく使 う設定や機能を登録することができます。

## <span id="page-22-1"></span>ジョグダイヤルの操作のしかた

ジョグダイヤルの操作のしかたは次のとおりです。

![](_page_22_Figure_4.jpeg)

## OSDメニューの基本操作

OSDメニューの基本操作を説明します。

1. MENUボタンを押して、OSDメニューを開く

![](_page_22_Picture_8.jpeg)

- 2. ジョグダイヤルで項目を選択し、押して決定する フォーカスがサブメニューに移動します。
- 3. ジョグダイヤルで項目を選択し、押して決定する フォーカスが設定内容に移動します。
- 4. ジョグダイヤルで設定内容を選択する ジョグダイヤルの動作に応じて、設定内容が変化します。

![](_page_23_Picture_132.jpeg)

## 5. ジョグダイヤルを押して決定する

フォーカスがサブメニューに戻ります。

6. メニューを終了する

MENUボタンを押すと、フォーカスが1つ上の階層に移動します。メニューを終了させるときは、トップ画面 のメインメニューまでフォーカスを移動させてMENUボタンを押します。

#### メモ

● 次の機能は、画質を調整後にRESETボタンを押すと、工場出荷時の設定またはアンカーポイント(国[26](#page-25-1))に戻すことが できます。

-「コントラスト」、「ブライトネス」、「クロマ」、「シャープネス」、「Power」、「Saturation」、「Offset」、「Slope」 なお、キャリブレーションを実行している「User 1-7」モードは、工場出荷時ではなくキャリブレーション後の設定内 容に戻ります。

- 画質を調整するときには、本機の輝度を安定させるためにウォームアップが必要です。電源を入れて、10分以上経っ てから実施してください。
- OSDメニューとスライドバーは約1分間、Fボタンは約10秒間何も操作をしないと自動的に消えます。
- 設定できない項目は、グレー表示になります。

## <span id="page-24-0"></span>映像全体を見ながら画質を調整する

OSDメニューを表示しているときに、画面下部にスライドバーだけを表示させ、映像全体を見ながら画質を調整 できます。

- 1. 設定内容にフォーカスがあるときに、ジョグダイヤルを押す スライドバーが画面の下部に表示されます。
- 2. スライドバーを目安にジョグダイヤルで調整する
- 3. 調整が終了したら、ジョグダイヤルを押す 元のOSDメニュー画面に戻ります。

![](_page_24_Figure_5.jpeg)

## ■「色温度」の「ゲインR/G/B、バイアスR/G/B」の操作

「ゲインR/G/B」と「バイアスR/G/B」の調整用スライドバーが表示されているとき、RGBをまとめて、またはそれ ぞれ個別に調整できます。

- 1. スライドバー画面右上のガイドをジョグダイヤル(▲▼)で切り換える 「RGB」、「R」、「G」、「B」と表示が切り換わります。
- 2. 調整が終了したら、ジョグダイヤルを押す 元のOSDメニュー画面に戻ります。

 $H^*$   $Z \times R$ 

![](_page_24_Picture_160.jpeg)

 $AD/CD$ 

## ■「色温度」の「x, y」の操作

カラーマップ上で、「x, y」を調整できます。

- 1. Xはジョグダイヤル( → )、Yはジョグダイヤル( ▲ )で調整する 設定した値がカラーマップ上に(○)で表示されます。
- 2. 調整が終了したら、ジョグダイヤルを押す 元のOSDメニュー画面に戻ります。

![](_page_24_Figure_16.jpeg)

## <span id="page-25-1"></span><span id="page-25-0"></span>調整値を一時保存する(アンカーポイントの設定)

「コントラスト」、「ブライトネス」、「クロマ」、「シャープネス」、「HDRレンジ」の調整値を一時的に保存して、そ の値に戻すことができます。CDL調整時のアンカーポイントの設定は自[54](#page-53-0)をご覧ください。

- 1. MENUボタンを押して、OSDメニューを開く
- 2. ジョグダイヤルで「画質設定」を選択し、押して決定する フォーカスがサブメニューに移動します。
- 3. ジョグダイヤルで「画質設定アンカー」を選択し、押して決定する 確認画面が表示されたら「OK」を選択します。調整値が保存され、アンカーポイントが設定されます。
- 4. 再度画質を調整後、本機のRESETボタンを押す

RESETボタンを押すと、それぞれのアンカーポイントに戻ります。

![](_page_25_Figure_7.jpeg)

アンカーポイント

メモ

- •「画質設定」の「画質設定リセット」または「システム設定」の「全設定リセット」を実行すると、アンカーポイントはリセッ トされ、工場出荷時の値に戻ります。
- •「ピクチャーモード」の「User 1-7」でキャリブレーションをした場合、その値がアンカーポイントとして上書きされま す。

## ズーム表示を調整する( 2[68](#page-67-0))

ズームの表示位置を変更したり、ズーム倍率(2倍、4倍、8倍)を選択できます。

- 1. MENUボタンを押して、OSDメニューを開く
- 2. ジョグダイヤルで「ディスプレイ設定」→「ズーム」を選択する
- 3. ジョグダイヤルで「ズームプリセット」を選択する ズーム表示のプリセットを選択します。
- 4. ジョグダイヤルで「ポジション」を選択する

ズーム調整画面が表示されます。

- 表示位置を移動する: ジョグダイヤル(▲▼◀▶ または回転)を動かす
- 中央に戻す:RESETボタンを押す
- 5. 調整が終了したら、ジョグダイヤルを押す 元のOSDメニュー画面に戻ります。

![](_page_25_Picture_209.jpeg)

メモ

- 画像がズーム表示中、OSDメニューを閉じているときは、ジョグダイヤルを押すことで倍率を設定できます。
- 画像がズーム表示中、OSDメニューを閉じているときは、ジョグダイヤル(▲▼◀▶)を動かすことで表示位置を移動 できます。

## <span id="page-26-0"></span>入力信号に応じて自動的に画質を切り換える

本機では、映像の解像度やメタデータに応じて、画質を自動で切り換えることができます。

- ■「ピクチャーモード」を自動で切り換える( □[63](#page-62-0))
- 1. MENUボタンを押して、OSDメニューを開く
- 2. ジョグダイヤルで「チャンネル設定」→「セレクトチャンネル」を選択する チャンネルを選択します。
- 3. ジョグダイヤルで「チャンネル設定」→「ピクチャーモード」→「タイプ」を選択する

映像の解像度(4K/2K)ごとに切り換える場合

①「4K/2K」を選択します。

②「ピクチャーモード」を設定します。

映像の解像度(4K/2K)またはメタデータに応じて切り換える場合(SDI) ①「オート」を選択します。 ②「ピクチャーモード」を設定します。

- 4. ジョグダイヤルを押して決定する 設定内容が決定されます。
- ■映像のメタデータに応じて画質の設定を切り換える(HDMI) ( 4[57](#page-56-0))
- 1. MENUボタンを押して、OSDメニューを開く
- 2. ジョグダイヤルで「画質設定」→「ピクチャーモード」を選択する 「User 1」~「User 7」を選択します。
- 3. ジョグダイヤルで「チャンネル設定」→「ピクチャーモード」→「タイプ」を選択する 「L/R」以外を選択します。
- 4. ジョグダイヤルで「画質設定」→「詳細設定」→「HDMIリンク」→「自動設定」を選択する
	- •「オン」を選択します。
	- 設定できる内容は「HDMIリンク」 (回[57](#page-56-0))をご覧ください。
- 5. ジョグダイヤルを押して決定する 設定内容が決定されます。

#### メモ

• 映像の解像度(4K/2K)またはSDIメタデータに応じた画質の自動切換が設定されていると き、メニュー画面の右上に、選択されている対象(4K、2Kなど)を示す情報が表示されます。

Resolution: 4K

## <span id="page-27-0"></span>画面の右側/左側の画質を調整する(画質比較モード)

本機では、画面を左右に2分割して、画面ごとに画質を調整できます。

- 1. MENUボタンを押して、OSDメニューを開く
- 2. ジョグダイヤルで「チャンネル設定」→「ピクチャーモード」→「タイプ」を選択する 「L/R」を選択したら、ジョグダイヤルを押して決定します。

## 3. 画質を調整する画面を選ぶ

- OSDメニューを開いているとき:
	- -「画質設定」のメインメニューを選択時に、ジョグダイヤルの を押します。
- -「画質設定」のメインメニューまたはサブメニューを選択時に、CH1ボタンを押します。
- OSDメニューを閉じているとき: ジョグダイヤル(▲▶)で切り換えます。
- 対象画面を切り換えると、画面上部に、設定されている「ピクチャーモード」が表示されます。

## 4. 選んだ画面の画質を調整する

## メモ

• 画質比較モード時に、「画質設定」メニュー画面の右上に、画質調整の対象画面として選択されて いる画面を示すアイコン(L/R)が表示されます。

Target  $\Box$ 

- 右画面が選択されているとき、使用できない機能は次のとおりです。
	- -「画質設定」のサブメニュー項目:「コントラスト」、「バックライトコントロール」、「ピーク輝度コントロール」、「HDR/ SDR比較表示」、「キャリブレーション」
- 2画面表示時にも、画面ごとに画質を調整して比較表示ができます。
	- 同一映像を2画面表示したとき(「1入力 Dual View」 [64](#page-63-0))
	- 異なる映像を2画面表示したとき(「Multi View (Dual)」 [1[61](#page-60-1))
	- HDR(High Dynamic Range)表示とSDR(Standard Dynamic Range)表示を左右に並べて確認できます。(「HDR/ SDR比較表示」 [1[56](#page-55-0))

## <span id="page-27-1"></span>PCレスでキャリブレーションする( 20[57](#page-56-1))

「ピクチャーモード」の「User 1-7」選択時に、外付けセンサーを使用して、コンピューターを使用せずにキャリブ レーションできます。

対応の外付けセンサーは、コニカミノルタ株式会社製ディスプレイカラーアナライザ CA-310、CA-210です。 CA-310、CA-210の説明書も合わせてご覧ください。

本機は、キヤノン製DP-V Color Adjustmentソフトウェアを使って、ディスプレイの検査/キャリブレーションを 行うことができます。DP-V Color Adjustmentの詳細については、キヤノンのホームページなどでご確認ください。

## 1. ディスプレイカラーアナライザを本機のUSB端子に接続する

2. OSDメニューを開いて、「画質設定」→「詳細設定」→「キャリブレーション」を選択する 各目標値を設定します。

3. ジョグダイヤルを押して「スタート」を選択する

画面に表示される案内に従い、操作してください。

## 4. センサーを初期化する

標準測定プローブのモードダイヤルを「0-CAL」にセットします。 本機のジョグダイヤルを押し「OK」を選択して、初期化を実行します。

#### 5. 標準測定プローブを本機の中央に向けて設置する

標準測定プローブのモードダイヤルを「MEAS」にセットし、表示にしたがって図のとおりに標準測定プローブ を設置してください。本機のジョグダイヤルを押し「OK」を選択してキャリブレーションを実行します。

![](_page_28_Picture_6.jpeg)

## 6. キャリブレーションを終了する

「キャリブレーションを終了しました。」が表示されたら、ジョグダイヤルを押し「OK」を選択します。

- •「エラーが発生したため、キャリブレーションを終了しました。」が表示されたとき エラーによりキャリブレーションが強制的に終了しました。本機はキャリブレーション実行前の状態に戻りま す(日[119](#page-118-1))。
- キャリブレーションを中止したいとき キャリブレーション実行中にジョグダイヤルを押し「中止」を選択します。本機はキャリブレーション実行前の 状態に戻ります。

#### メモ

- 液晶パネルの特性およびCA-310、CA-210の個体差により、キャリブレーションの結果が異なる場合があります。
- キャリブレーション前にディスプレイカラーアナライザのマトリクス校正を行ってください。マトリクス校正を行わ ずにキャリブレーションを実行すると、エラーになる場合があります。操作方法は、CA-310、CA-210の説明書をご 覧ください。
- 本機の輝度を安定させるためにウォームアップが必要です。雷源を入れて10分以上経ってからキャリブレーションを 実施してください。
- センサー部に外光が入らないように、室内を暗くしてキャリブレーションを行ってください。外光が入ると低輝度部 の特性が正しく補正されません。

## <span id="page-29-0"></span>エクスポート/インポートする

LUTやCDLの調整値、各メインメニューの設定内容をエクスポート/インポートできます。USBメモリーを本機 のUSB端子に接続してください。

 $\blacksquare$  LUTをインポートする( $\blacksquare$ [55](#page-54-0))

1. MENUボタンを押して、OSDメニューを開く

- 2. ジョグダイヤルで「画質設定」→「詳細設定」→「LUTインポート」を選択する
- 3. ジョグダイヤルでファイルを選択する

「ファイル名」の箇所に、ルートフォルダー内の拡張子「.clut」を検索して表示します。

## 4. ジョグダイヤルでLUTのタイプを選択する

- •「User LUT」、「Gamma LUT」または「Gamut LUT」から、LUTの種類を選択します。
- •「ディスプレイの画像処理とユーザー LUTの概念図」をご参照ください。また、キヤノンのホームページにあ る「ユーザー LUT作成ガイド」を合わせてご覧ください。
- 5. ジョグダイヤルで「LUT選択」を選択する

User LUT 1-8/Gamma LUT 1-8/Gamut LUT 1-8を選択します。

- 6. ジョグダイヤルで基準となる色域を選択する 「LUTタイプ」で「Gamut LUT」を選択した場合に、LUT作成時に使用した色域を選択します。
- 7. ジョグダイヤルで「実行」を選択する

確認画面が表示されたら「OK」を選択します。インポートを開始します。

## メモ

- LUTのファイルは、キヤノンディスプレイ独自のものです。ファイルフォーマットや作成のしかたなどについては、 キヤノンのホームページでご確認ください。
- LUTのインポートファイルは、最大1000個まで認識します。
- インポートしたLUTは消去できます。LUT名を変えることもできます(国[55](#page-54-0))。

![](_page_29_Figure_19.jpeg)

![](_page_29_Figure_20.jpeg)

- メインメニューの設定内容をエクスポート/インポートする( □[94](#page-93-0))
- 1. MENUボタンを押して、OSDメニューを開く
- 2. ジョグダイヤルで「システム設定」→「エクスポート/インポート」を選択する
- 3. ジョグダイヤルで「エクスポート」または「インポート」を選択する

## エクスポートの場合

- 「ターゲット」を「USB」または「User 1-3」から選択します。 「USB」はUSBメモリーに、「User 1-3」は本体内のメモリーに、エクスポートします。
- 「ファイル名」を選択します。 工場出荷時の初期値は「dinfo\_dpv2420.dat」(W202 「dinfo\_dpv2421.dat」)です。USBメモリーにエクス ポートするファイル名は半角英数記号16文字以内で変更できます。
- 「実行」を選択します。 確認画面が表示されたら「OK」を選択します。エクスポートを開始します。

## インポートの場合

- 「ターゲット」を「USB」または「User 1-3」から選択します。 インポートするファイルの保存先を指定します。
- 「ファイル名」を選択します。
- 「設定種別」から「すべて」またはメインメニュー名を選択します。
- 「実行」を選択します。 確認画面が表示されたら「OK」を選択します。インポートを開始します。

## メモ

•「User 1-3」にエクスポートすると、「システム設定」の「パワーオン設定」で、起動時の設定状態を「User 1-3」から選択 できます( 1[94](#page-93-1))。

#### <span id="page-31-0"></span>■ CDLの調整値をエクスポート/インポートする( 2[54](#page-53-0))

- 1. MENUボタンを押して、OSDメニューを開く
- 2. ジョグダイヤルで「画質設定」→「CDL/User LUT」→「タイプ」を選択する 「CDL」を選択します。
- 3. ジョグダイヤルで「詳細設定」→「CDLエクスポート」または「CDLインポート」を選択する

## エクスポートの場合

- 「CDLプリセット」を選択します。
- ファイル形式「.ccc」または「.cdl」を選択します。
- 「実行」を選択します。 確認画面が表示されたら「OK」を選択します。エクスポートを開始します。

## インポートの場合

- 「ファイル名」を選択します。
- 「CDLプリセット」を選択します。
- 「実行」を選択します。 確認画面が表示されたら「OK」を選択します。インポートを開始します。

#### メモ

- エクスポート時のファイル名は、「YYYYMMDDhhmmss\_プリセット名.ccc (cdl)」で自動的に保存されます。
- CDLのインポートファイルは、最大1000個まで認識します。

## 日時を設定する(1[90](#page-89-1))

日時の設定のしかたを説明します。本機は、約20日間電源コードが接続されないと、日時がリセットされます。

- 1. MENUボタンを押して、OSDメニューを開く
- 2. 「システム設定」→「日時」を選択する 日時を入力する画面が表示されます。
- 3. ジョグダイヤルで日時を設定する ジョグダイヤルでフォーカスを移動させたり、数値を選択します。年/月/日/時/分すべてを入力するまで、 繰り返します。
- 4. すべての入力が終了したら、ジョグダイヤルを押す

フォーカスが「OK」に移動します。

5. 内容を確認し、正しければジョグダイヤルを押す

#### 参考

•「キャンセル」を選択、または「OK」を選択する前にMENUボタンを押すと、設定値をリセットし1つ前の画面に戻りま す。

## <span id="page-32-0"></span>文字を入力する

文字の入力のしかたを説明します。

- 1. MENUボタンを押して、OSDメニューを開く
- 2. 文字の入力が必要な場合、文字入力画面が表示される 入力したい場所にジョグダイヤル(▲▶)でフォーカスを移 動させます。
- 3. ジョグダイヤル(▲▼ または回転)で文字を選択する 入力できる文字は次のとおりです。▲▼を押し続けると 順番に表示されます。16文字まで入力できます。 英数(半角):  $A \sim Z$ ,  $a \sim z$ ,  $0 \sim 9$ 記号(半角):, .:; '`-+/=%&!?# |\$^~@{}[|<>()スペース 入力できない文字は、自動でスキップします。
- 4. 入力したい内容が終了するまで、手順2、3を繰り返す
- 5. すべての入力が終了したら、ジョグダイヤルを押す フォーカスが「OK」に移動します。
- 6. 内容を確認し、正しければジョグダイヤルを押す

#### 参考

- •「キャンセル」を選択、または「OK」を選択する前にMENUボタンを押すと、設定値をリセットし1つ前の画面に戻ります。
- 本機のRESETボタンを押すと、フォーカスされている文字を消去したり、入力内容をリセットできます。

## <span id="page-32-1"></span>ファンクション(F)ボタンを使う

本機のFボタンに機能を登録し、ワンタッチで実行できます。

- 1. MENUボタンを押して、OSDメニューを開く
- 2. 「システム設定」→「ファンクション/チャンネルボタン」→「ディスプレイファンクション」または「ディスプレイ ファンクション(CDL)」を選択し、ジョグダイヤルを押して決定する 別ウィンドウが開き、F1 ~ F8のボタン名が表示されます。
- 3. ジョグダイヤルでボタン名を選択し、押して決定する フォーカスが次の階層に移動します。
- 4. ジョグダイヤルで登録したい機能を選択する 設定できる機能は「ディスプレイファンクション」または「ディスプレイファンクション(CDL)」( 4[90](#page-89-2)、[95](#page-94-0))をご覧 ください。
- 5. ジョグダイヤルを押して決定する 設定内容が決定されます。

参考

- Fボタンを長押しすると、機能の選択画面が表示され、登録したい機能を設定できます。
- •「システム設定」→「OSD設定」→「ファンクションボタンガイド」を「オン」にすると、OSD非表示中にジョグダイヤルを 押すことで、本機のFボタンに登録されている機能の一覧を確認できます。

![](_page_32_Picture_21.jpeg)

## <span id="page-33-1"></span><span id="page-33-0"></span>チャンネル(CH)ボタンを使う

本機のCHボタンにチャンネル(入力信号に関する各種設定)を登録し、ワンタッチでチャンネルを切り換えること ができます。

- 1. MENUボタンを押して、OSDメニューを開く
- 2. 「システム設定」→「ファンクション/チャンネルボタン」→「ディスプレイチャンネル」を選択し、ジョグダイヤ ルを押して決定する

別ウィンドウが開き、CH1 ~ CH3のボタン名が表示されます。

- 3. ジョグダイヤルでボタン名を選択し、押して決定する フォーカスが次の階層に移動します。
- 4. ジョグダイヤルで登録したいチャンネルを選択する 設定できる内容は「チャンネル設定」(回[61](#page-60-2))をご覧ください。
- 5. ジョグダイヤルを押して決定する 設定内容が決定されます。

工場出荷時、本機の各CHボタンには、次の内容が登録されています。

![](_page_33_Picture_274.jpeg)

#### <span id="page-34-0"></span>メモ

• CHボタンを長押しすると、チャンネルリストが表示され、チャンネルを選択できます。また、12G-SDIまたは 6G-SDI信号のみを入力時、[入力信号選択]が[オート]の場合は、入力信号リストが表示され、一時的に信号を切り換え ることができます(V2421)。

## 信号情報や本機の状態を確認する

本機にはバナーを表示する機能があります。これには、信号情報や本機の状態が表示されます。

1. OSDメニューを閉じているときに、ジョグダイヤルを押す

バナーにチャンネル名や信号情報、本機の状態が表示されます。6秒後に自動的に消えます。

#### メモ

- バナーの表示方法を設定できます。(「バナー表示」 [1][92](#page-91-0))
- ●詳細な信号情報を確認したい場合には、「シグナルインフォメーション」(1[97](#page-96-1))をご覧ください。
- 入力信号が同期するまでは「同期検出中」というバナーが表示されます。

## <span id="page-35-0"></span>外部機器を使って本機を操作する[LAN端子]

本機は、Television Systems Ltd社の「TSL UMD Protocol Ver. 5.0」に対応しています。LAN端子に接続した外 部機器から操作して、画面上に文字とタリーを表示できます。タリーは、左右に2カ所あります。 文字は、16文 字まで入力できます。入力できる文字は、次のとおりです。

英数(半角):A ~ Z、a ~ z、0 ~9

記号(半角):, .:; '`-+/=%&!?# |\$^~@{}[|<>()スペース

![](_page_35_Figure_4.jpeg)

- 1. 外部制御機器をLAN端子に接続する
- 2. TSLプロトコルの設定で、「SCREEN」と「INDEX」を「0x0000」にする
- 3. MENUボタンを押して、OSDメニューを開く
- 4. 「システム設定」→「ネットワーク/IMD設定」→「インモニターディスプレイ(IMD)」を選択し、ジョグダイヤルを 押して決定する
- 5. ジョグダイヤルで「コントロール」→「TSL Ver. 5.00」を選択する • 外部制御機器からの操作が可能になり、文字とタリーを表示できる状態になります。
- 6. ジョグダイヤルで「ポジション」→「上」または「下」を選択する
	- 文字とタリーの表示位置を設定します。

#### メモ

- •「Multi View (Dual)」または「Multi View (Quad)」表示時、「INDEX」の設定を「0x0001」~「0x0004」にしてください。
- 制御するポート番号は、「45000」固定です。
- ●「インモニターディスプレイ(IMD)」では、本機でユーザーが指定した文字を画面に表示することもできます。(11[91](#page-90-0))
### <span id="page-36-0"></span>外部機器を使って本機を操作する[USB端子:Wi-Fi接続]

本機は、USB端子にWi-Fiアダプターを接続し、お使いのWi-Fiネットワーク環境で携帯端末などと接続できます。 インフラストラクチャー方式(アクセスポイントを介してWi-Fiに接続する通信方式)で接続します。

- IPアドレスやサブネットマスクなどのネットワーク設定は、自動で取得します。
- 対応暗号化方式:WEP64(ASCII)、WEP128(ASCII)、WPA-TKIP、WPA-AES(CCMP)、WPA2-TKIP、 WPA2-AES(CCMP)

### ■ ご注意

- ネットワーク機能を使用するためにネットワークに対して誤った設定を行った結果生じた損害、および本機能を使用 した結果生じた損害については、 弊社ではその責任を負いかねますので、 あらかじめご了承ください。
- セキュリティで保護されていないWi-Fiやネットワーク環境に接続することは避けてください。お客様の個人情報など のデータが第三者に漏洩する危険性があります。Wi-Fiを使用しないときは、「Wi-Fi」→「コントロール」の設定を「オフ」 にしてください。
- Wi-Fiへの接続方法については、お使いのWi-Fiネットワーク環境によって仕様や制限事項が異なります。
- 本機は、お使いのWi-Fiアダプターの機能を保証するものではありません。Wi-Fiアダプターに関する不具合は、お使 いの機器のメーカーにお問い合わせください。また、Wi-Fiアダプターの使用には、多くの国や地域で認可が必要であ り、認可を取得していないものの使用は認められていません。使用が認められているかがご不明な場合は、お使いの 機器のメーカーにご確認ください。

メモ

- 動作確認済み機器(Wi-Fiアダプター)については、キヤノンのホームページなどでご確認ください。
- Wi-Fiアダプターの使いかたや使用上のご注意、接続先のアクセスポイントの設定方法などについては、お使いの機器 の使用説明書をご参照いただくか、お使いの機器のメーカーにお問い合わせください。
- 本機に表示できる選択可能なアクセスポイントは、最大24台です。
- 1. Wi-FiアダプターをUSB端子に接続する
- 2. MENUボタンを押して、OSDメニューを開く
- 3. 「システム設定」→「ネットワーク/IMD設定」→「Wi-Fi」を選択し、ジョグダイヤルを押して決定する
- 4. ジョグダイヤルで「コントロール」→「オン」を選択する
- 5. ジョグダイヤルで「アクセスポイント」を選択する
- 6. (使用するアクセスポイントへの接続時にパスワードの入力が必要な場合)パスワードを入力する パスワードは24文字まで入力できます。入力できる文字は、次のとおりです。 英数(半角):  $A \sim Z$ ,  $a \sim z$ ,  $0 \sim 9$ 記号(半角):\_

### Webブラウザーを使って本機をリモート操作する

LAN端子に接続したコンピューター端末や、USB端子に接続したWi-Fiアダプターを介して接続した携帯端末など ( [37](#page-36-0))で、Webブラウザーを使って、本機をリモートで操作します。ネットワーク接続した機器から、画質の設定 を変更したり、チャンネルを切り換えたりすることができます。 本機能は、下記のWebブラウザーを使用して動作を確認しています。

- Apple社のSafari
- Google社のGoogle Chrome
- \* すべての対応OS とWebブラウザーのバージョンで動作を保証するものではありません。
- 1. 外部制御機器とネットワーク接続をする
- 2. MENUボタンを押して、OSDメニューを開く
- 3. 「システム設定」→「ネットワーク/IMD設定」→「Web」を選択し、ジョグダイヤルを押して決定する
- 4. ジョグダイヤルで「コントロール」→「オン」を選択する
- 5. ジョグダイヤルで「ユーザー ID」と「パスワード」を選択する
	- ユーザー IDとパスワードは16文字まで入力できます。入力できる文字は、次のとおりです。 英数(半角):  $A \sim Z$ ,  $a \sim z$ ,  $0 \sim 9$ 記号(半角):\_
- 6. ネットワーク接続をした機器でWebブラウザーを起動する

#### 7. アドレスバーに本機のIPアドレスを入力する

- Webブラウザー上に、リモート操作画面が表示されます。
- ベーシック認証画面が表示されたら、ユーザー IDとパスワードを入力します。

### 8. 操作が終了したら、Webブラウザーを閉じる

### メモ

- 1つの端末からのみアクセスが可能です。
- LANとWi-Fiを使用して同時にアクセスすると、正しく動作しないことがあります。
- Webブラウザーの複数のタブでページを開くと、正しく動作しないことがあります。
- •「View」画面で「Capture」を実行すると、本機の映像が一時的に静止することがあります。
- Webブラウザーを使ってリモート操作中に本体を操作すると、ネットワーク接続が中断されることがあります。
- ネットワーク環境や通信状態によっては、映像表示や各種設定などに遅延が発生することがあります。
- IPアドレスは、「システムインフォメーション」画面で確認できます。

### ■操作画面

#### 「View」画面

画像キャプチャーボタンを押すと、キャプチャーした画像が表示されます。また、CHボタンとFボタンの操作 ができます。

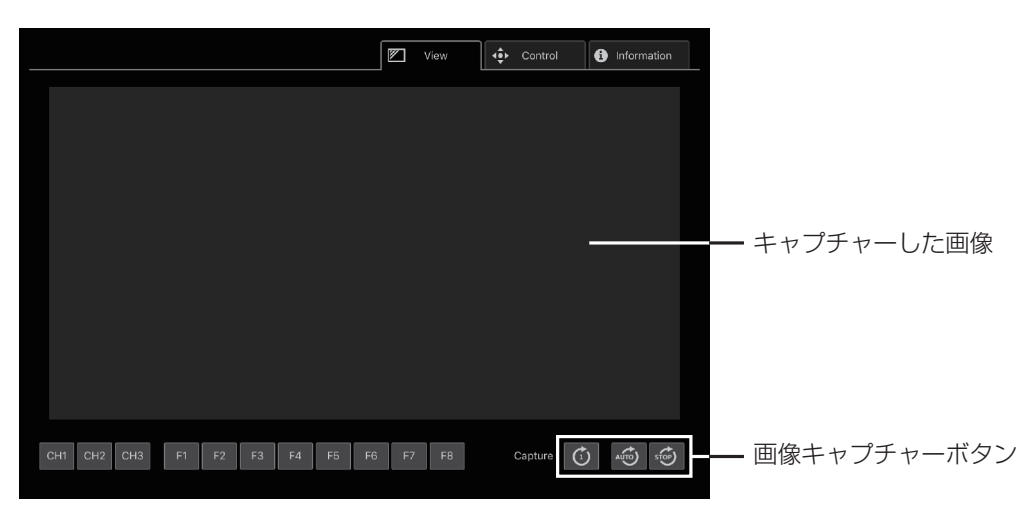

### 「Control」画面

ピクチャーモードやチャンネル、各種マーカーの表示などを設定できます。

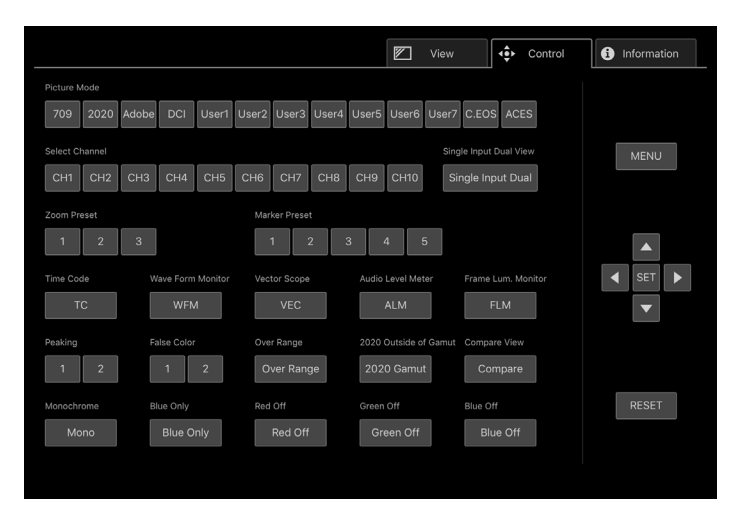

### 「lnformation」画面

「画質設定」と「チャンネル設定」の各設定内容、「シグナルインフォメーション」、「システムインフォメーション」 の情報を表示します。

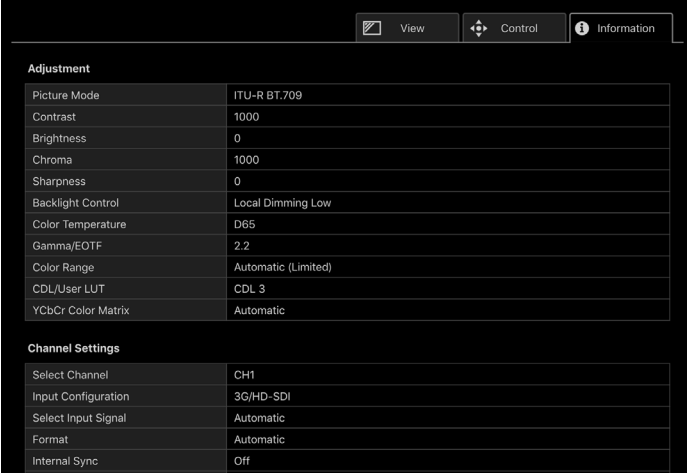

# **OSDメニュー**

## OSDメニューインデックス

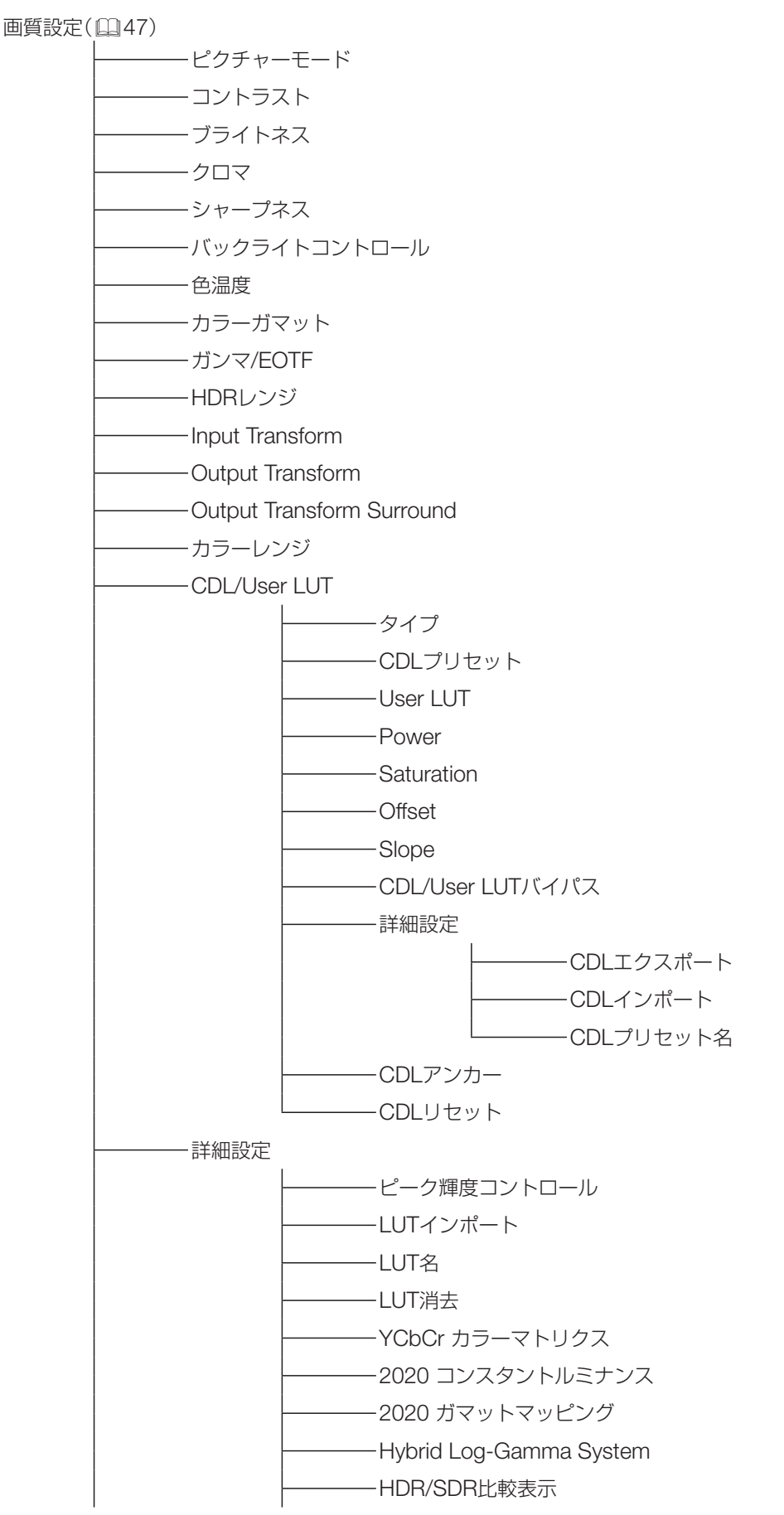

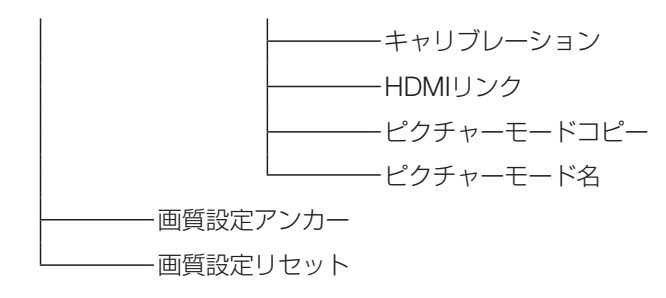

チャンネル設定(1[61](#page-60-0))

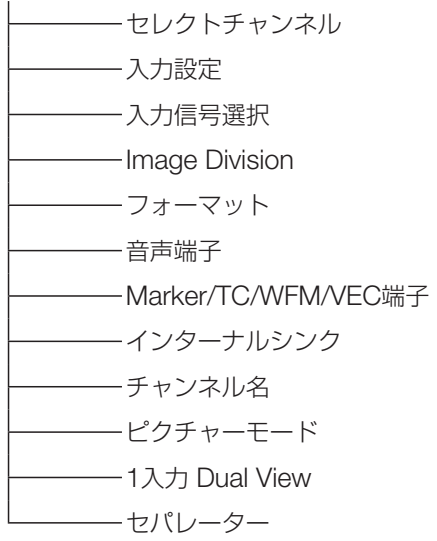

ディスプレイ設定(1[67](#page-66-0))

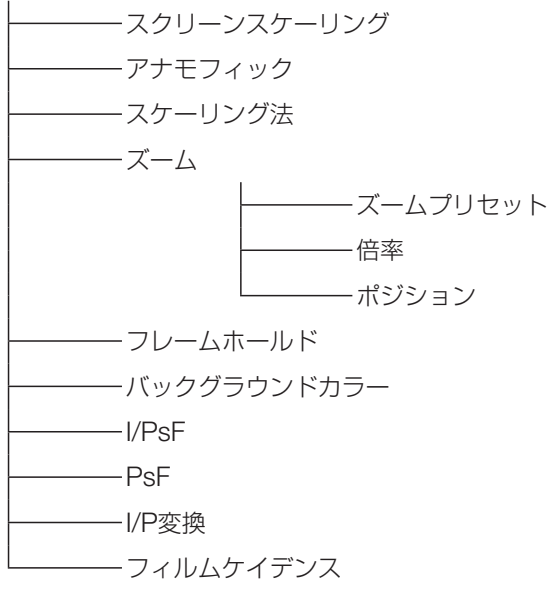

オーディオ設定(13[70](#page-69-0))

SDIグループ CH L/R(SDI) CH L/R(HDMI) 音量 音声切換

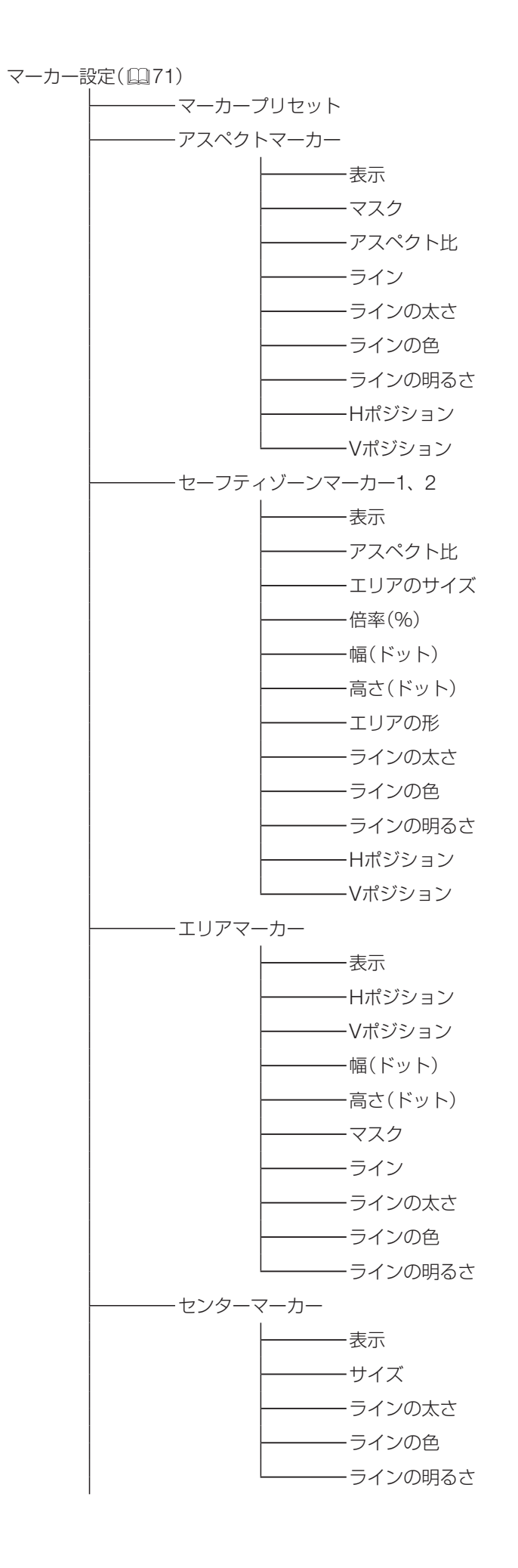

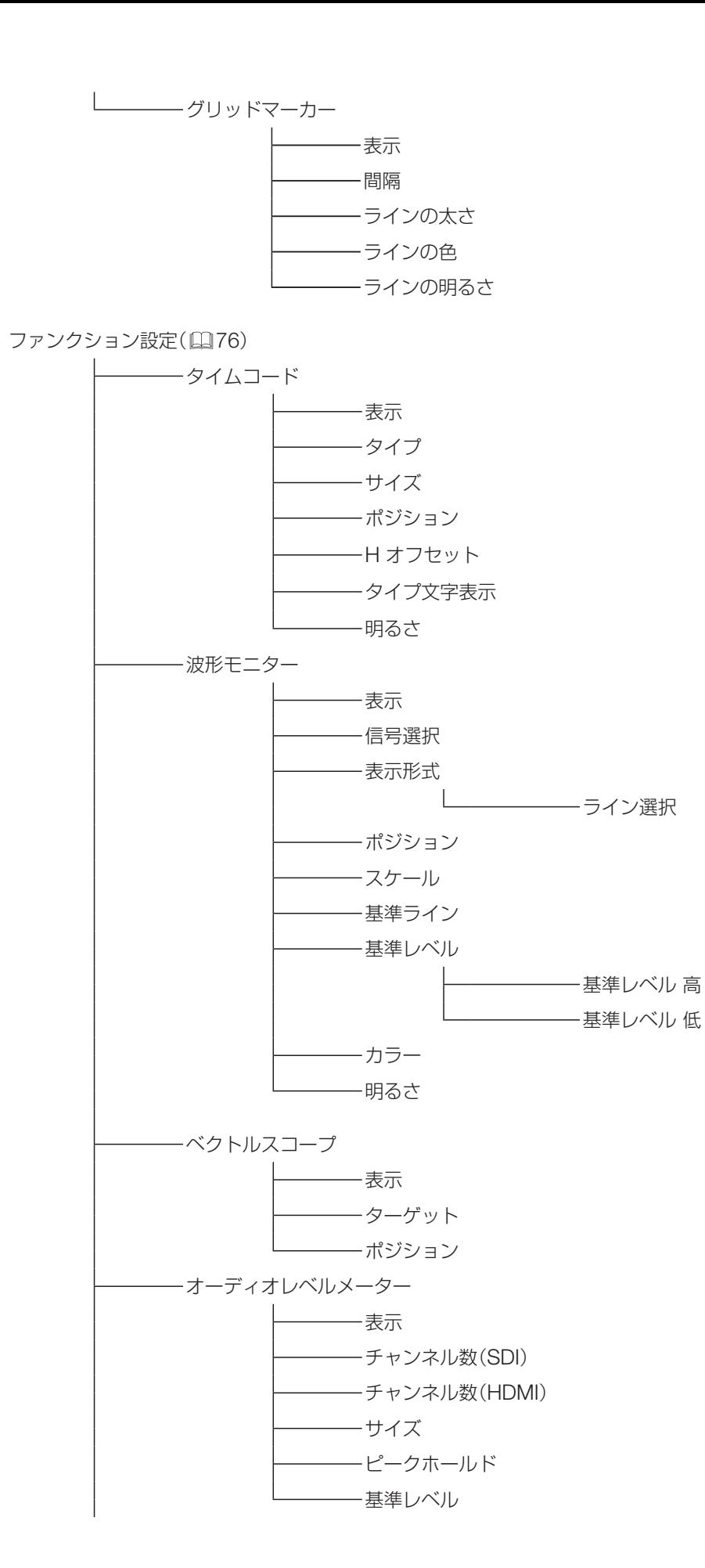

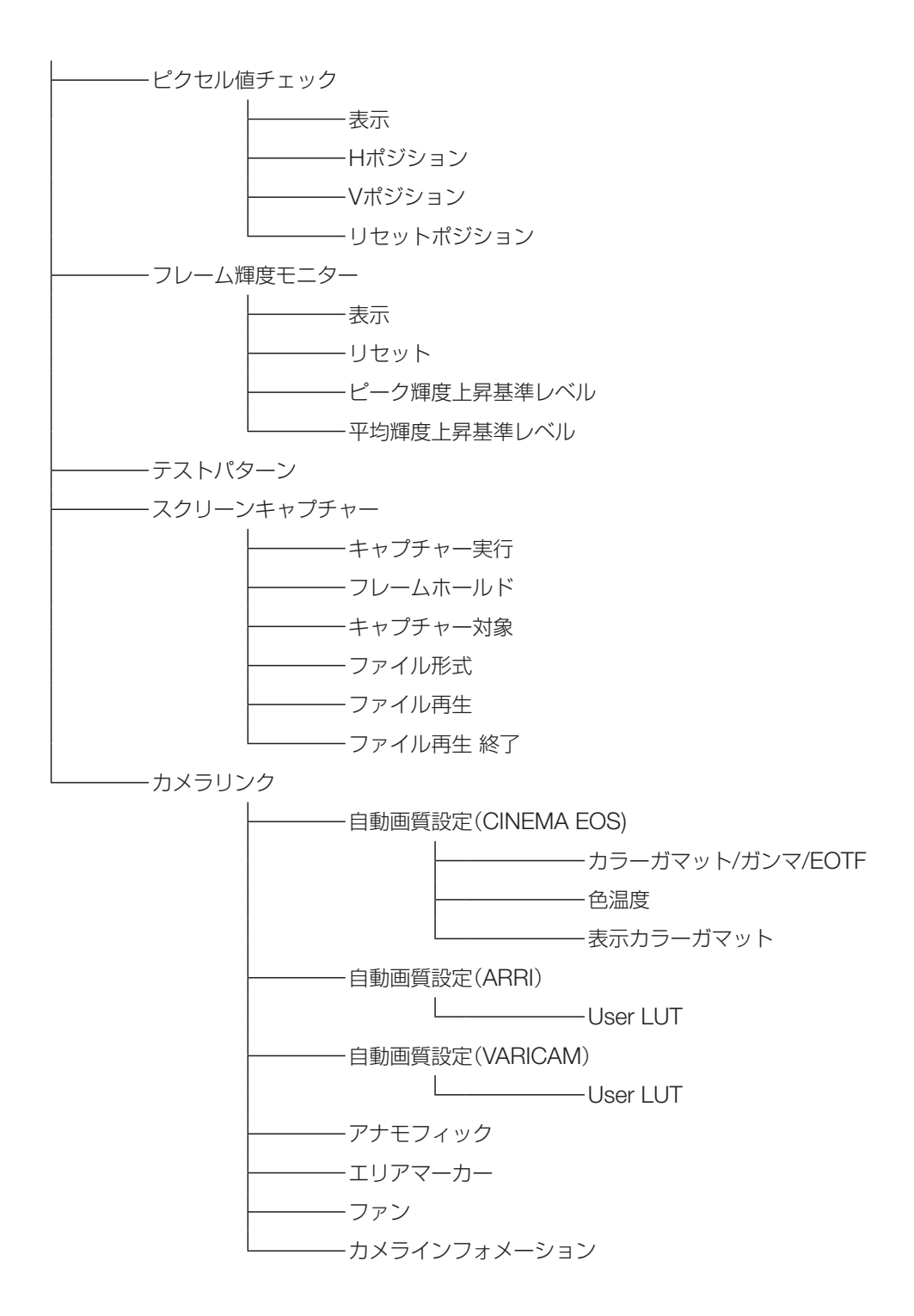

ピクチャーファンクション設定(1[86](#page-85-0))

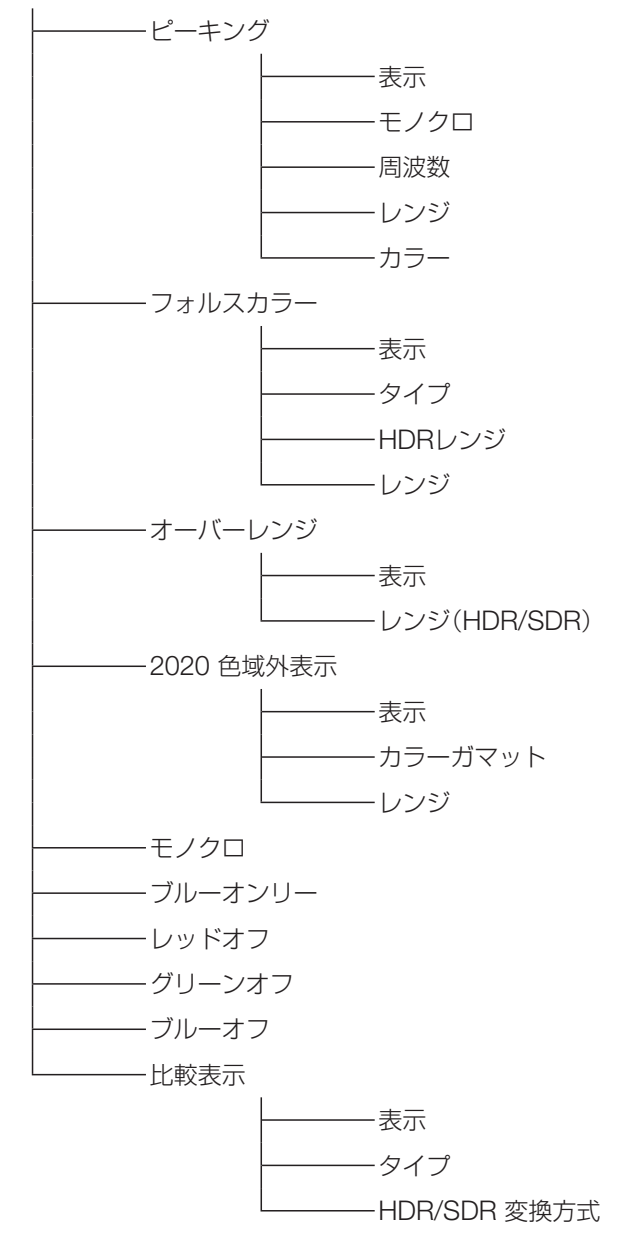

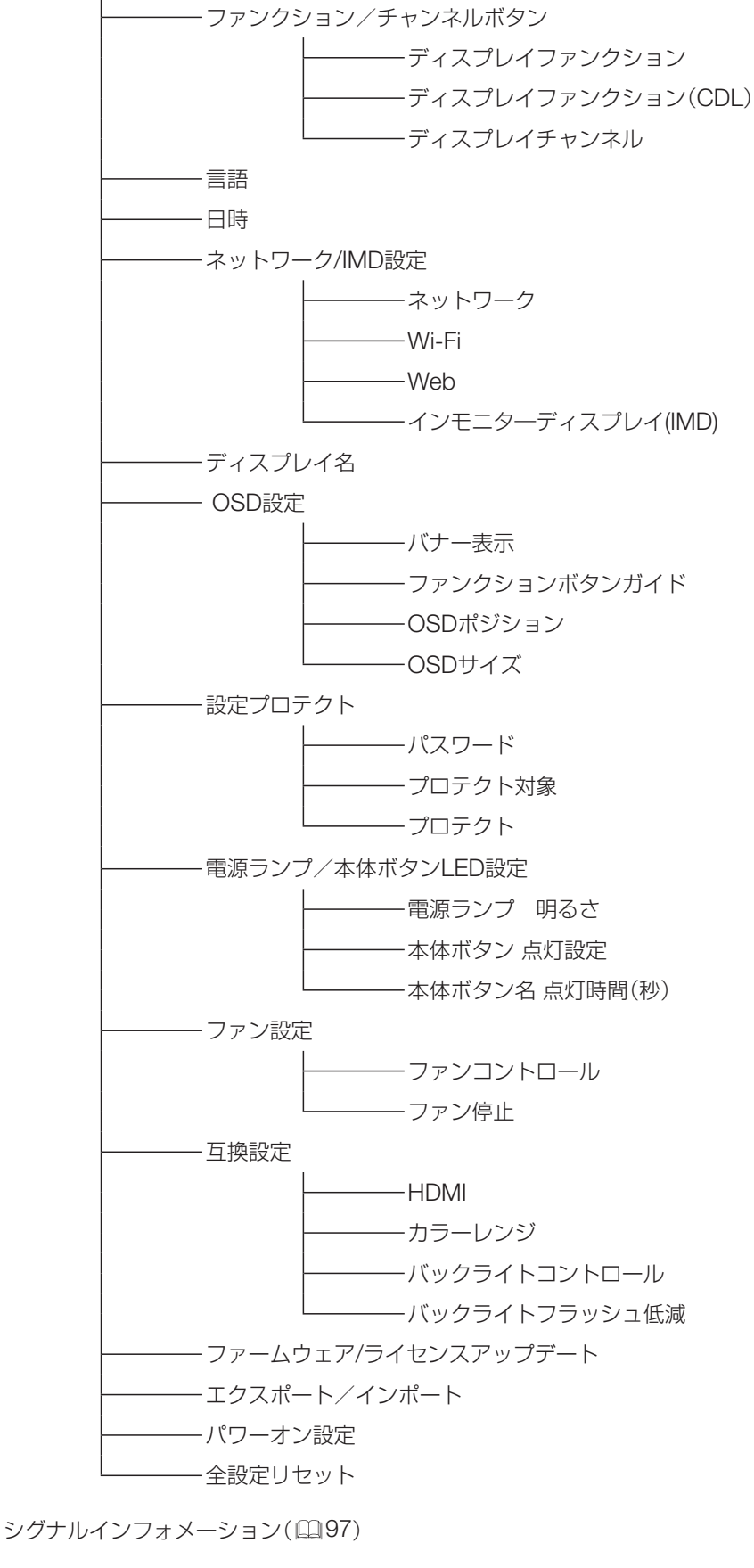

システムインフォメーション(印[97](#page-96-1))

# <span id="page-46-0"></span>画質設定

画質を調整したり、PCレスでキャリブレーションをするときに使うメニューです。工場出荷時の設定内容は、「ピ クチャーモード」によって異なります(1[59](#page-58-0))。

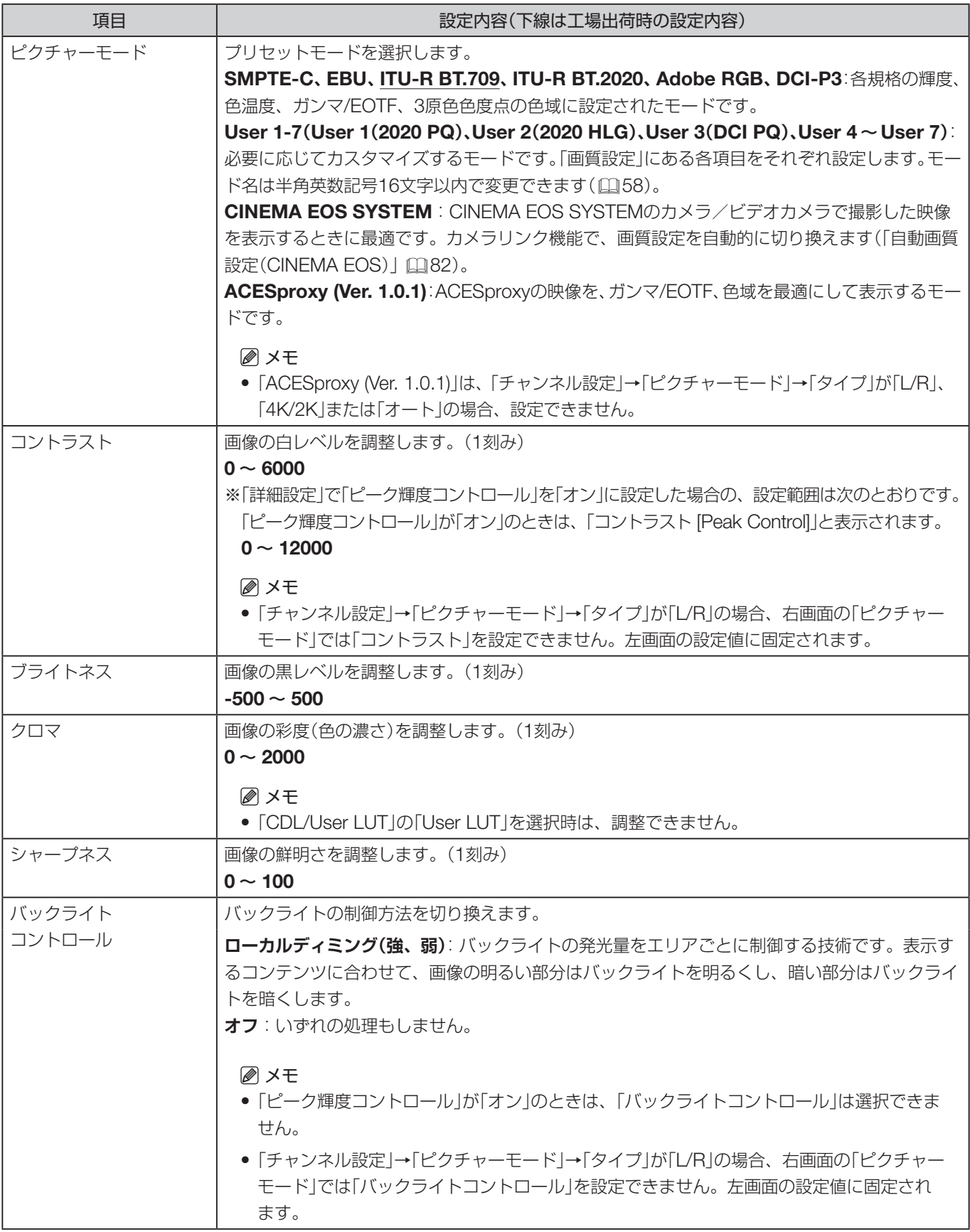

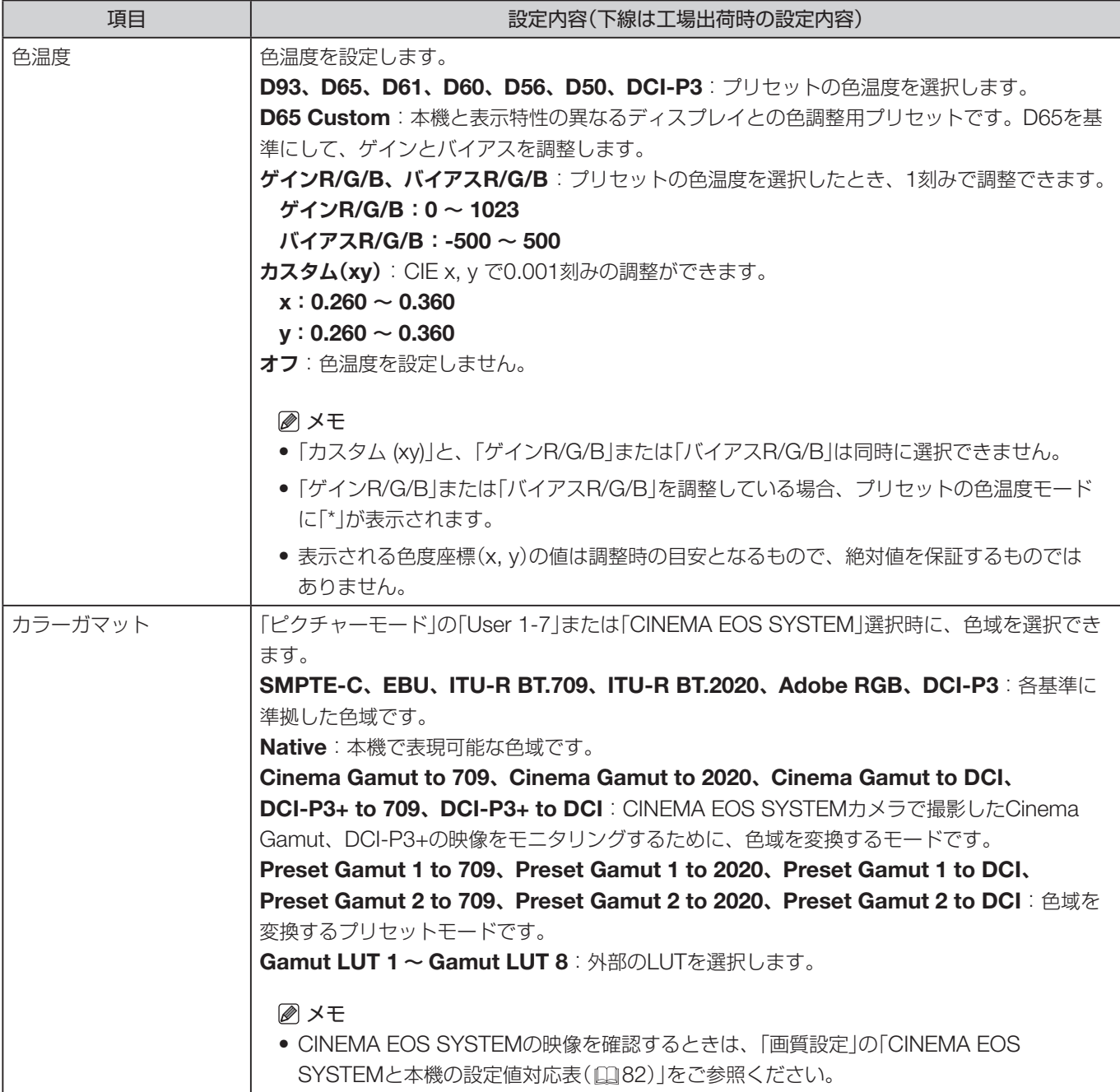

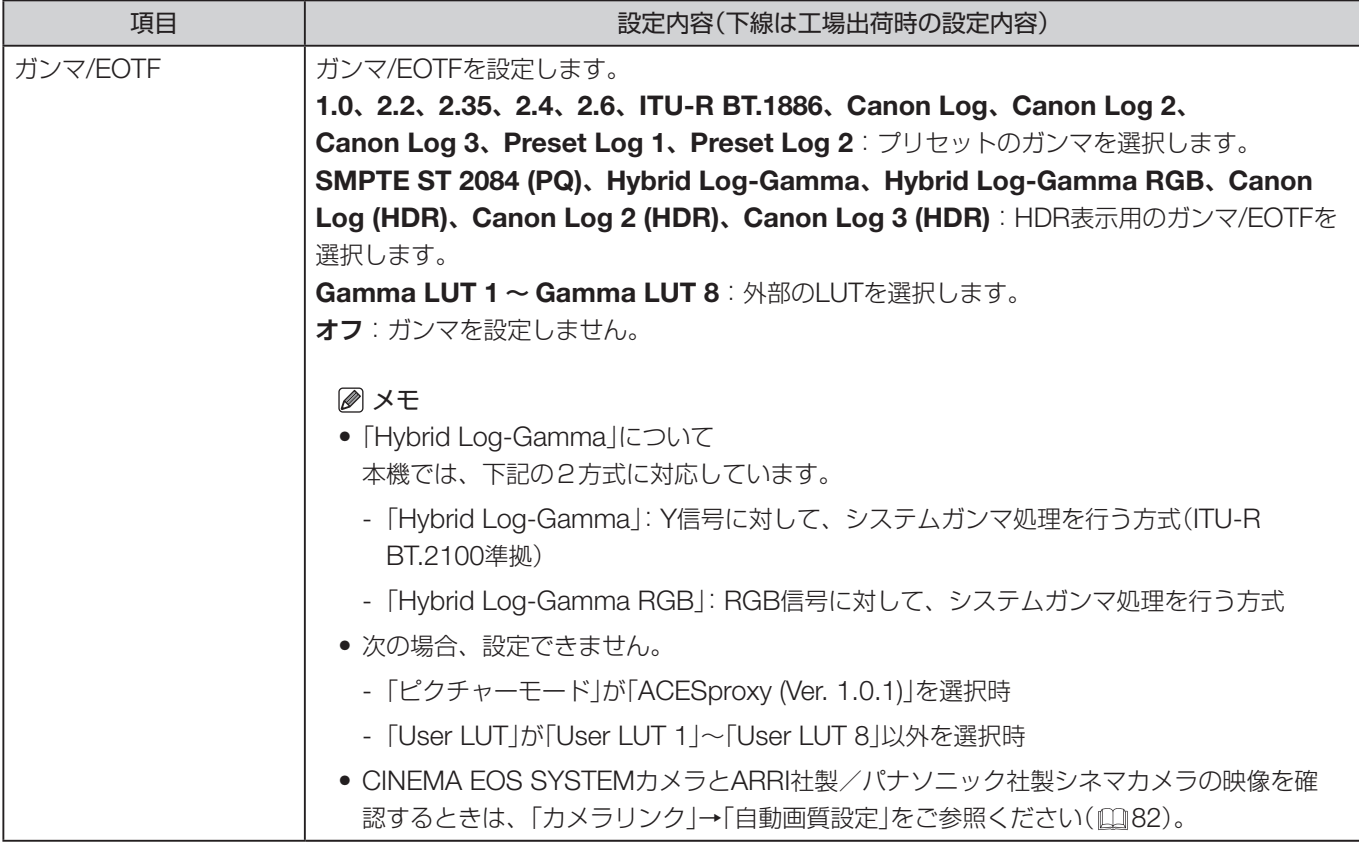

「カラーガマット」と選択できる「ガンマ/EOTF」の関係は次のとおりです。「カラーガマット」を変更した場合、現在設定中の「ガ ンマ/EOTF」の設定内容が選択できないときは、下線の値(初期値)に変更されます。

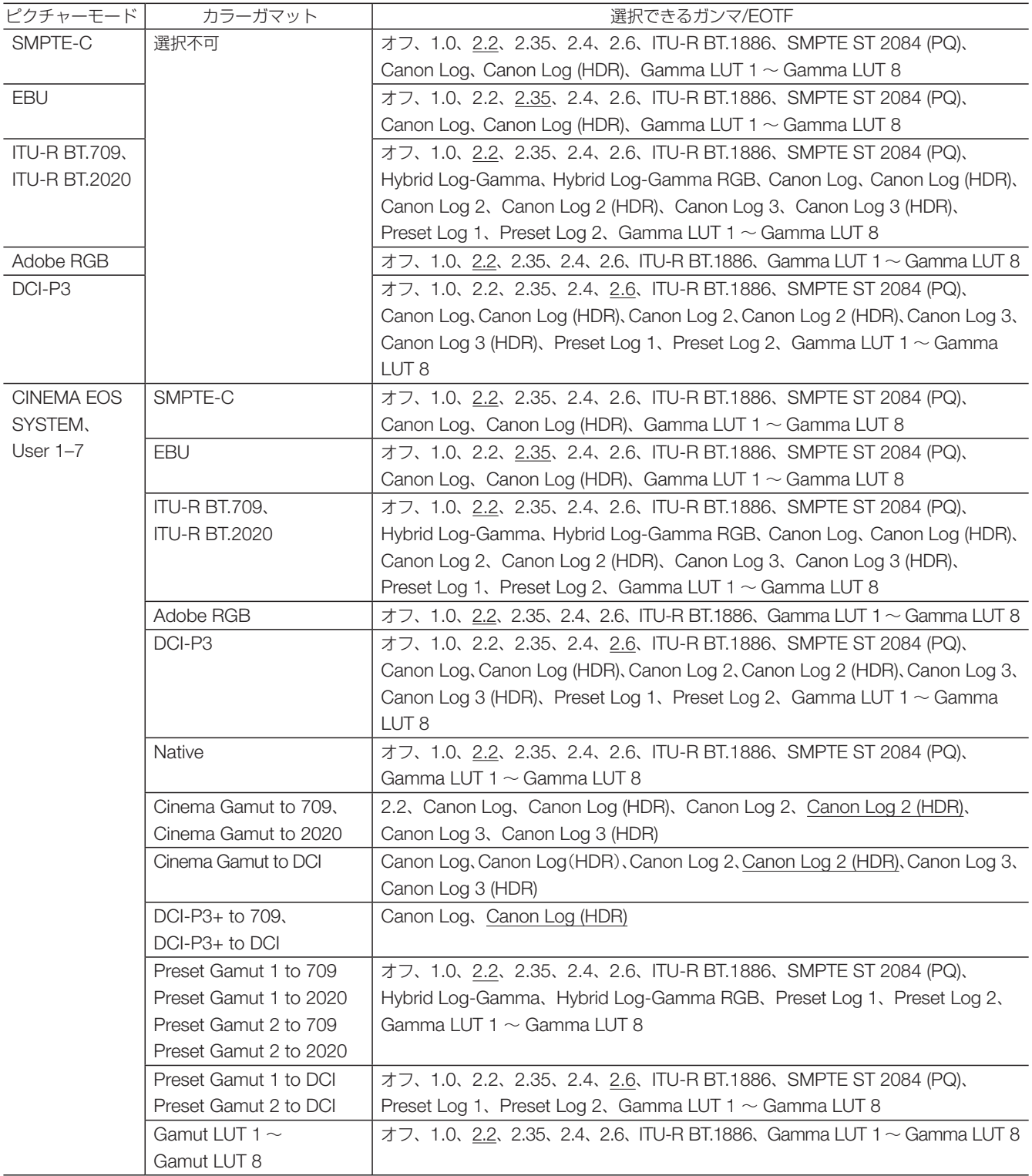

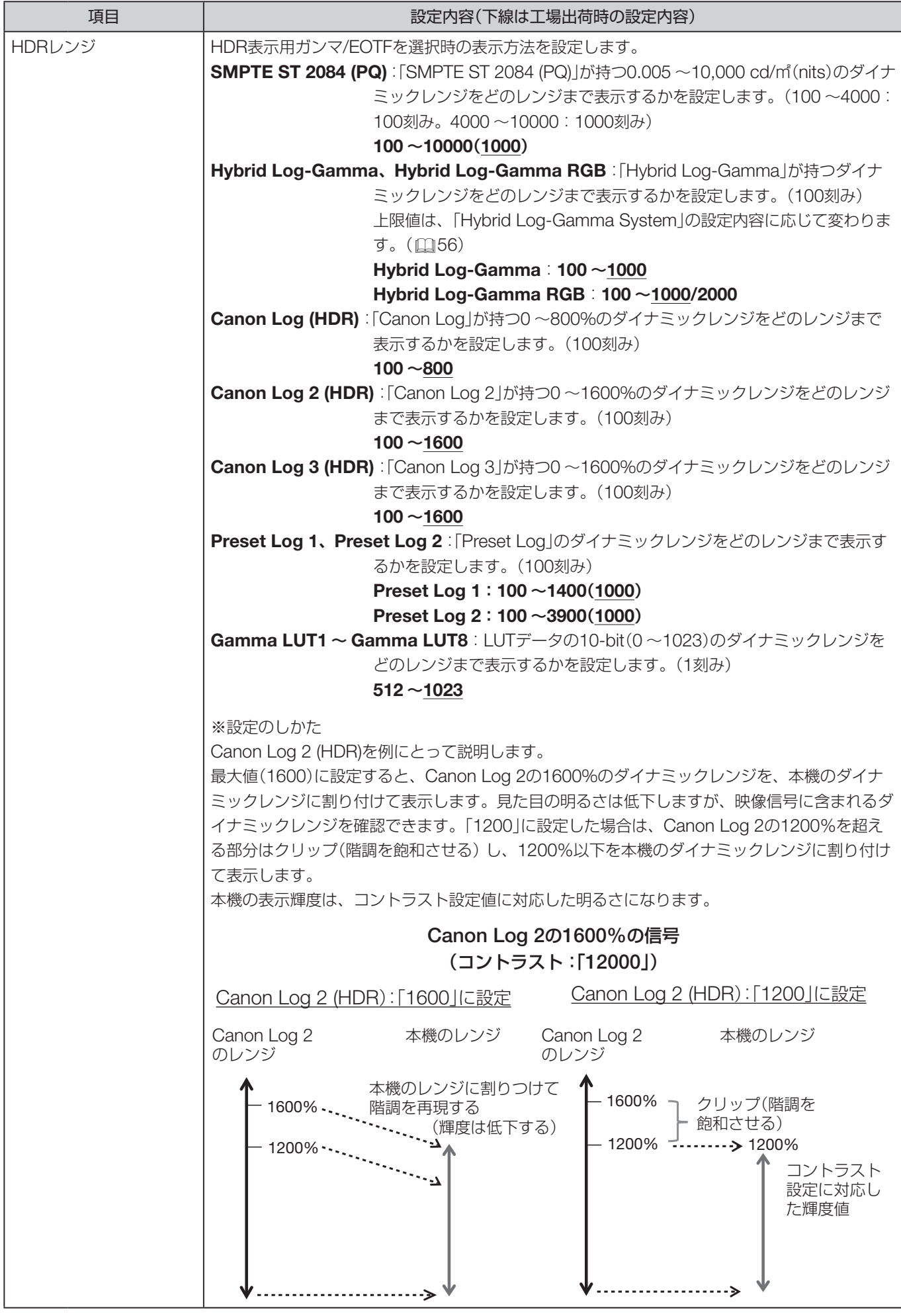

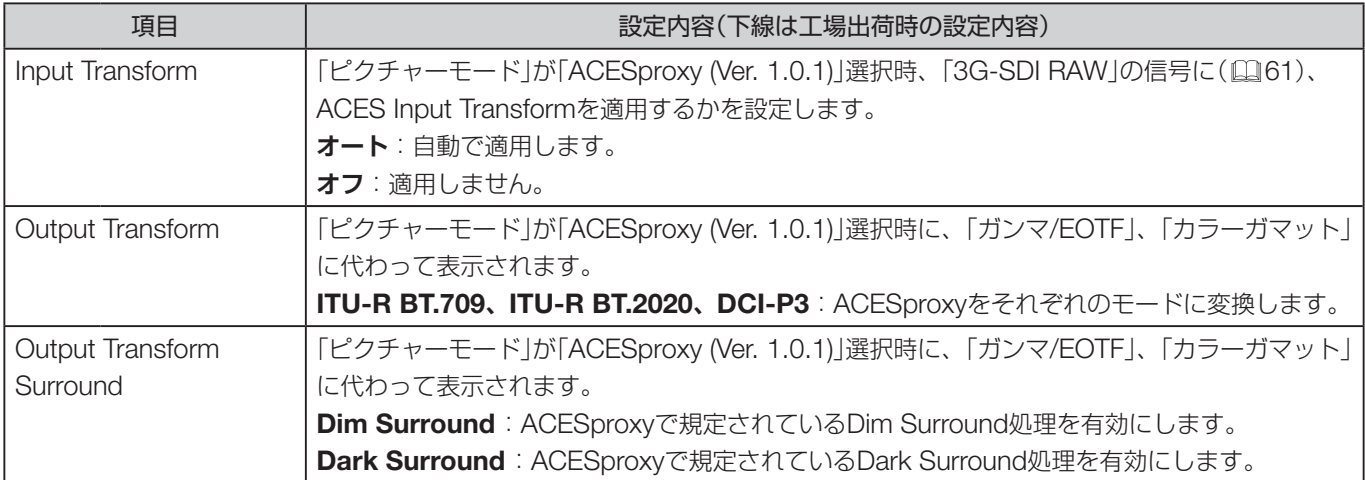

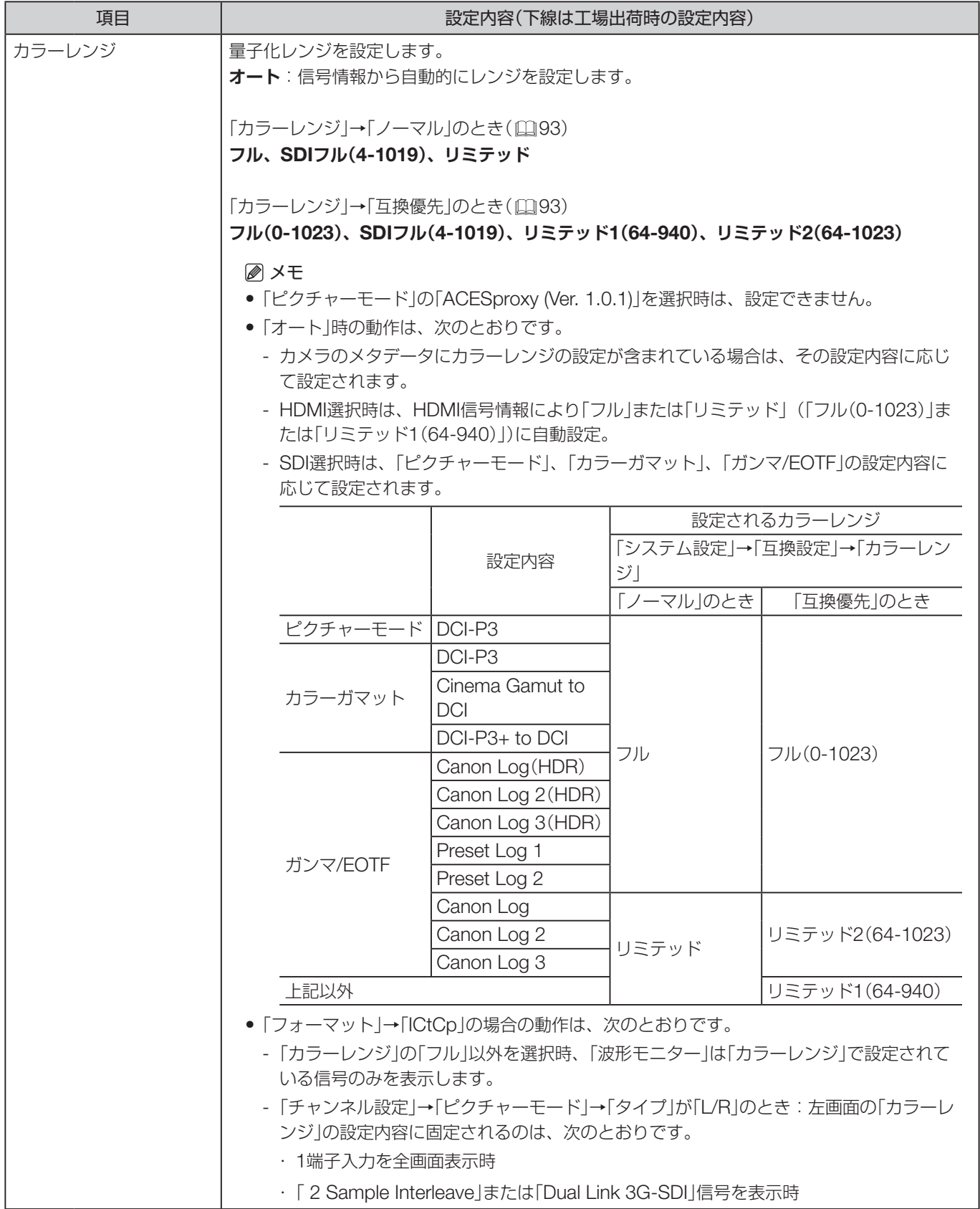

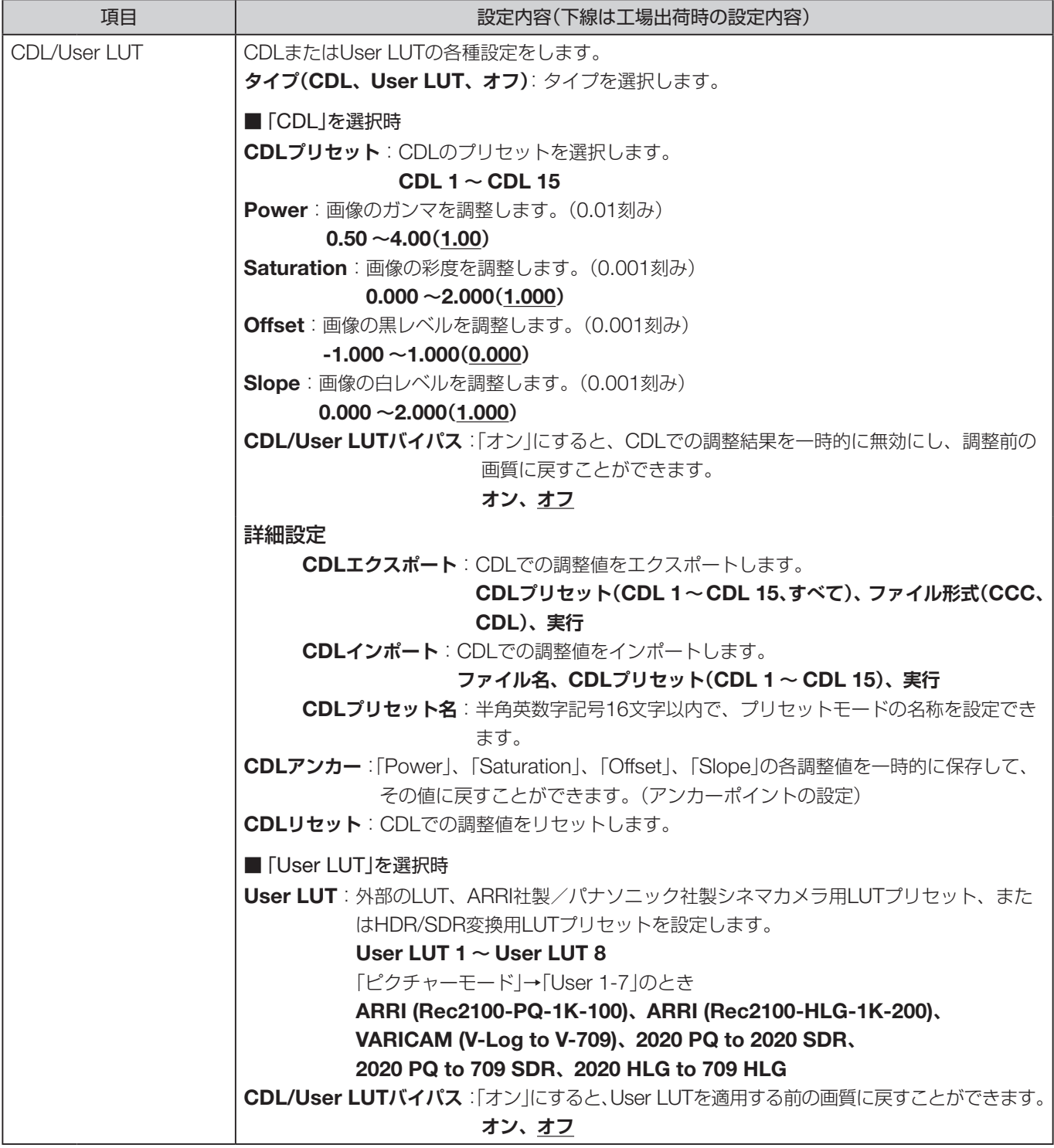

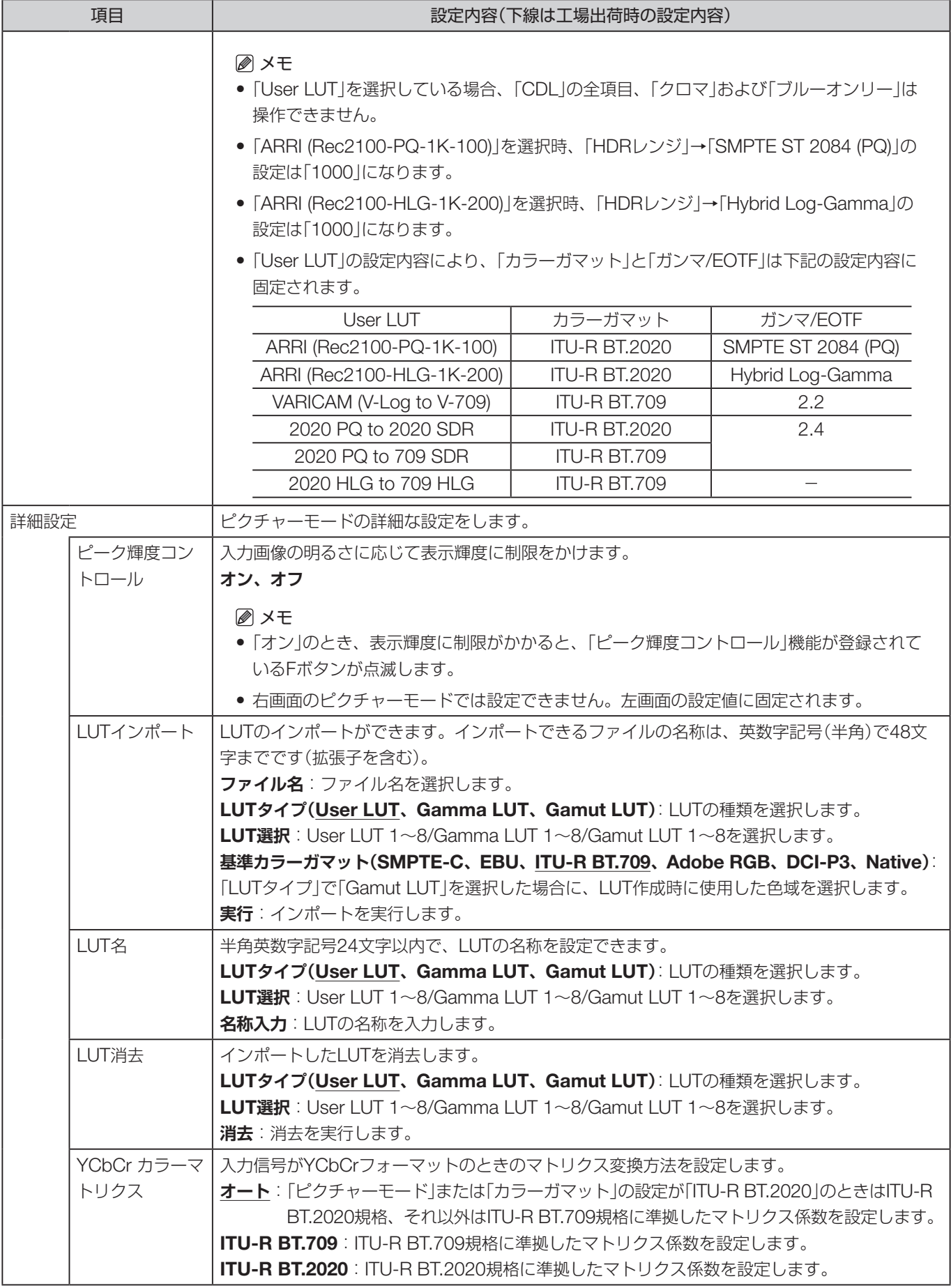

<span id="page-55-0"></span>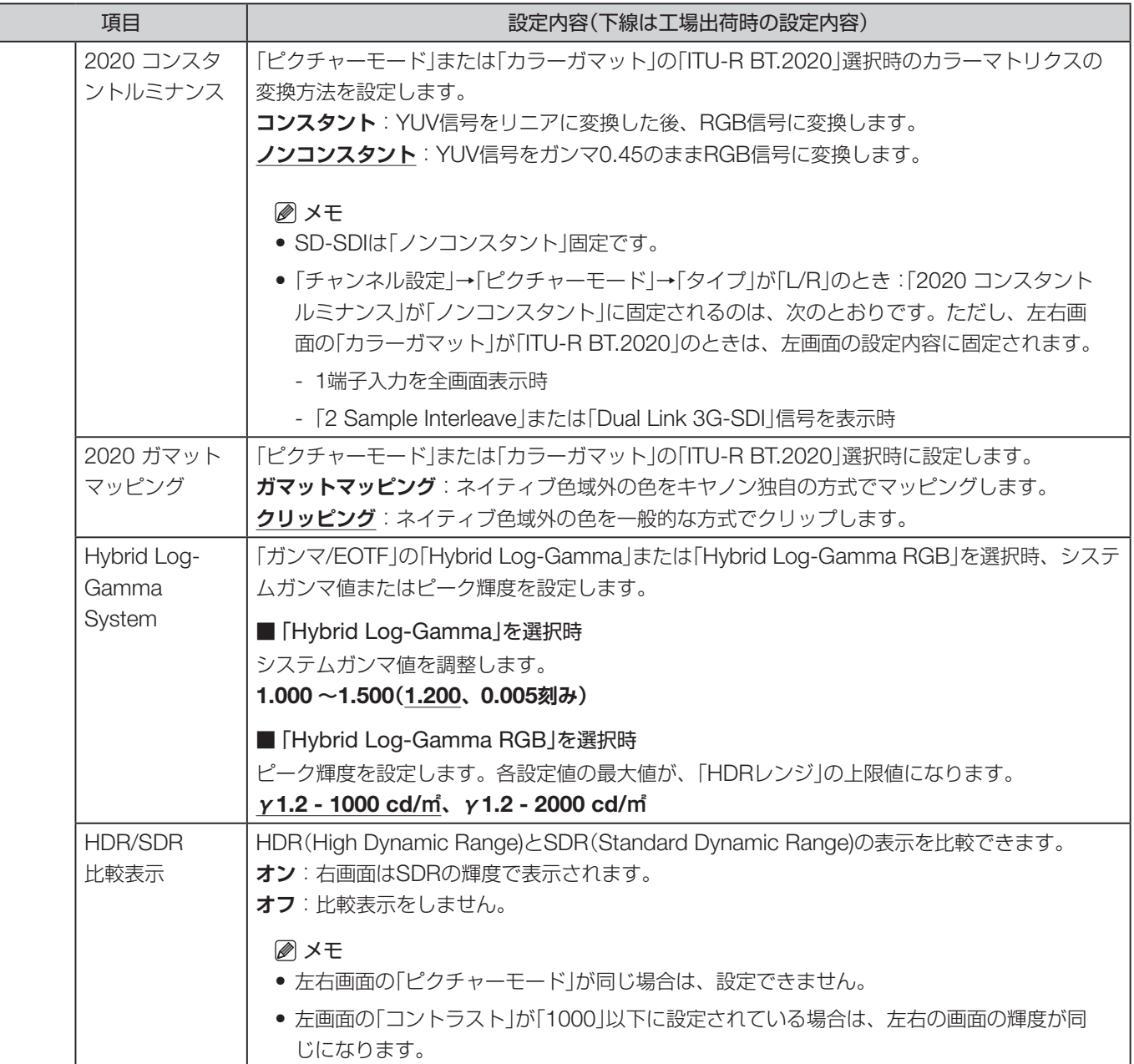

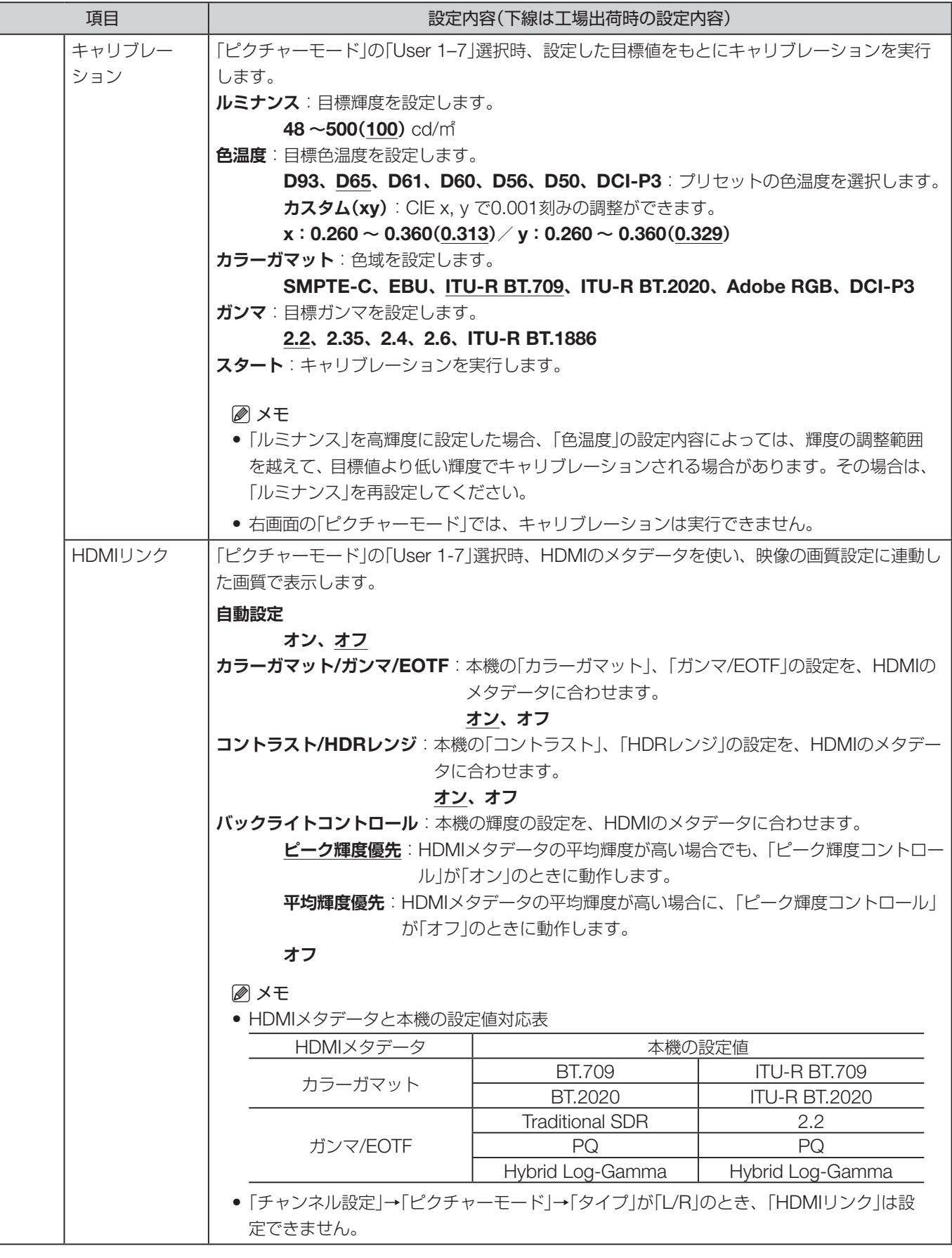

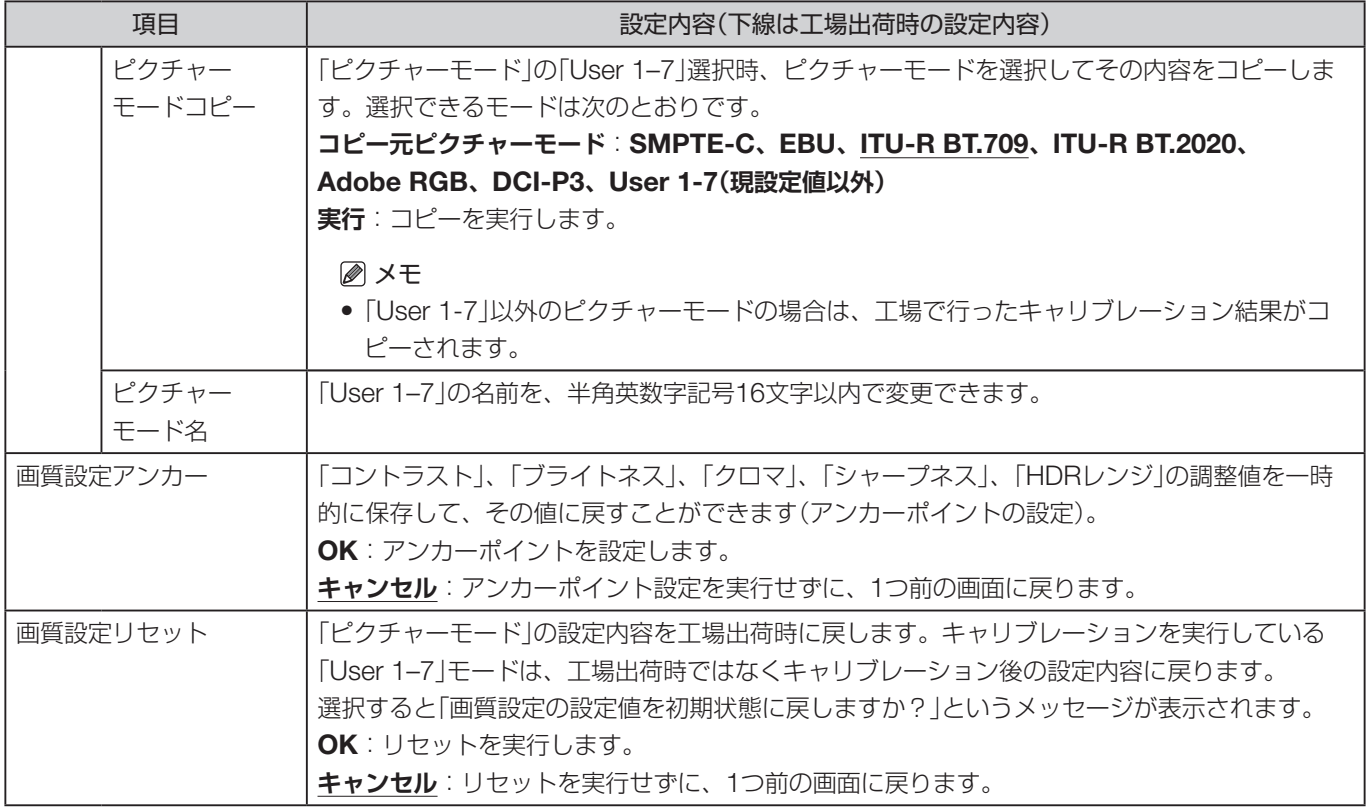

<span id="page-58-0"></span>各「ピクチャーモード」の工場出荷時の設定内容は次のとおりです。

|                              | 設定項目      | SMPTE-C                                                                                         | <b>EBU</b>       | <b>ITU-R</b><br><b>BT.709</b> | <b>ITU-R</b><br>BT.2020  | Adobe RGB        | DCI-P3         |
|------------------------------|-----------|-------------------------------------------------------------------------------------------------|------------------|-------------------------------|--------------------------|------------------|----------------|
| コントラスト                       |           | 1000                                                                                            | 1000             | 1000                          | 1000                     | 1000             | 480            |
| ブライトネス                       |           | $\overline{0}$                                                                                  | $\overline{0}$   | $\overline{0}$                | $\overline{0}$           | $\overline{0}$   | $\overline{O}$ |
| クロマ                          |           | 1000                                                                                            | 1000             | 1000                          | 1000                     | 1000             | 1000           |
| シャープネス                       |           | $\overline{0}$                                                                                  | $\overline{O}$   | $\overline{0}$                | $\overline{O}$           | $\overline{O}$   | $\overline{O}$ |
| バックライトコントロール                 |           | ローカルディミング 弱                                                                                     |                  |                               |                          |                  |                |
| 色温度                          | プリセット     | D65                                                                                             | D65              | D65                           | D65                      | D65              | DCI-P3         |
|                              | $\times$  | 0.313                                                                                           | 0.313            | 0.313                         | 0.313                    | 0.313            | 0.314          |
|                              | У         | 0.329                                                                                           | 0.329            | 0.329                         | 0.329                    | 0.329            | 0.351          |
| ゲインR/G/B                     |           | 1023/1023/1023(「D65 Custom」のとき: 1000/1023/1023)                                                 |                  |                               |                          |                  |                |
|                              | バイアスR/G/B | $\overline{O}$                                                                                  | $\overline{O}$   | $\overline{O}$                | $\overline{O}$           | $\overline{O}$   | $\overline{O}$ |
| ガンマ/EOTF                     |           | 2.2                                                                                             | 2.35             | 2.2                           | 2.2                      | 2.2              | 2.6            |
| カラーガマット                      |           | SMPTE-C                                                                                         | <b>EBU</b>       | <b>ITU-R</b><br><b>BT.709</b> | <b>ITU-R</b><br>BT.2020  | Adobe RGB        | DCI-P3         |
| カラーレンジ                       |           | オート                                                                                             | オート              | オート                           | オート                      | オート              | オート            |
| Input Transform              |           |                                                                                                 |                  |                               |                          |                  |                |
| Output Transform             |           | $\equiv$                                                                                        |                  |                               | $\overline{\phantom{0}}$ |                  |                |
| Output Transform<br>Surround |           |                                                                                                 |                  |                               |                          |                  |                |
| CDLプリセット                     |           | CDL 1                                                                                           | CDL <sub>2</sub> | CDL <sub>3</sub>              | CDL 4                    | CDL <sub>5</sub> | CDL6           |
| User LUT                     |           | User LUT 1                                                                                      | User LUT 1       | User LUT 1                    | User LUT 1               | User LUT 1       | User LUT 1     |
| ピーク輝度コントロール                  |           | オフ                                                                                              | オフ               | オフ                            | オフ                       | オフ               | オフ             |
| YCbCr カラーマトリクス               |           | オート                                                                                             | オート              | オート                           | オート                      | オート              | オート            |
| 2020 コンスタントルミ<br>ナンス         |           | ノンコンスタ<br>ント                                                                                    | ノンコンスタ<br>ント     | ノンコンスタ<br>ント                  | ノンコンスタ<br>ント             | ノンコンスタ<br>ント     | ノンコンスタ<br>ント   |
| 2020 ガマットマッピング               |           | クリッピング                                                                                          | クリッピング           | クリッピング                        | クリッピング                   | クリッピング           | クリッピング         |
| Hybrid Log-Gamma<br>System   |           | 「ガンマ/EOTF」→「Hybrid Log-Gamma」のとき: 1.200<br>「ガンマ/EOTF」→「Hybrid Log-Gamma RGB」のとき: y1.2-1000 cd/m |                  |                               |                          |                  |                |
| HDR/SDR比較表示                  |           | オフ                                                                                              | オフ               | オフ                            | オフ                       | オフ               | オフ             |
| HDMIリンク                      |           | オフ                                                                                              | オフ               | オフ                            | オフ                       | オフ               | オフ             |
| ピクチャーモード名                    |           |                                                                                                 |                  |                               |                          |                  |                |

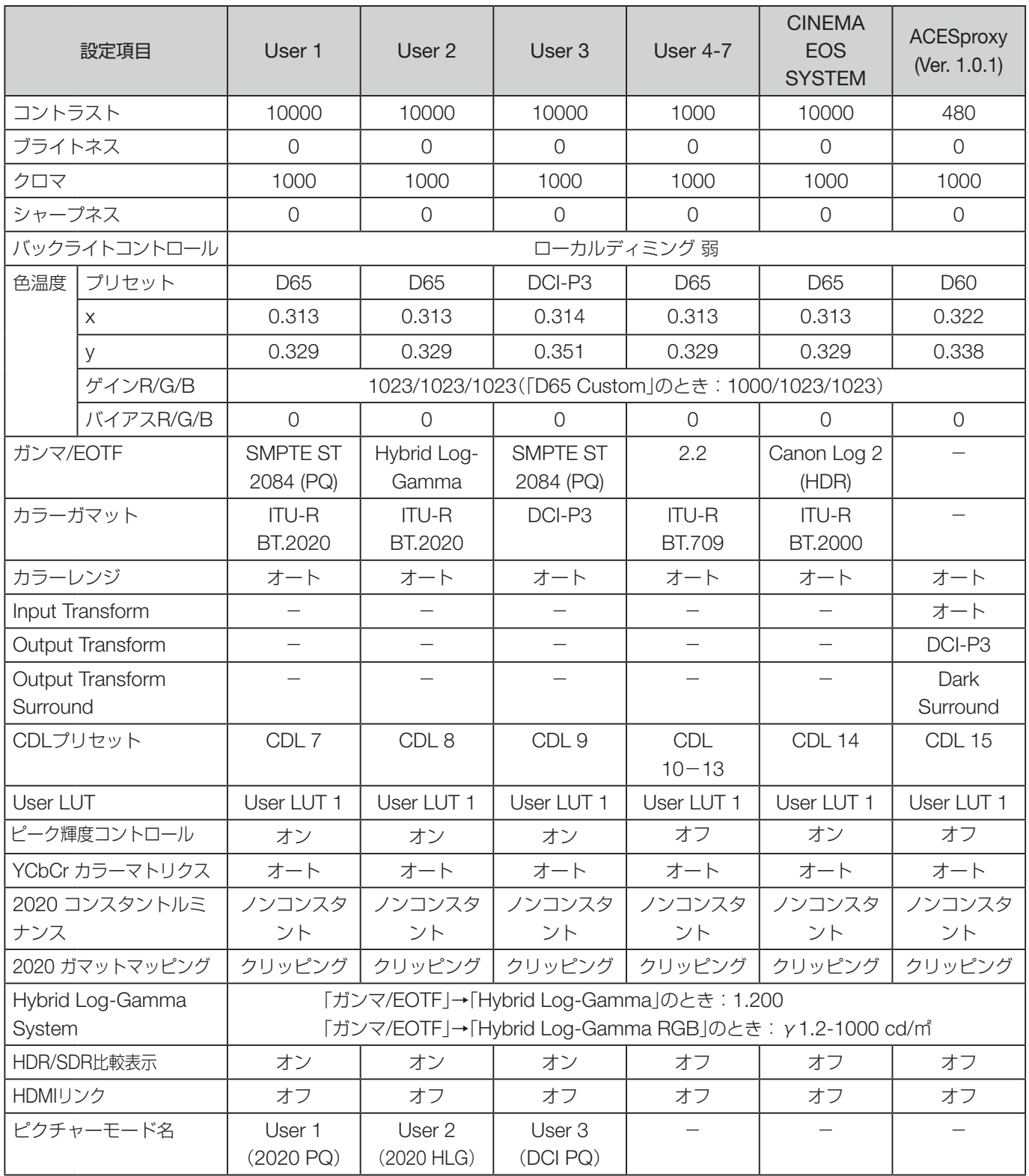

# <span id="page-60-0"></span>チャンネル設定

入力信号に関する設定を行うときに使うメニューです。「セレクトチャンネル」からチャンネルを選択して、設定します。 ※「対応信号フォーマット」(1[101](#page-100-0))

<span id="page-60-1"></span>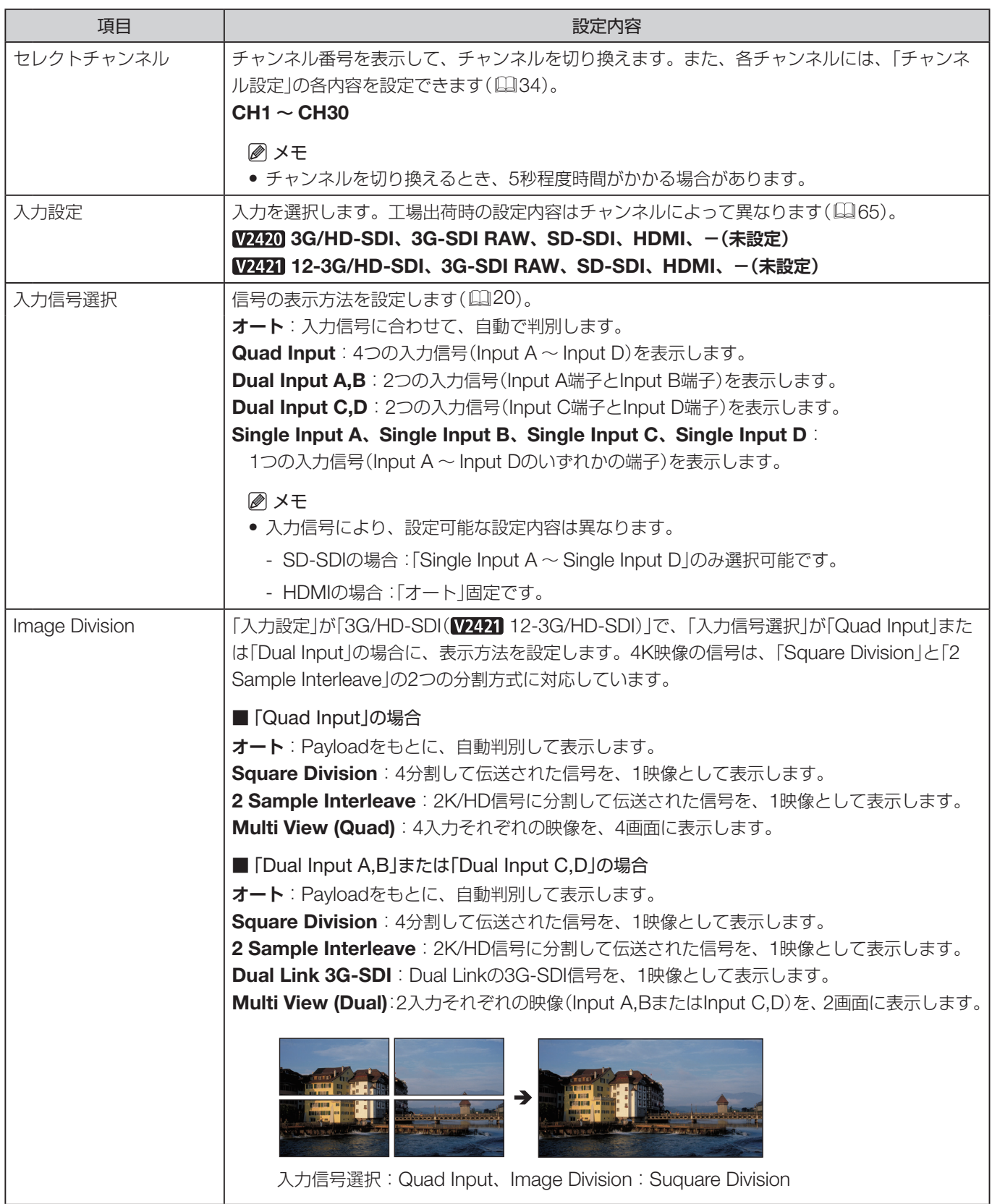

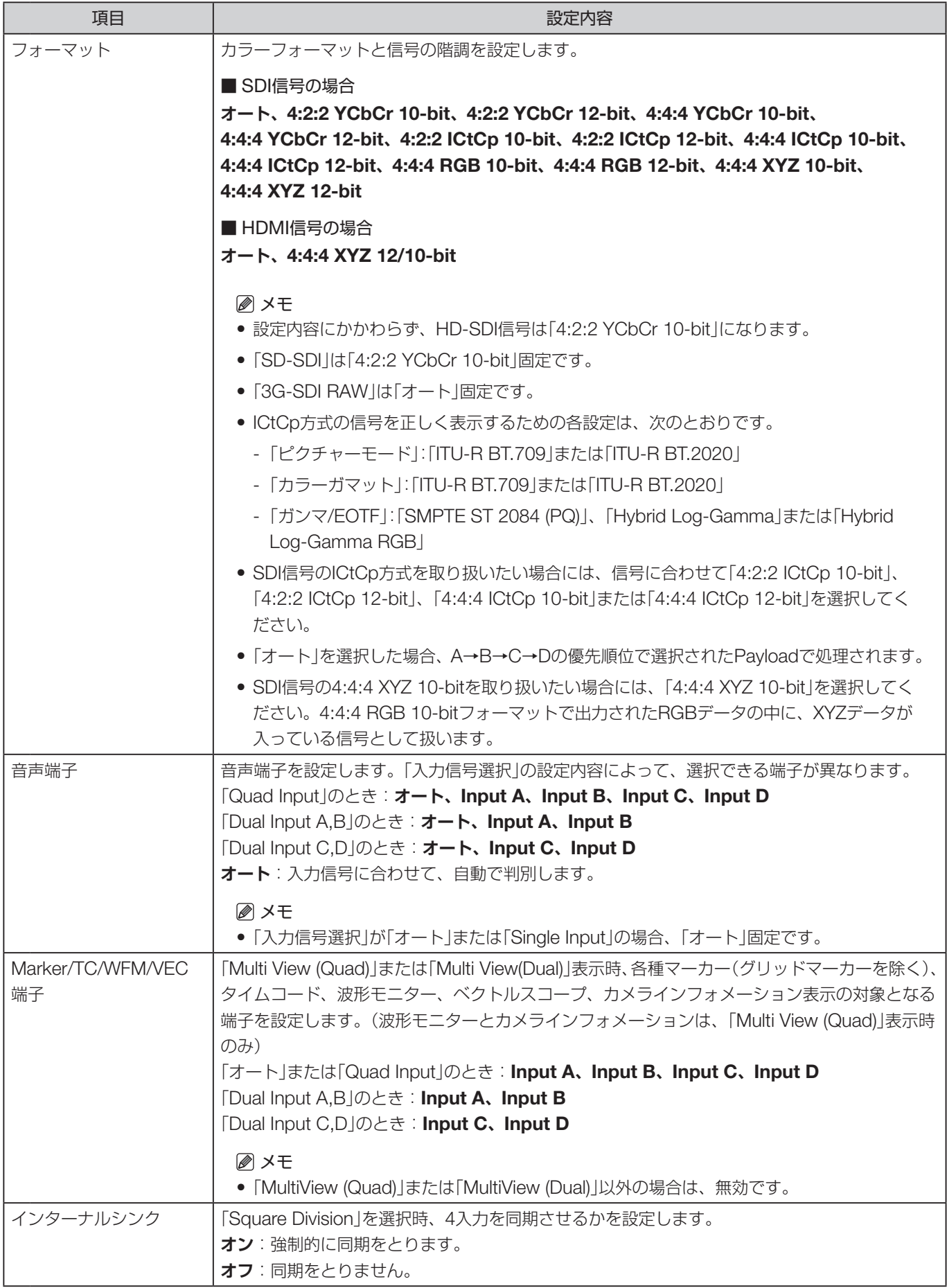

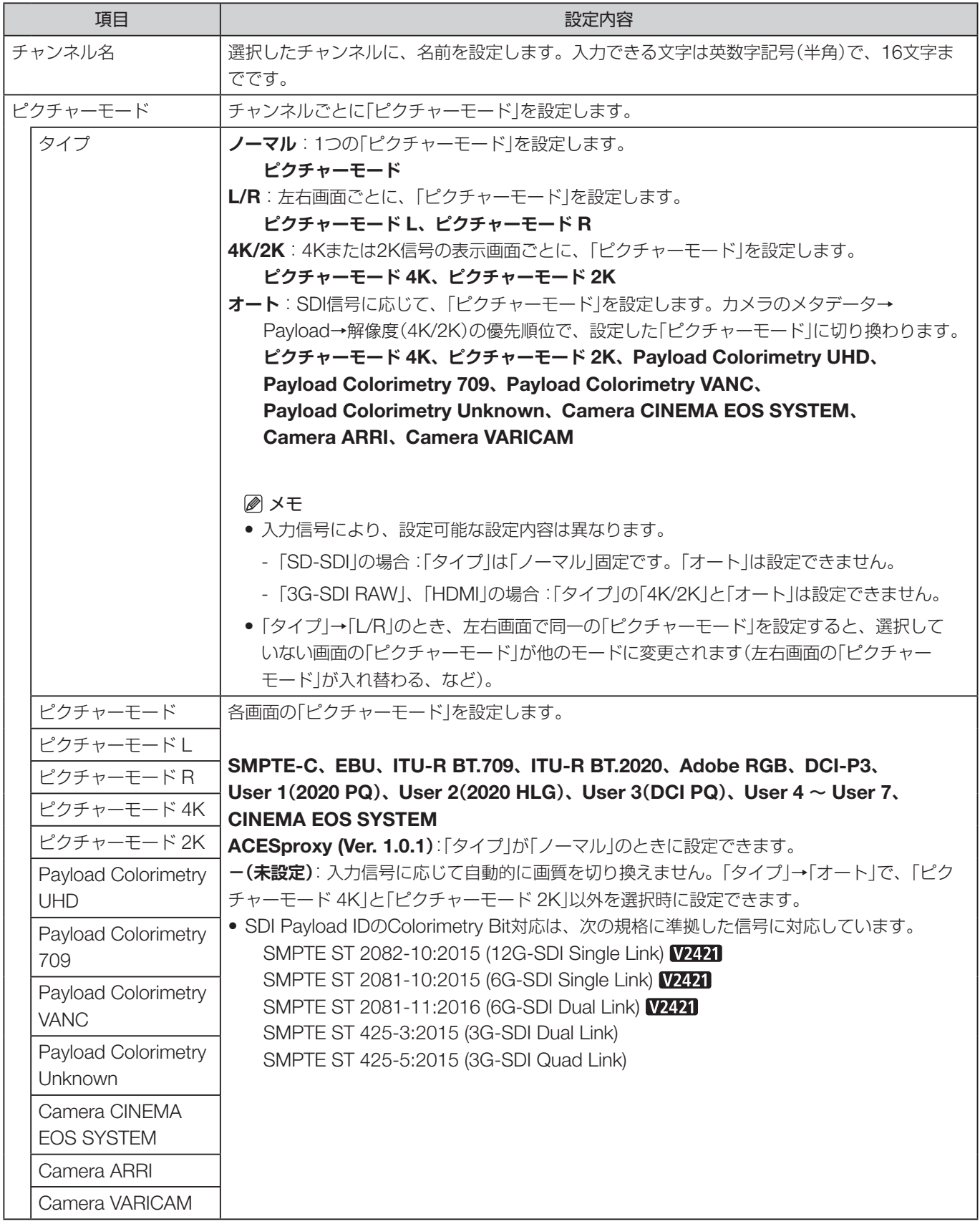

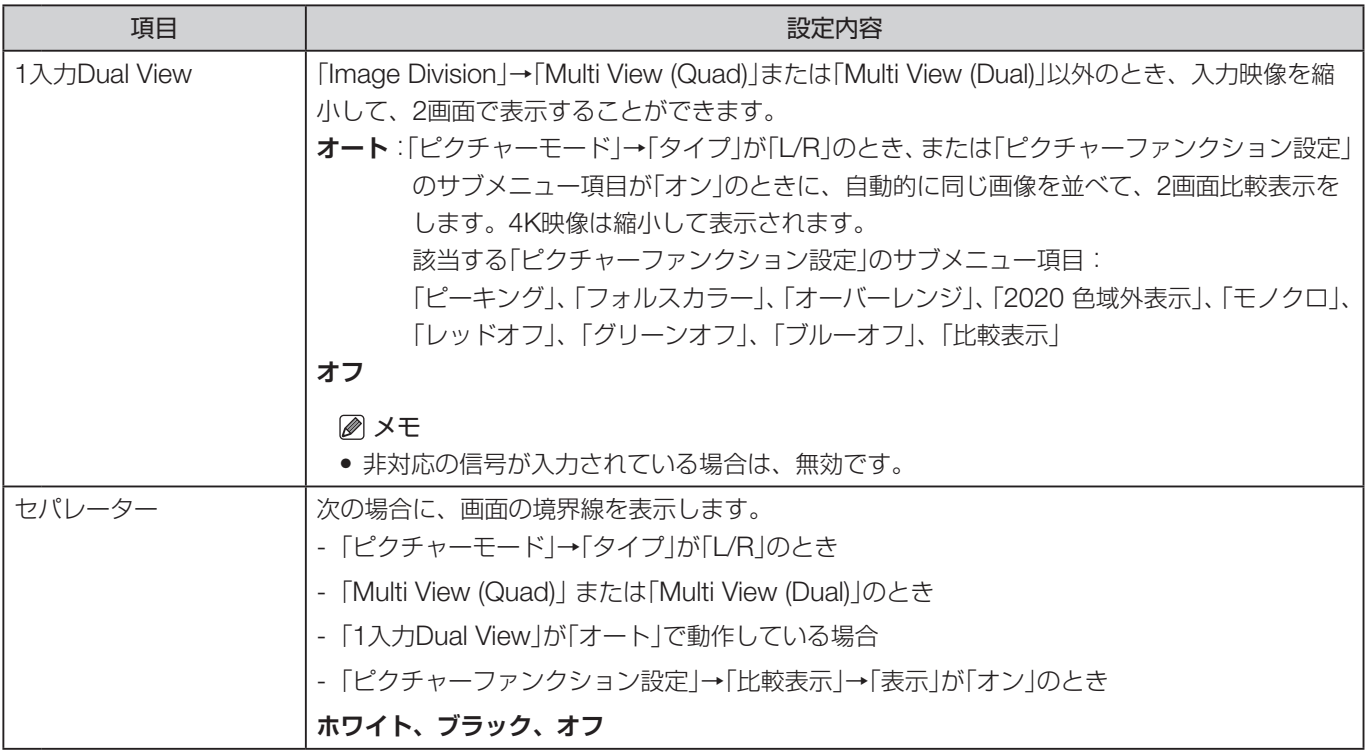

<span id="page-64-0"></span>各チャンネルの工場出荷時の設定内容は表のとおりです。

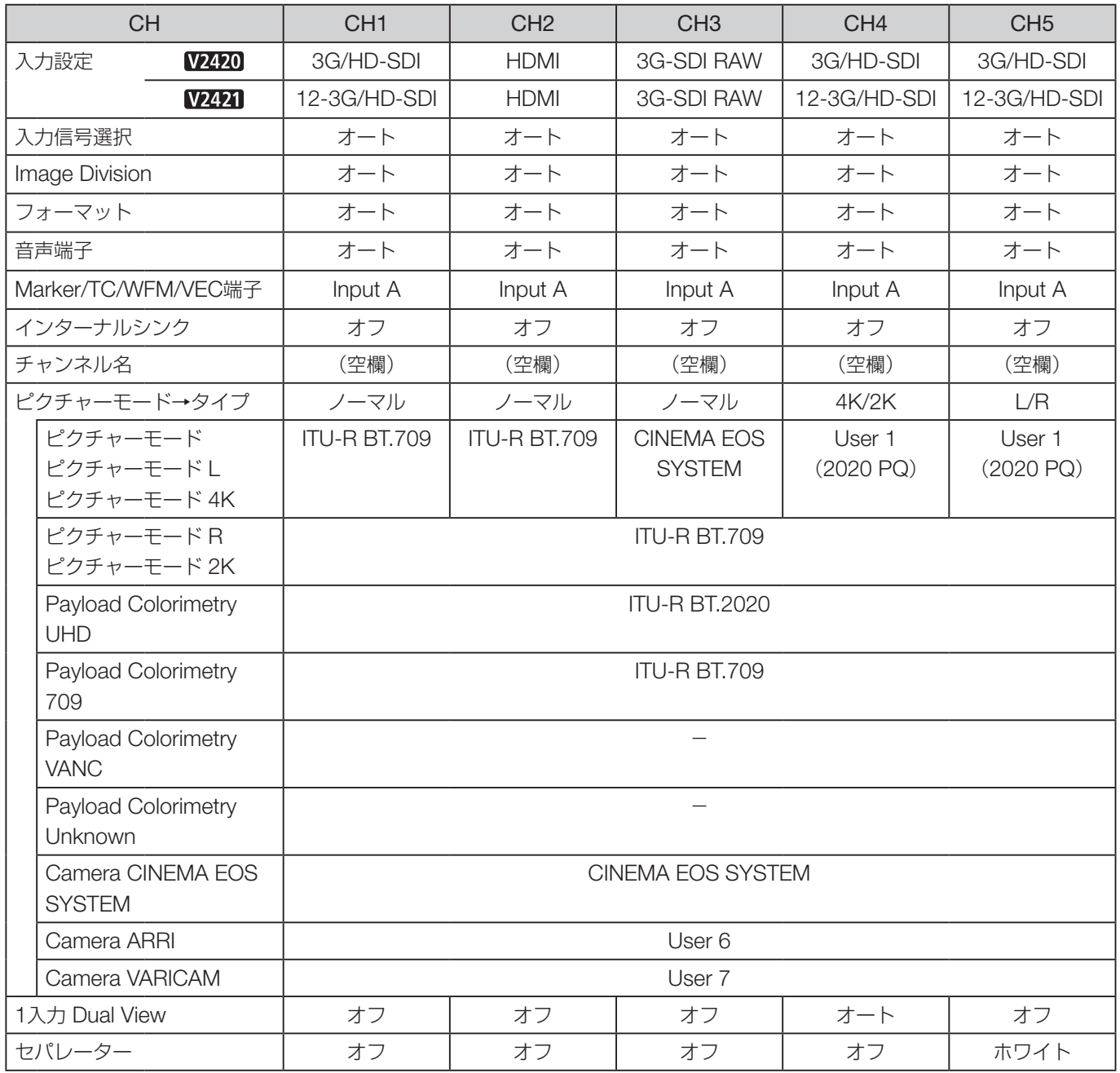

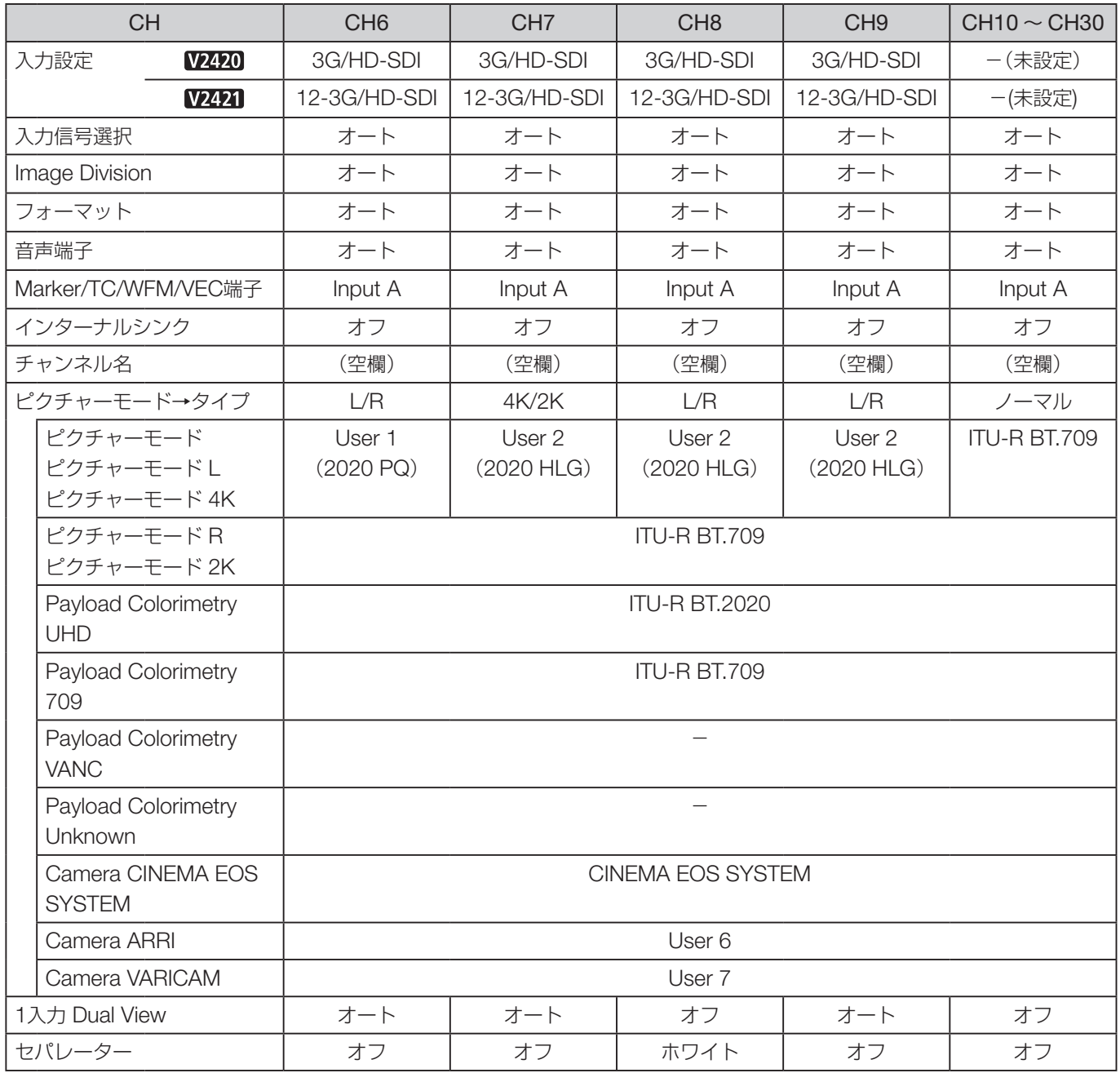

# <span id="page-66-0"></span>ディスプレイ設定

表示のしかたを設定するときに使うメニューです。

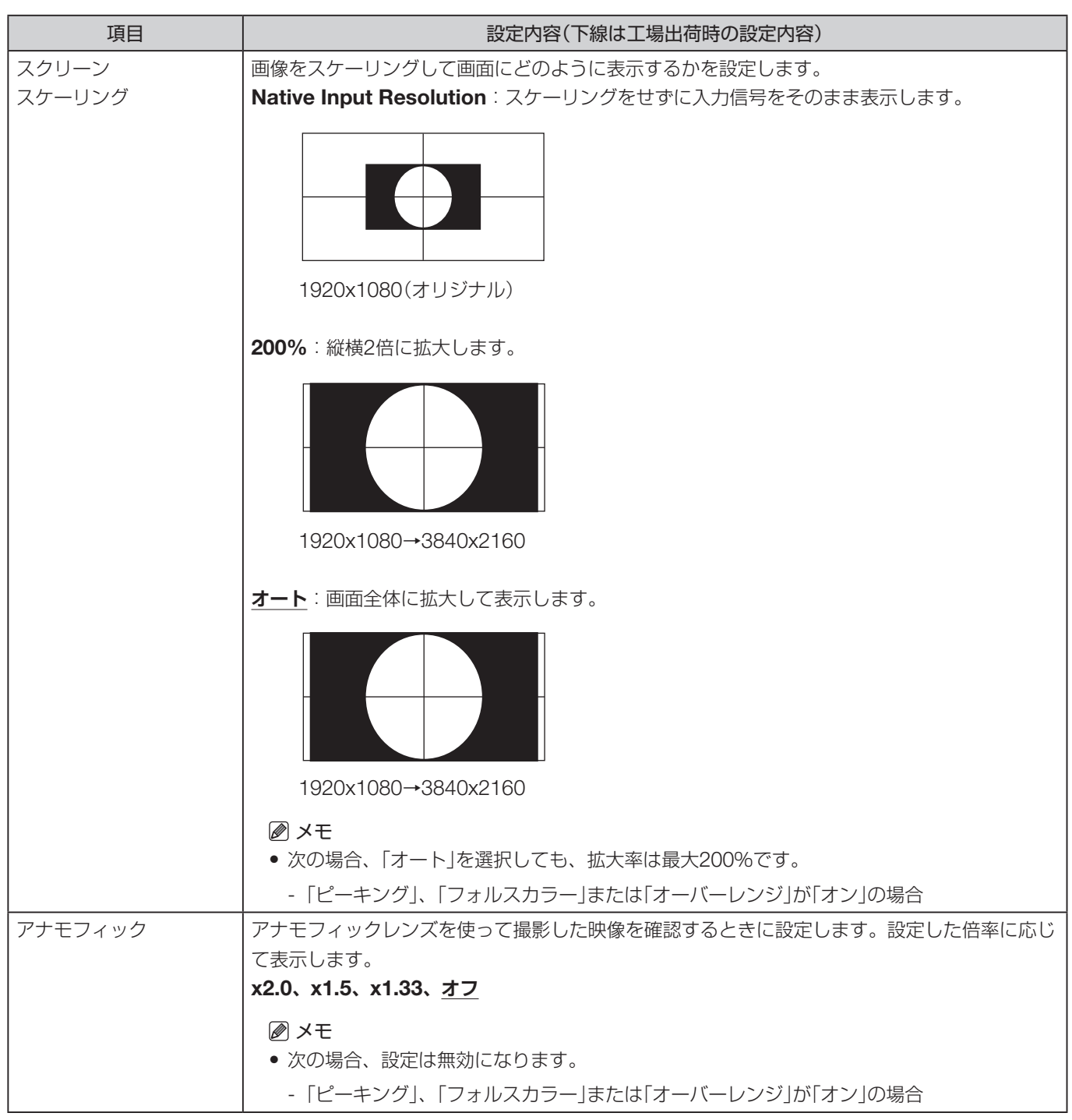

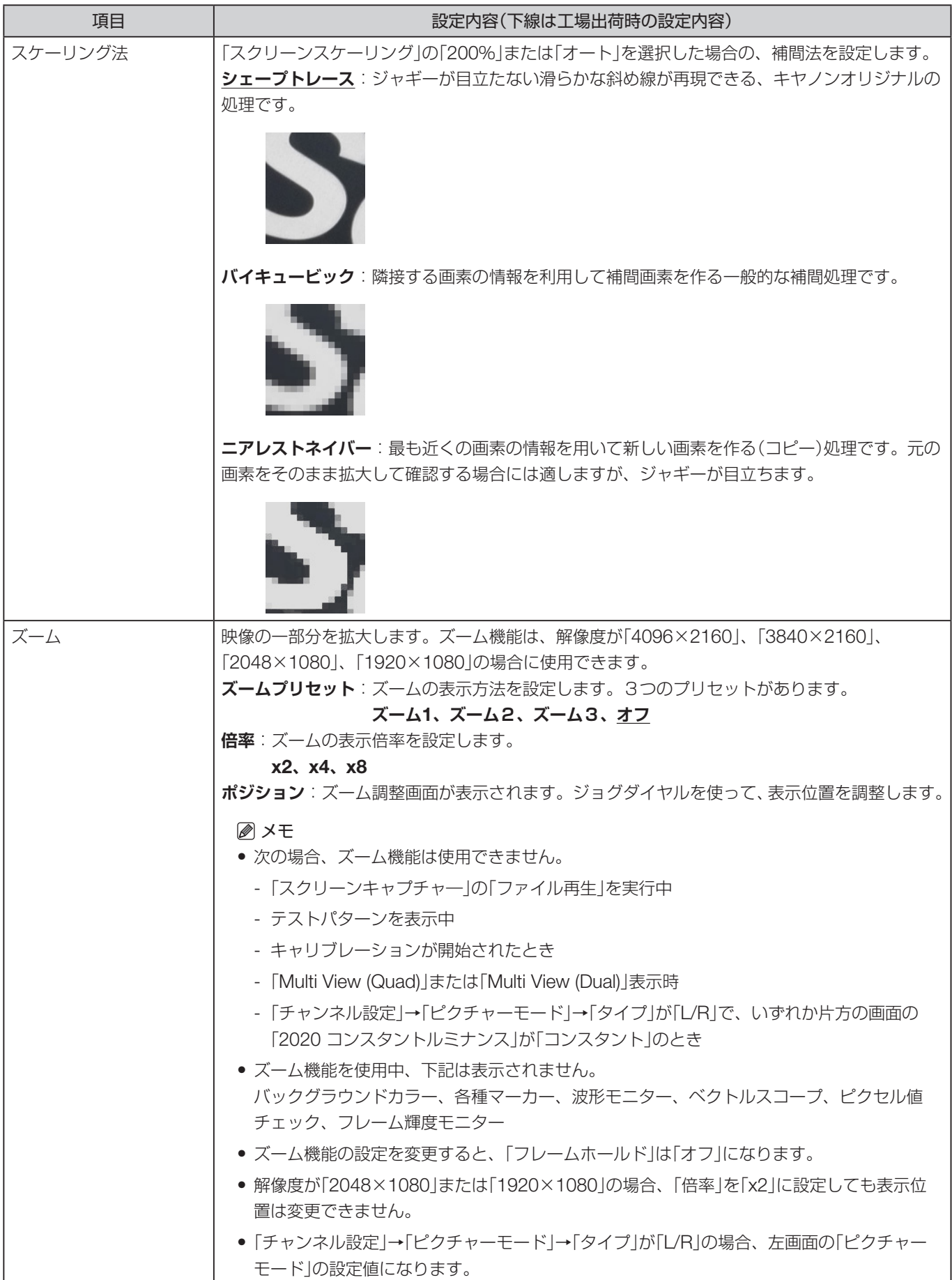

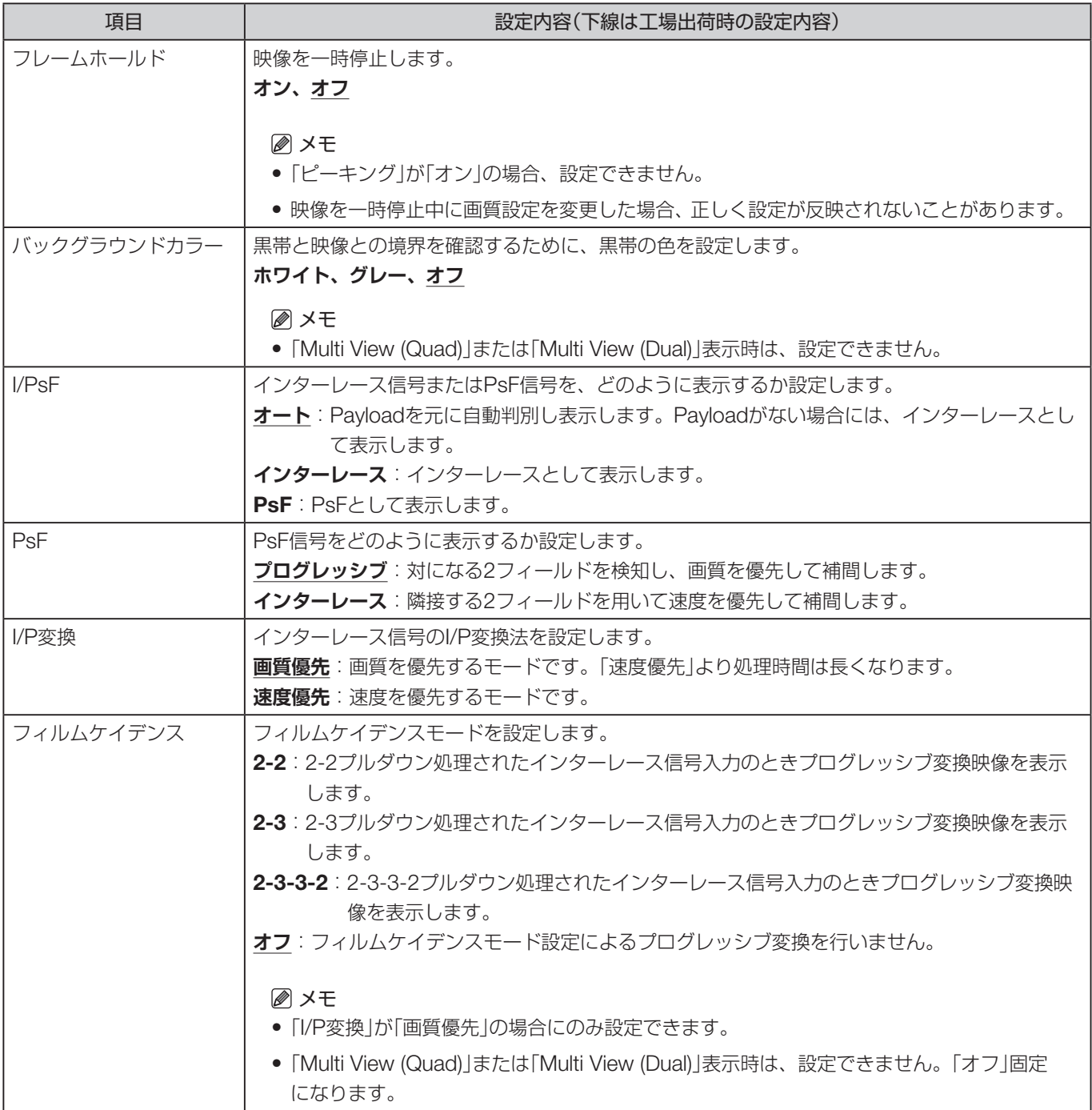

# <span id="page-69-0"></span>オーディオ設定

ヘッドホン端子からの音声出力を設定するときに使うメニューです。

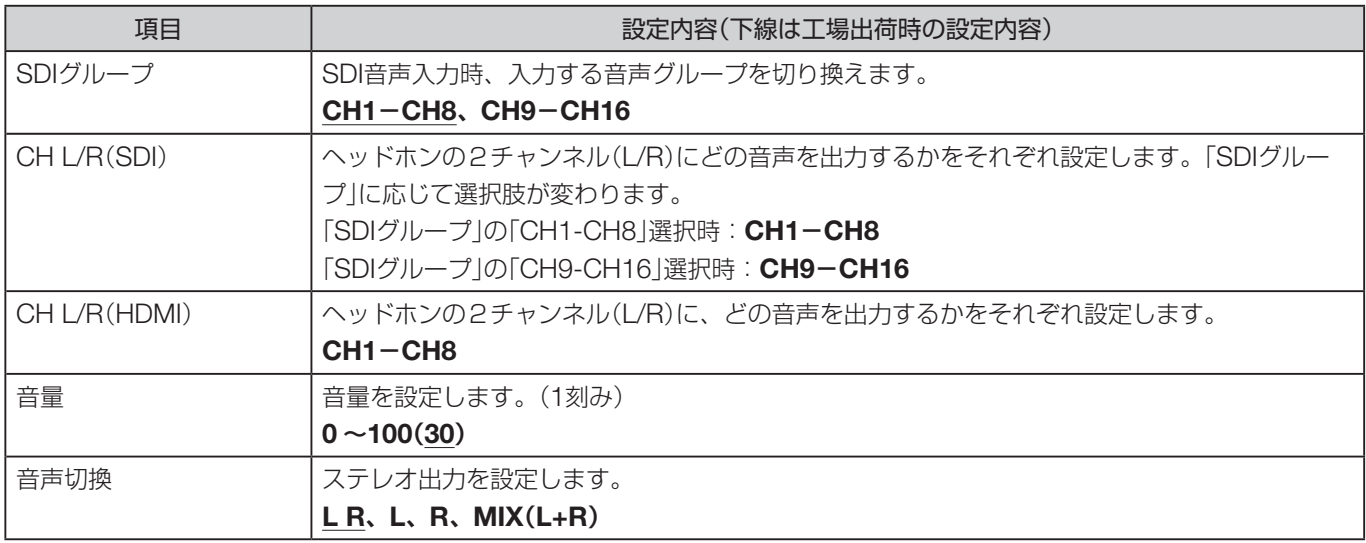

# <span id="page-70-0"></span>マーカー設定

各種マーカーを設定するときに使うメニューです。

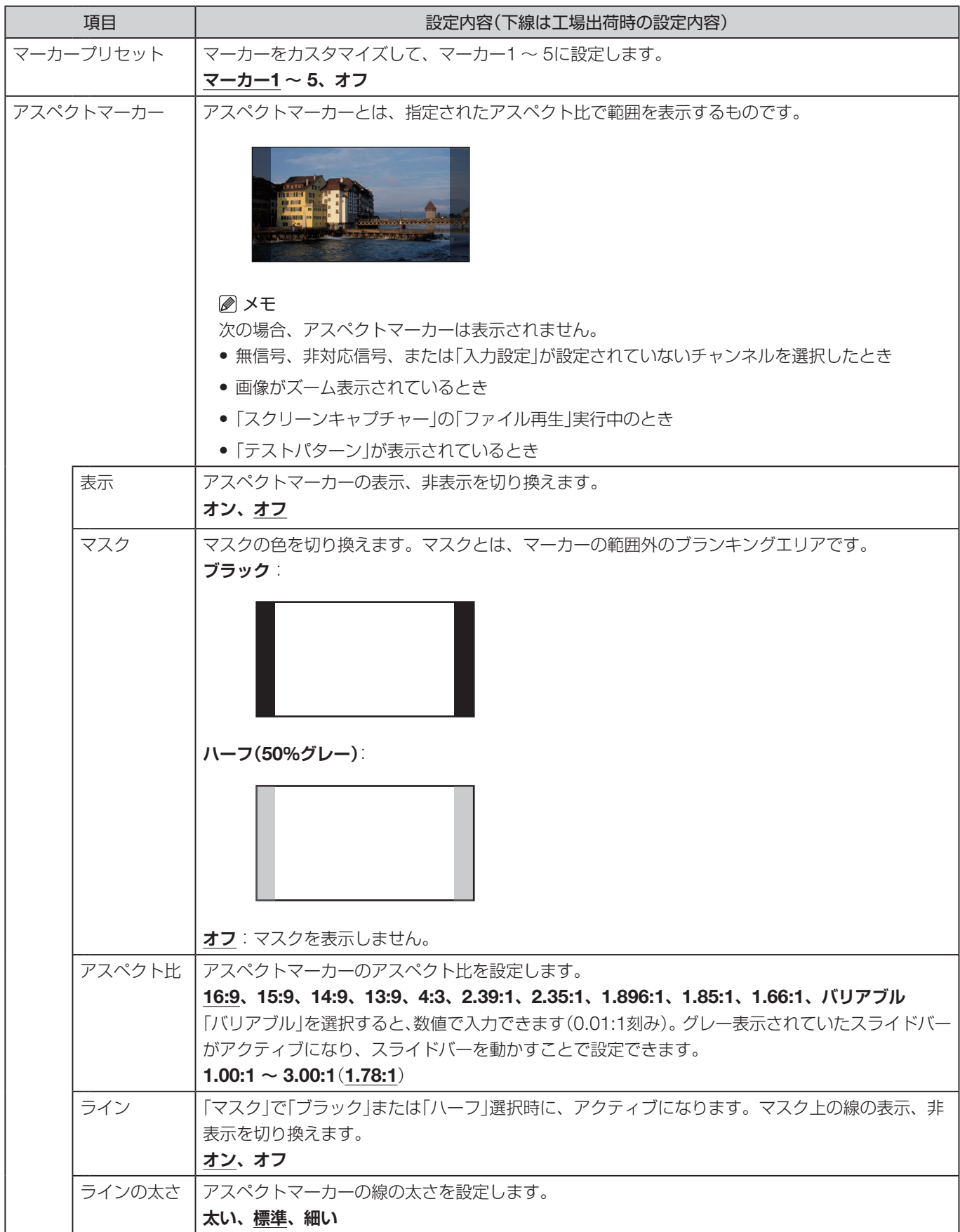

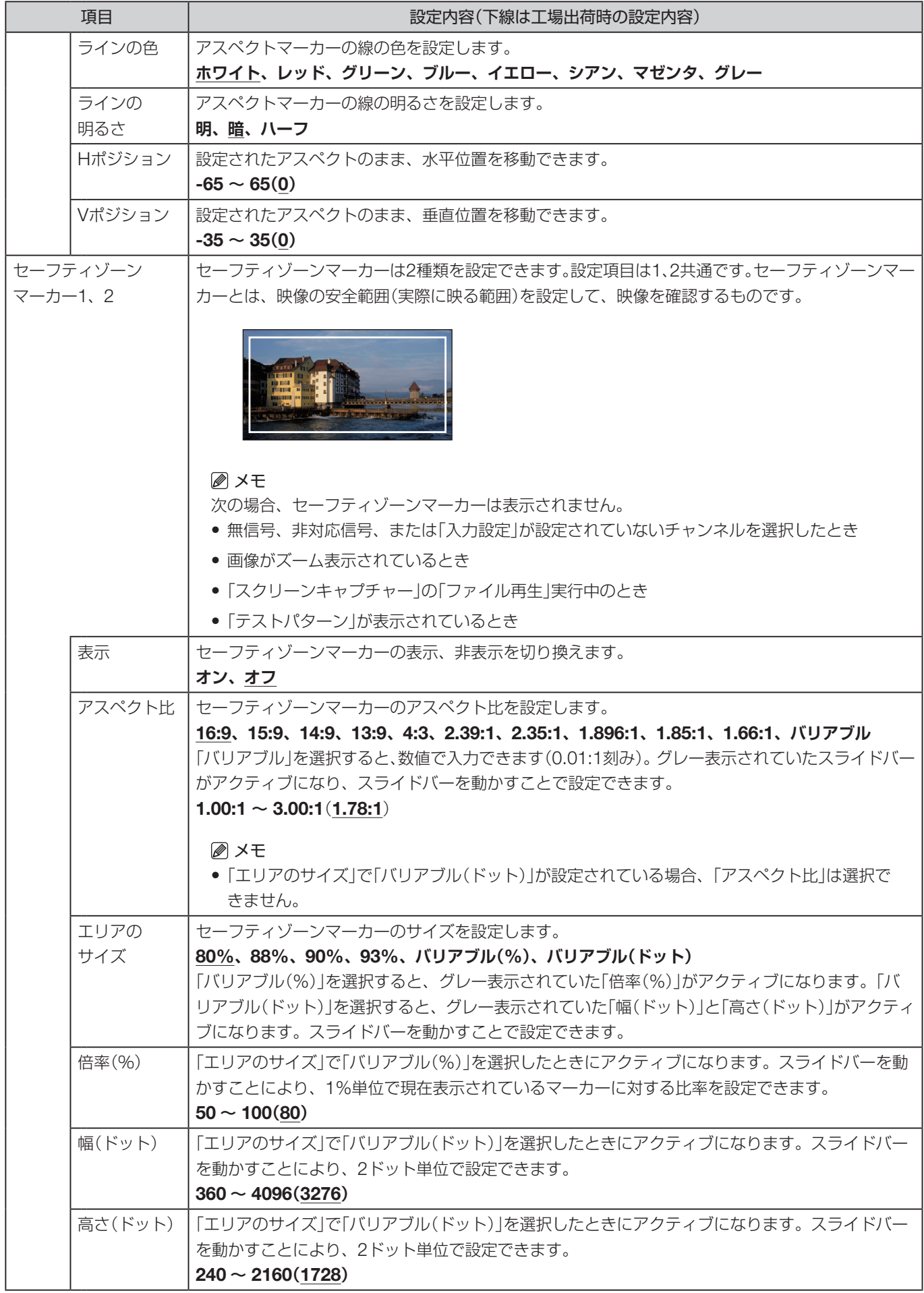
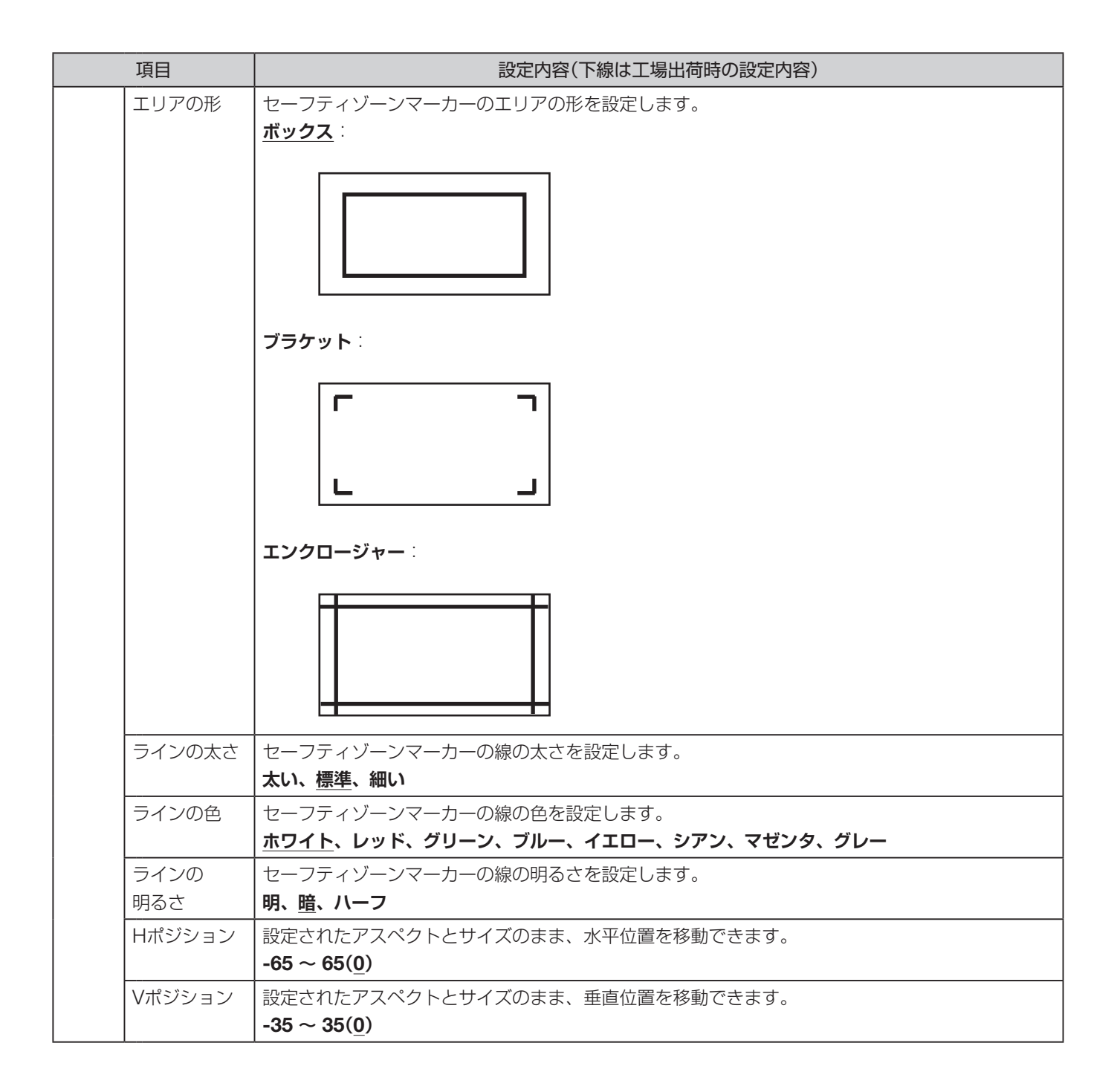

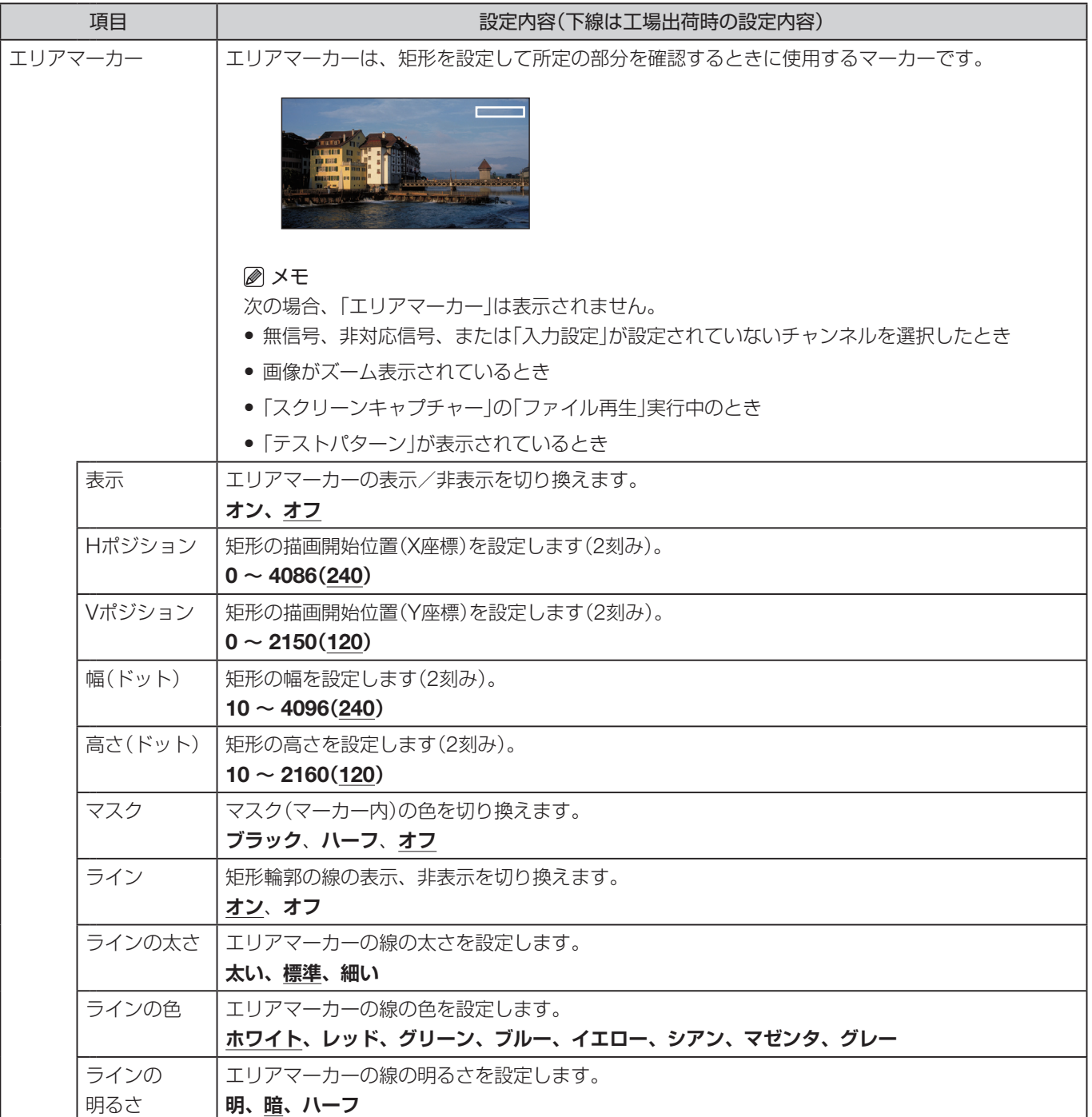

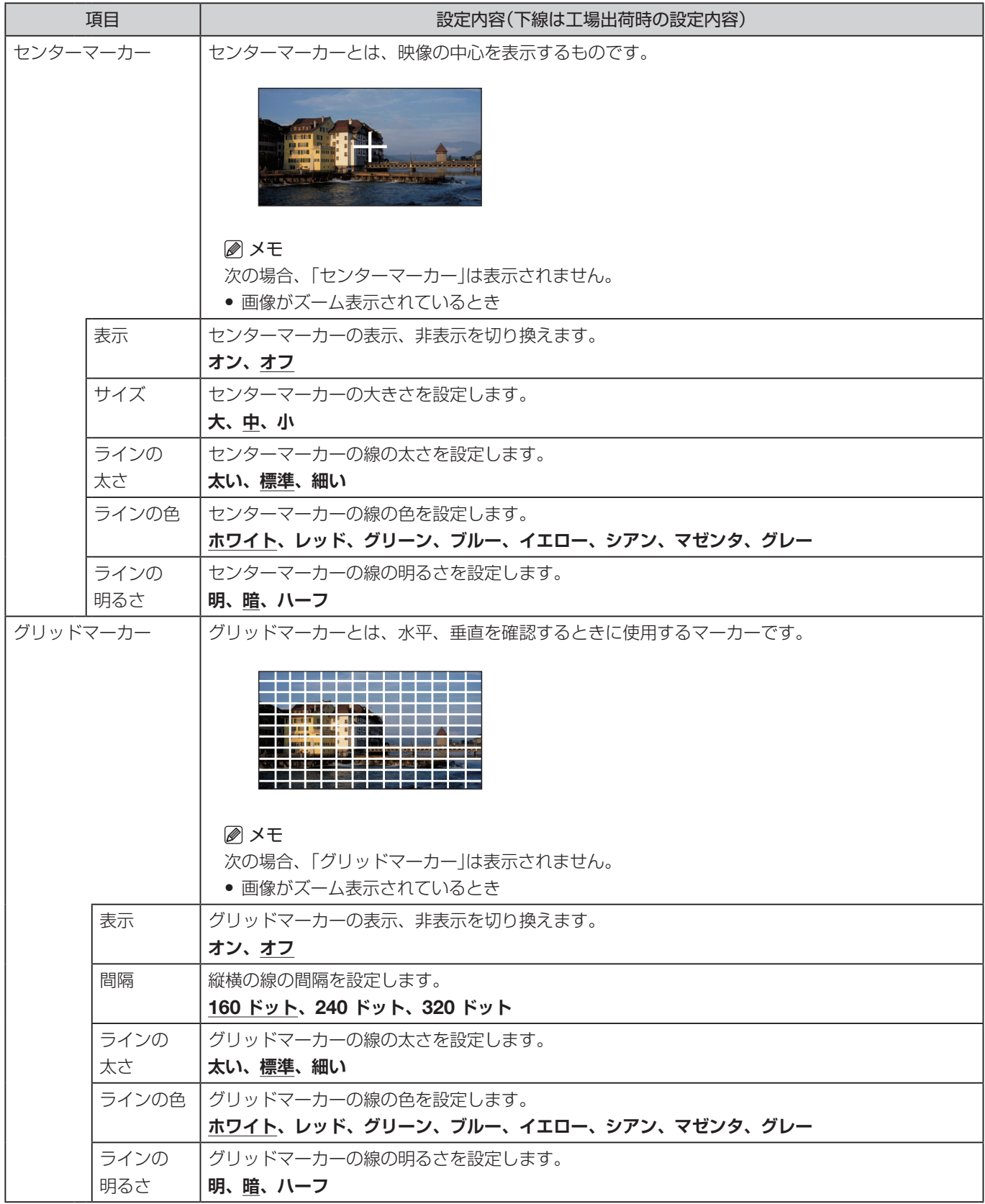

# ファンクション設定

映像の信号情報の表示機能や、CINEMA EOS SYSTEMのカメラや他社製シネマカメラと連携する機能などを設 定するときに使うメニューです。

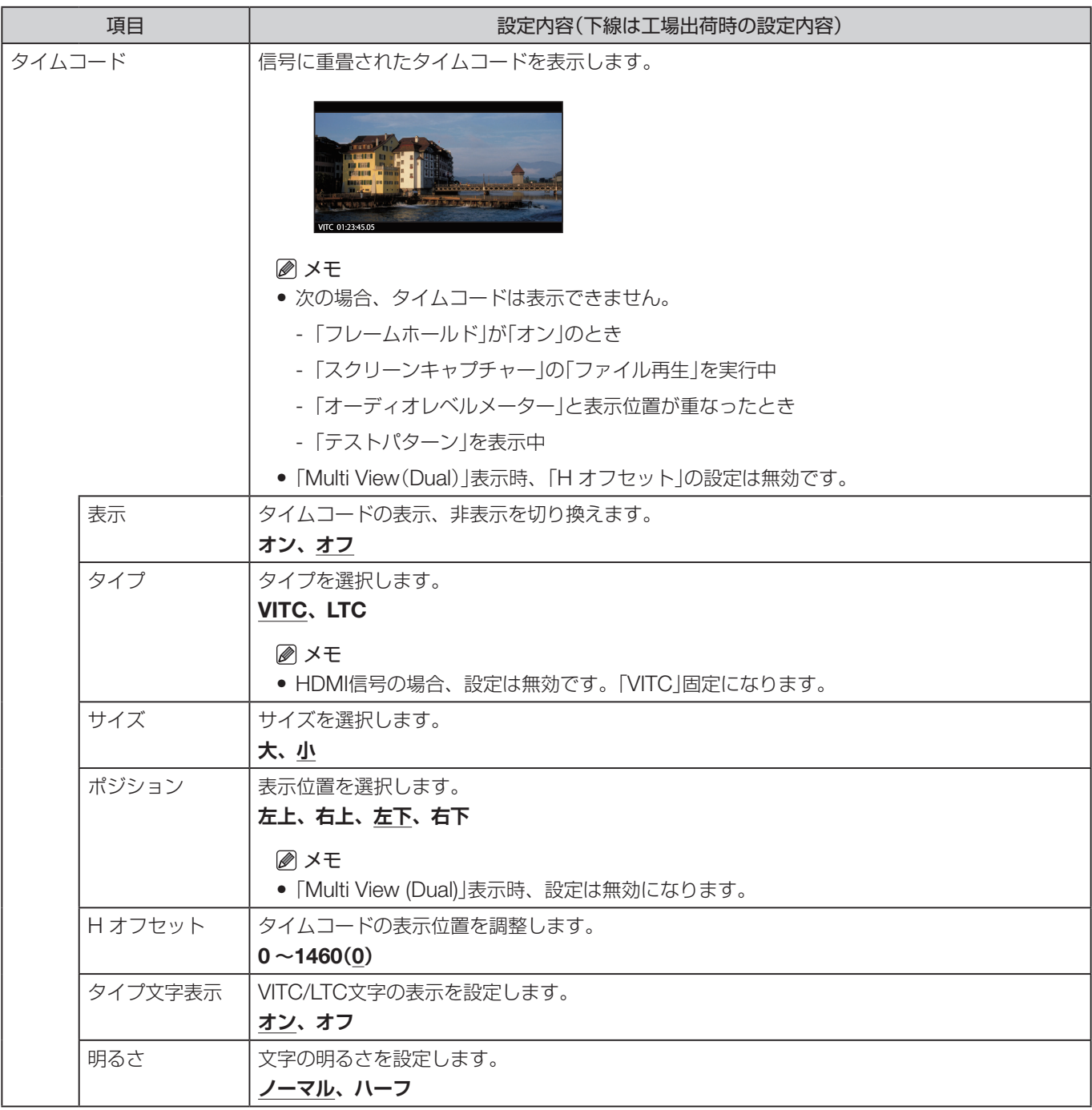

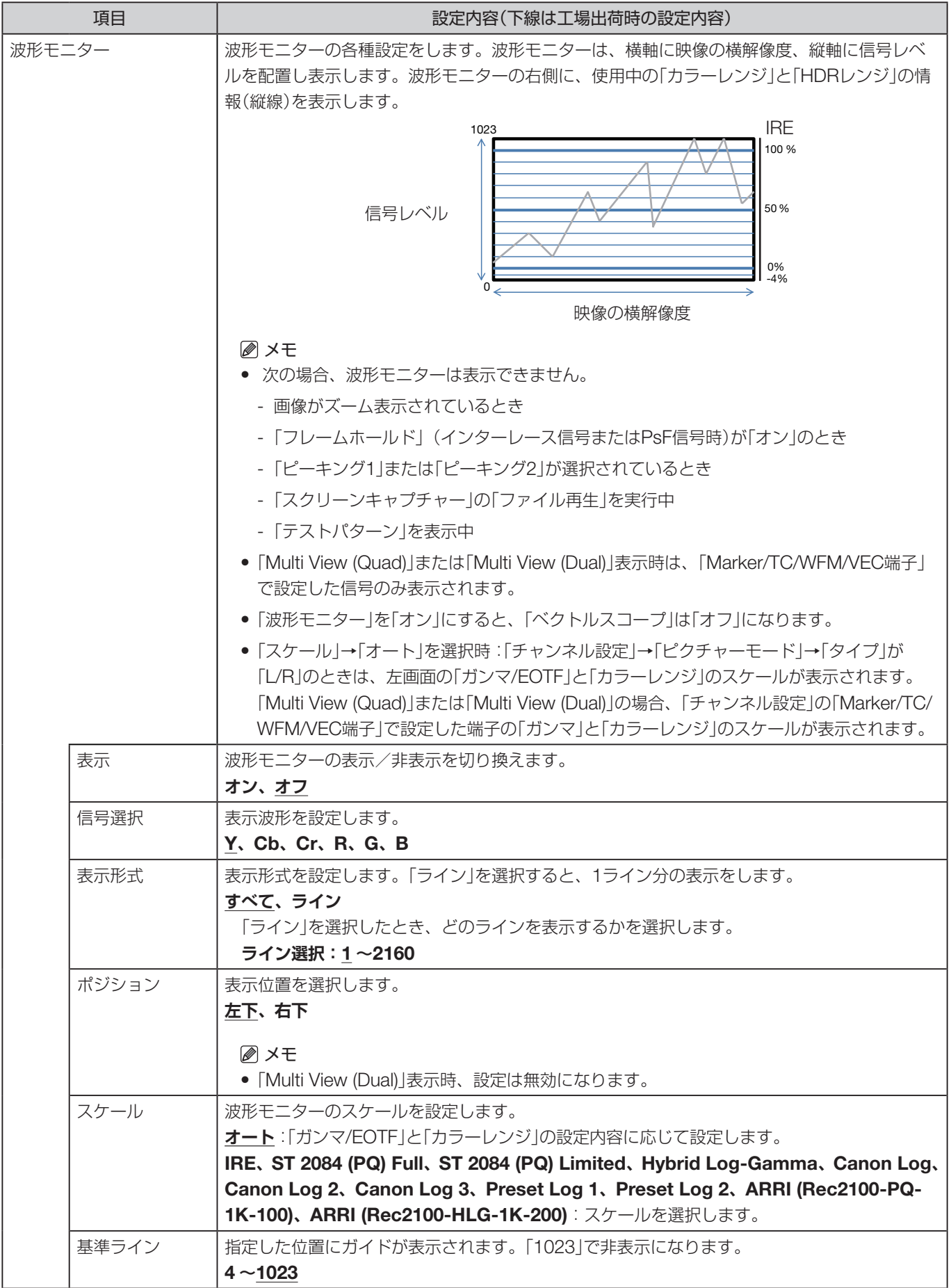

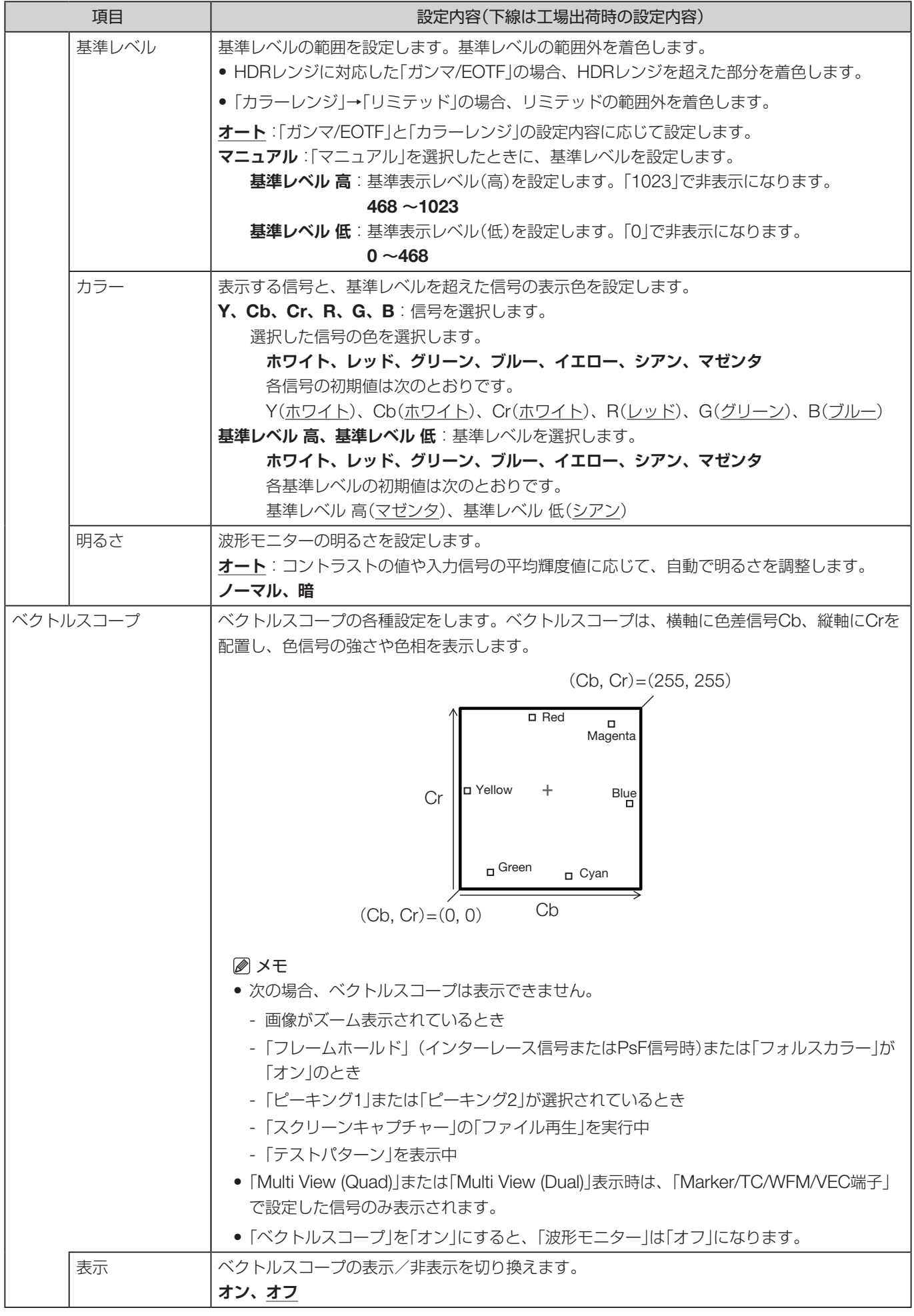

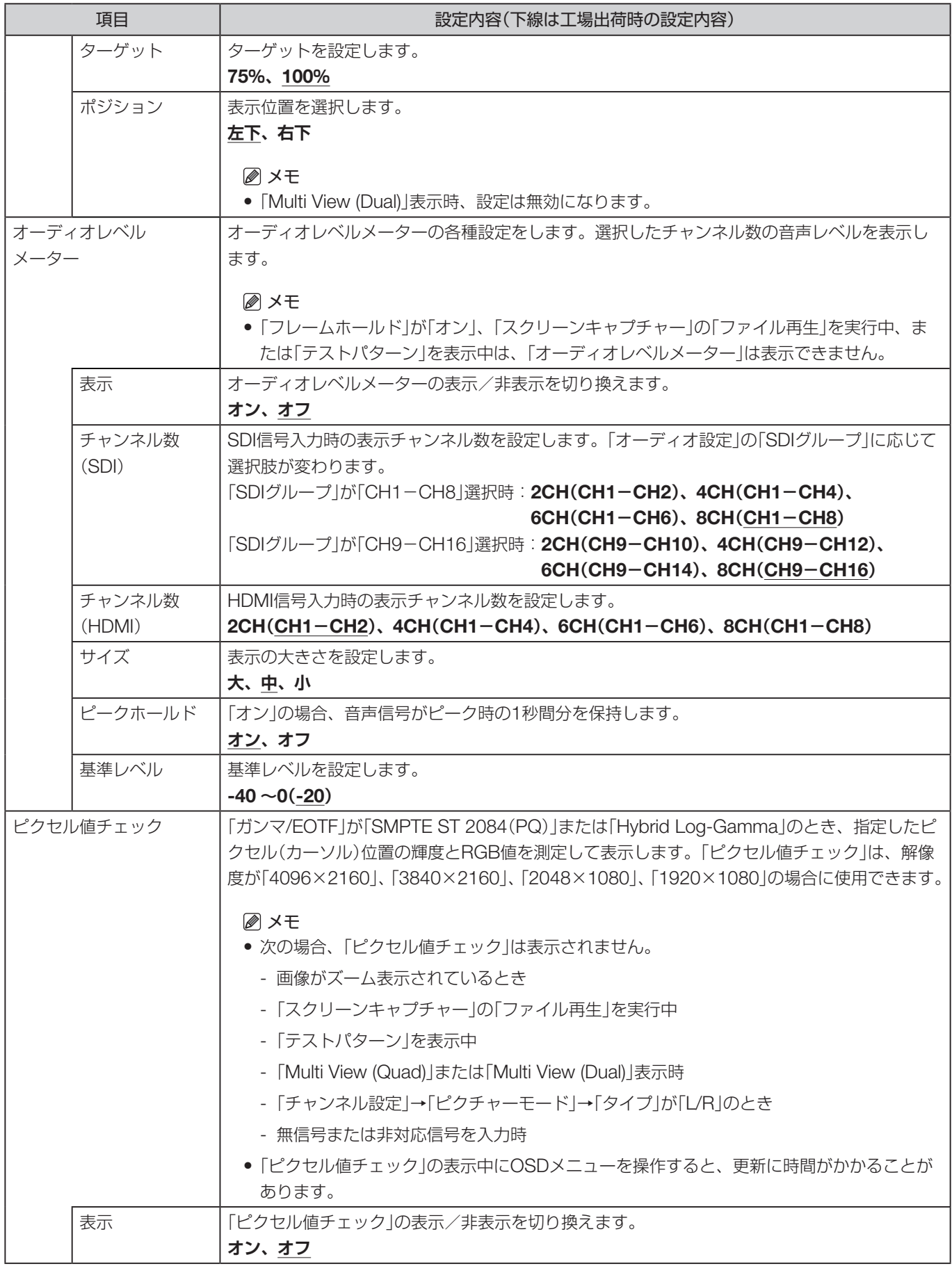

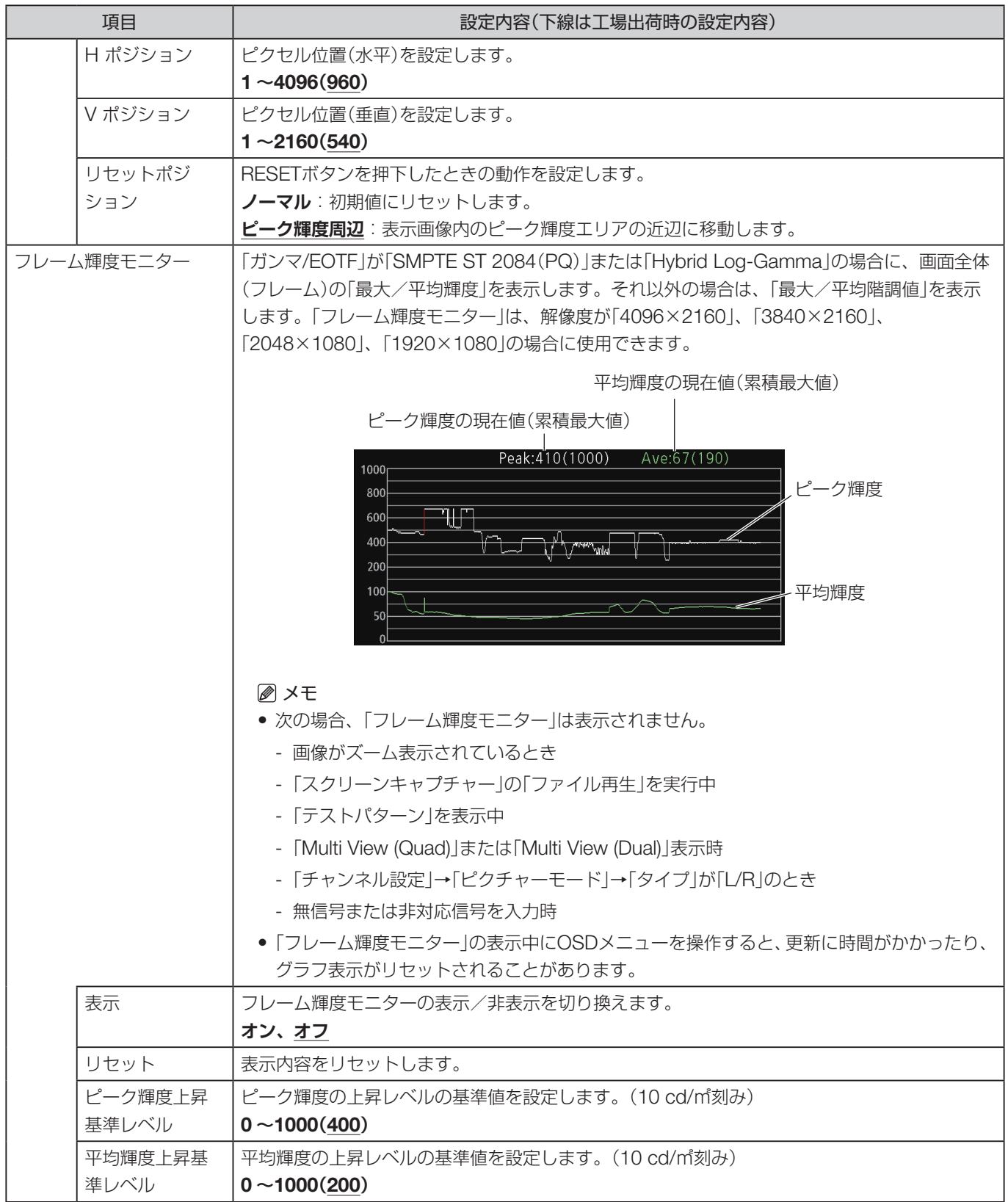

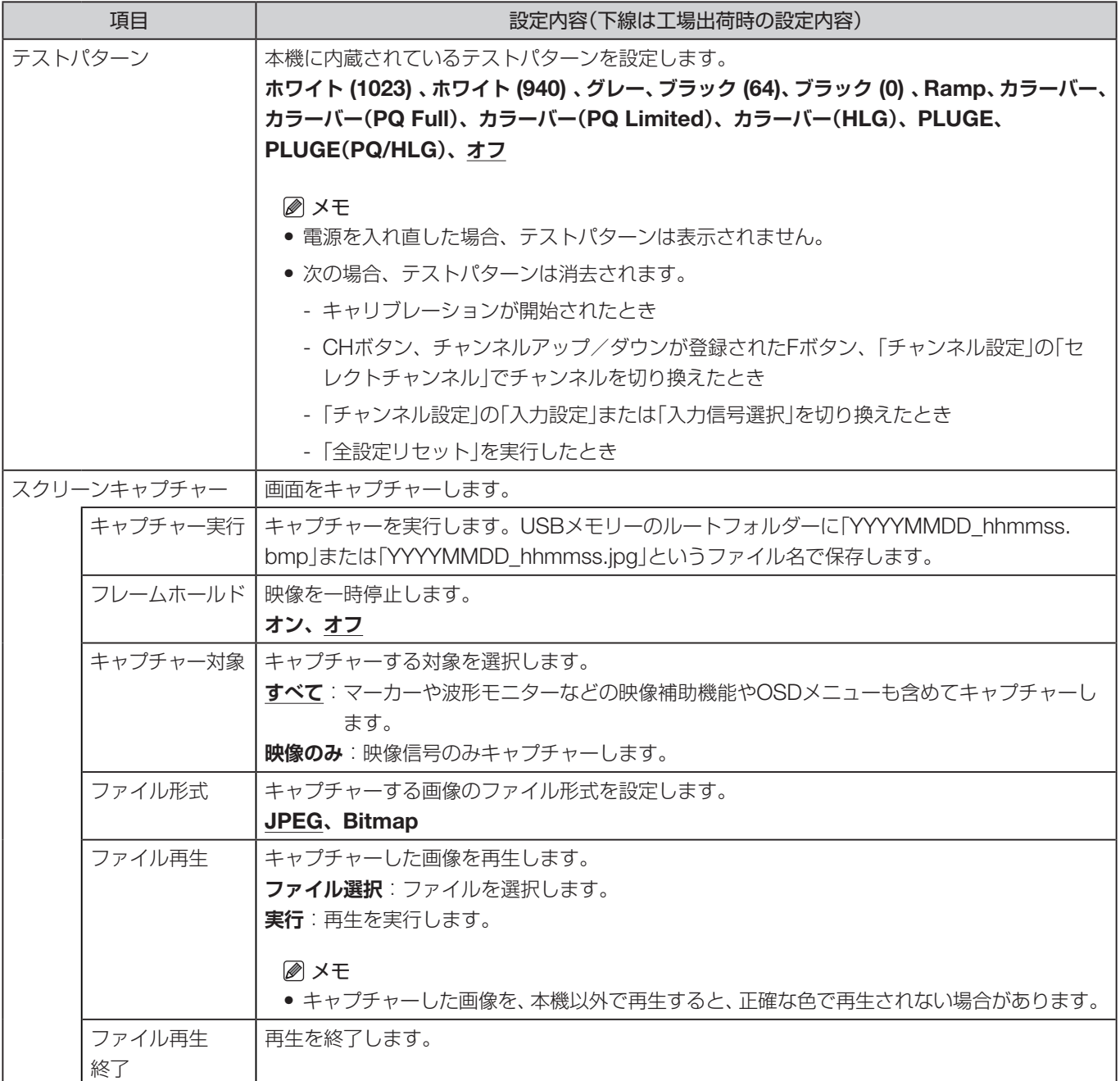

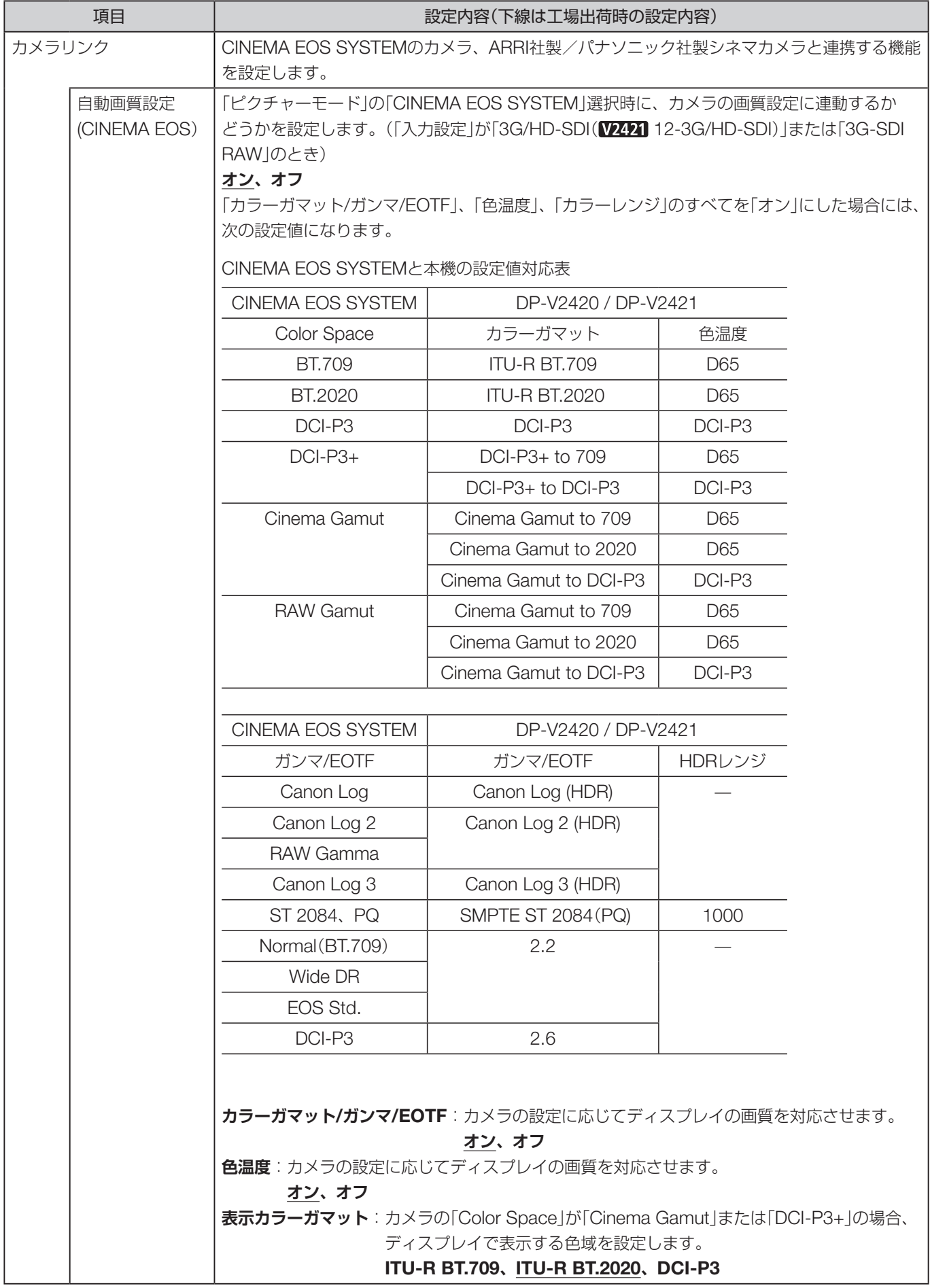

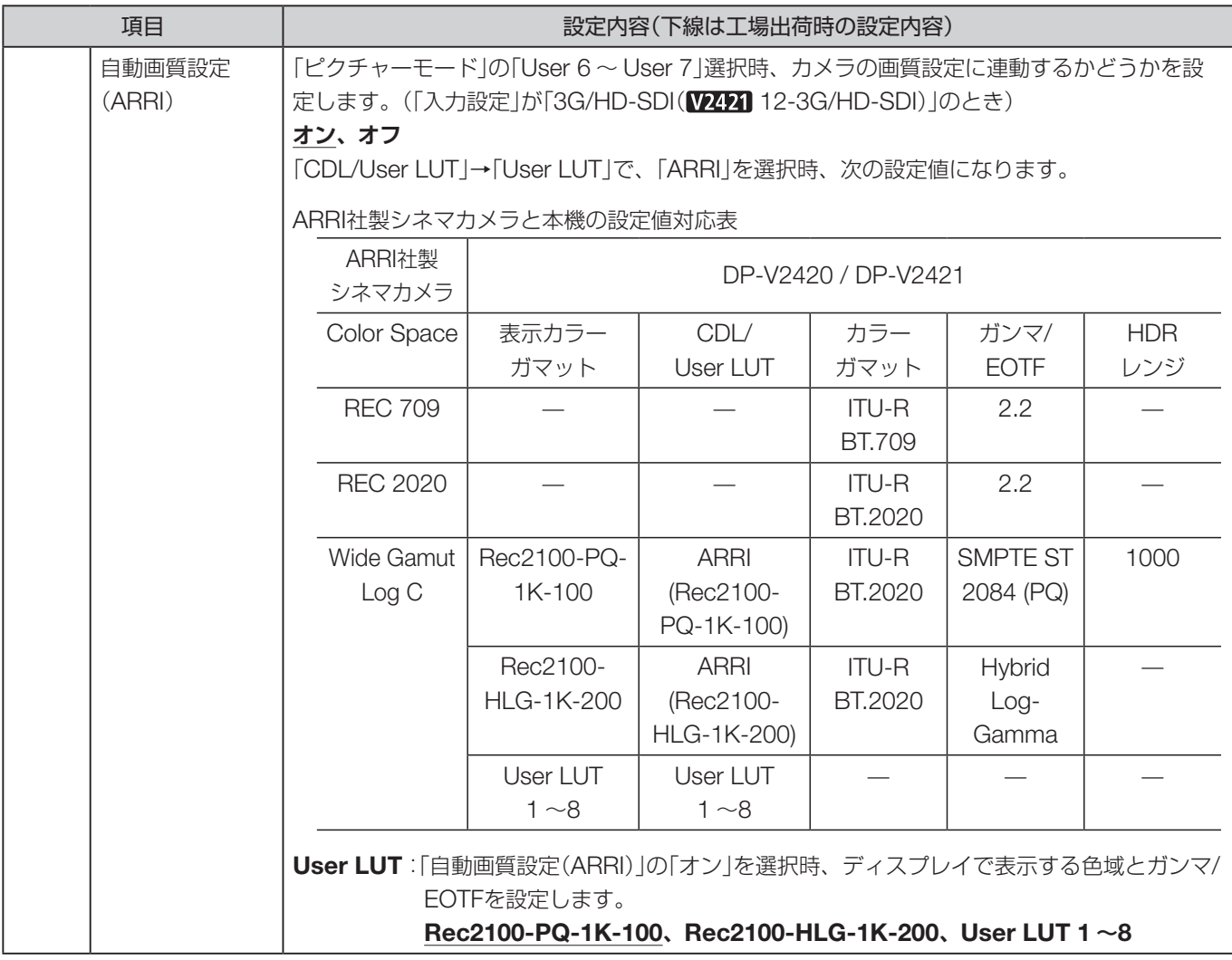

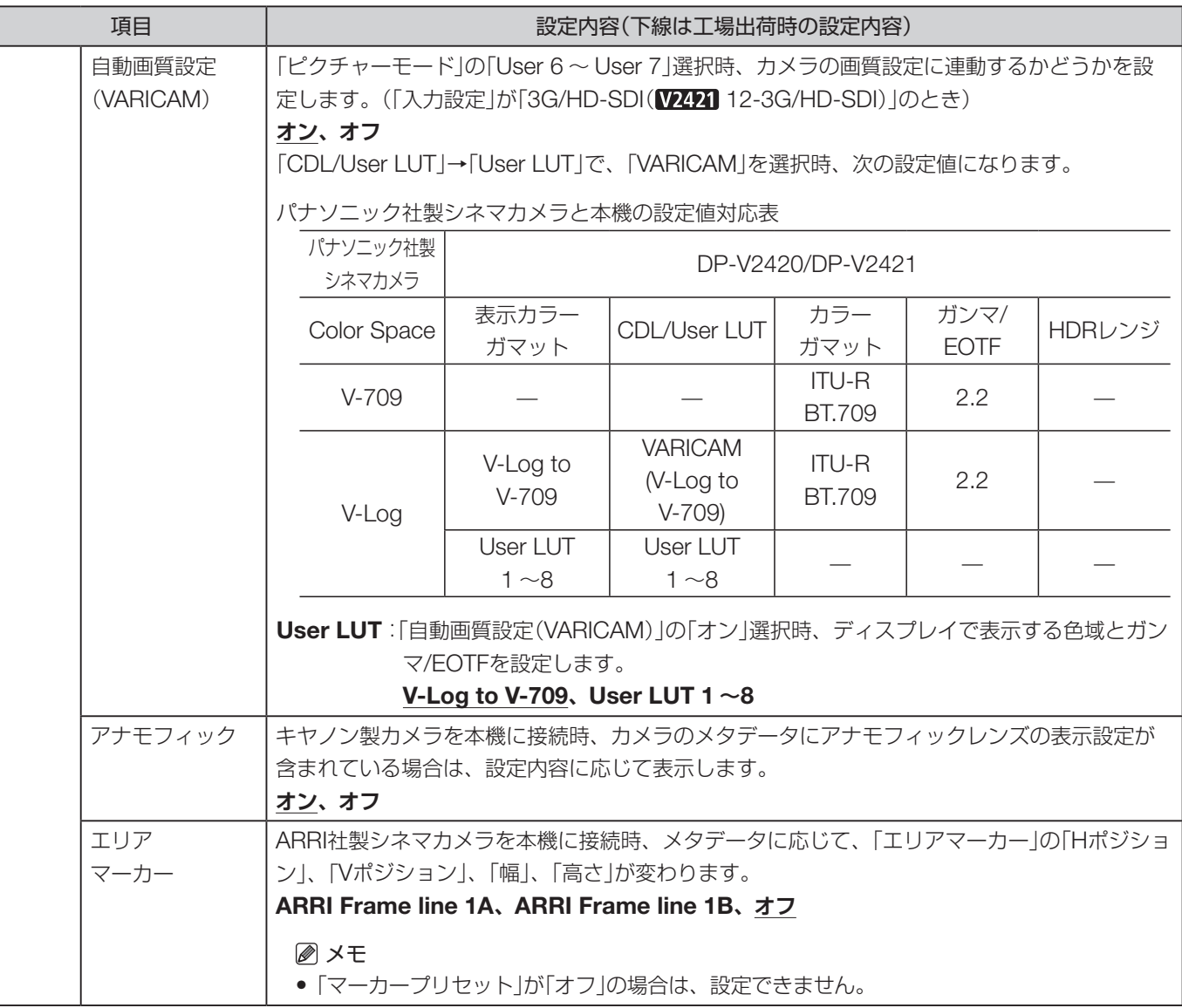

<span id="page-84-0"></span>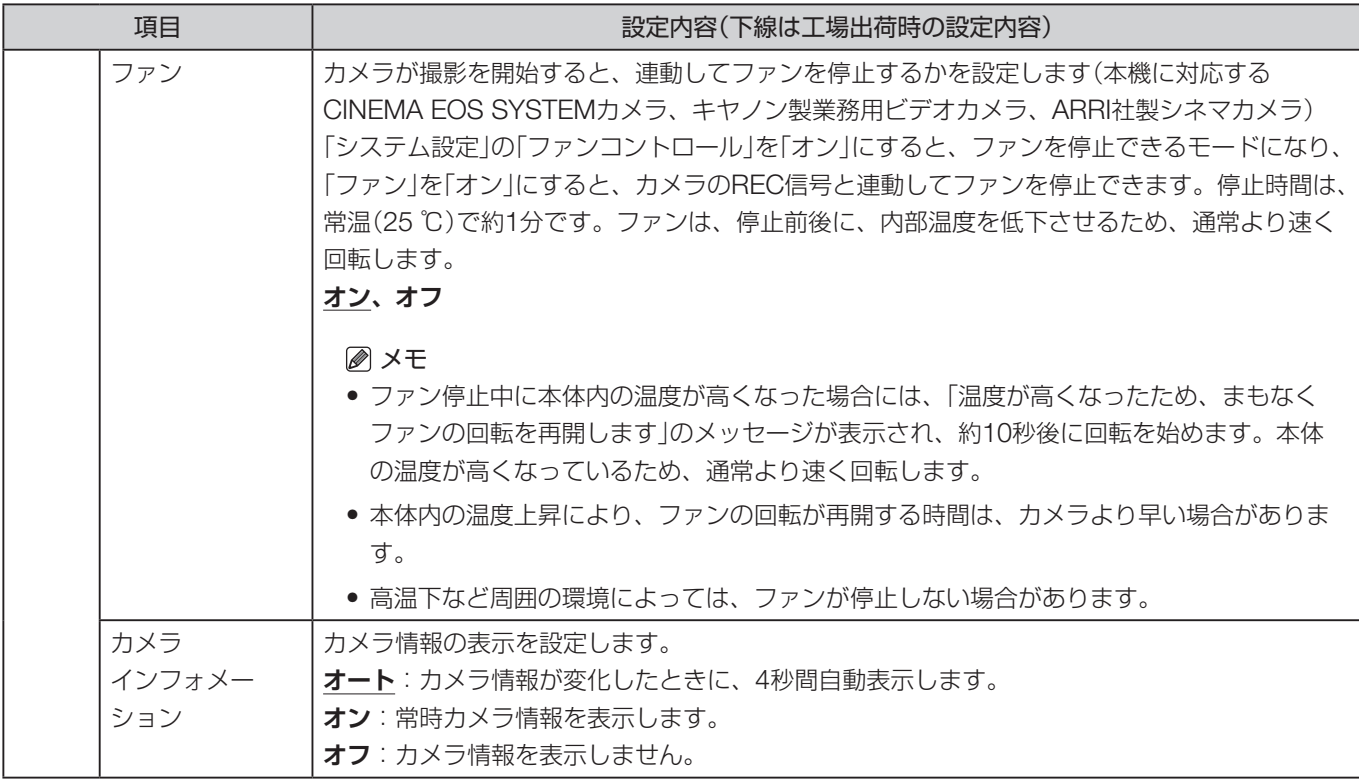

#### ピクチャーファンクション設定

映像補助機能などを設定するときに使うメニューです。

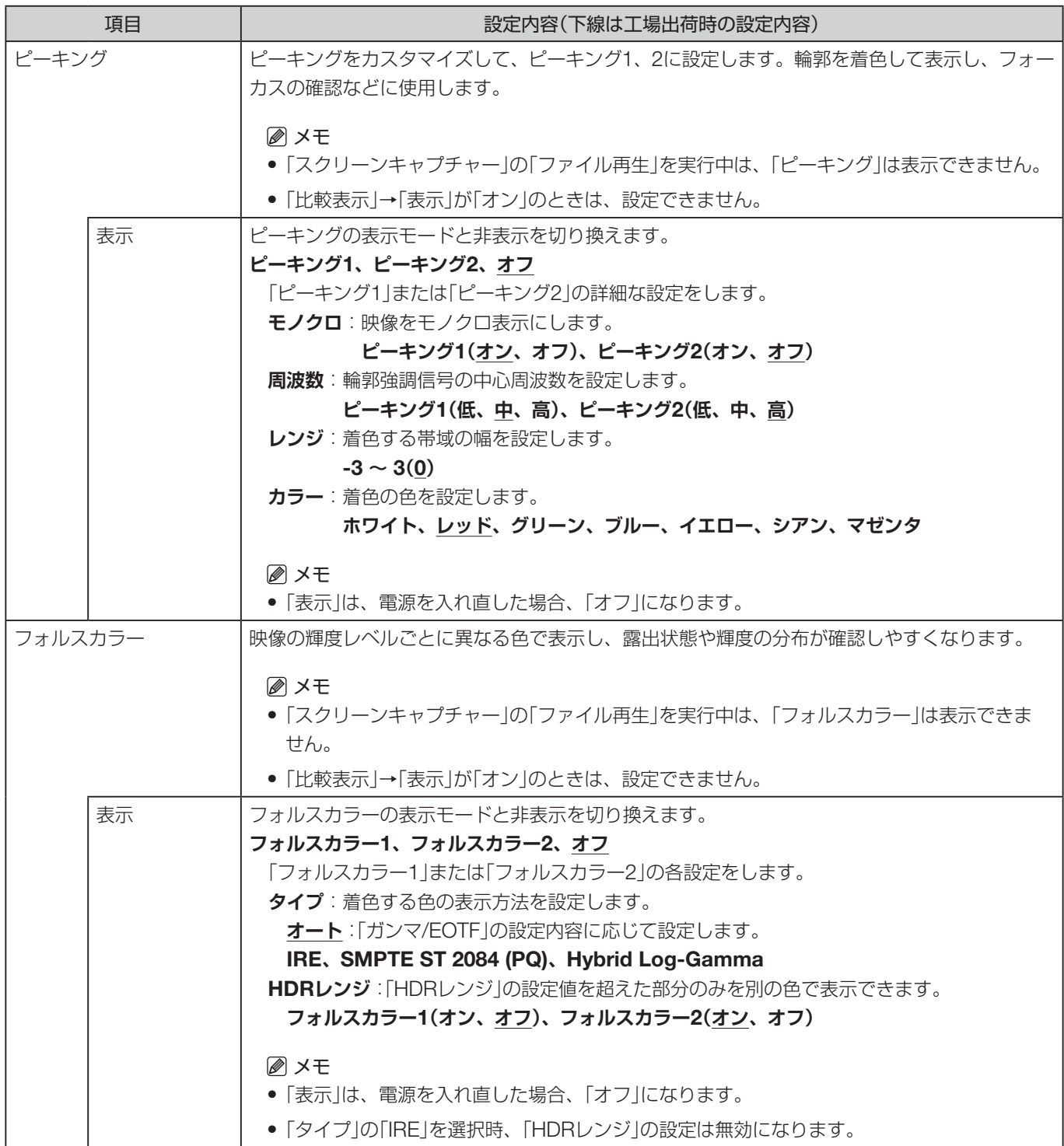

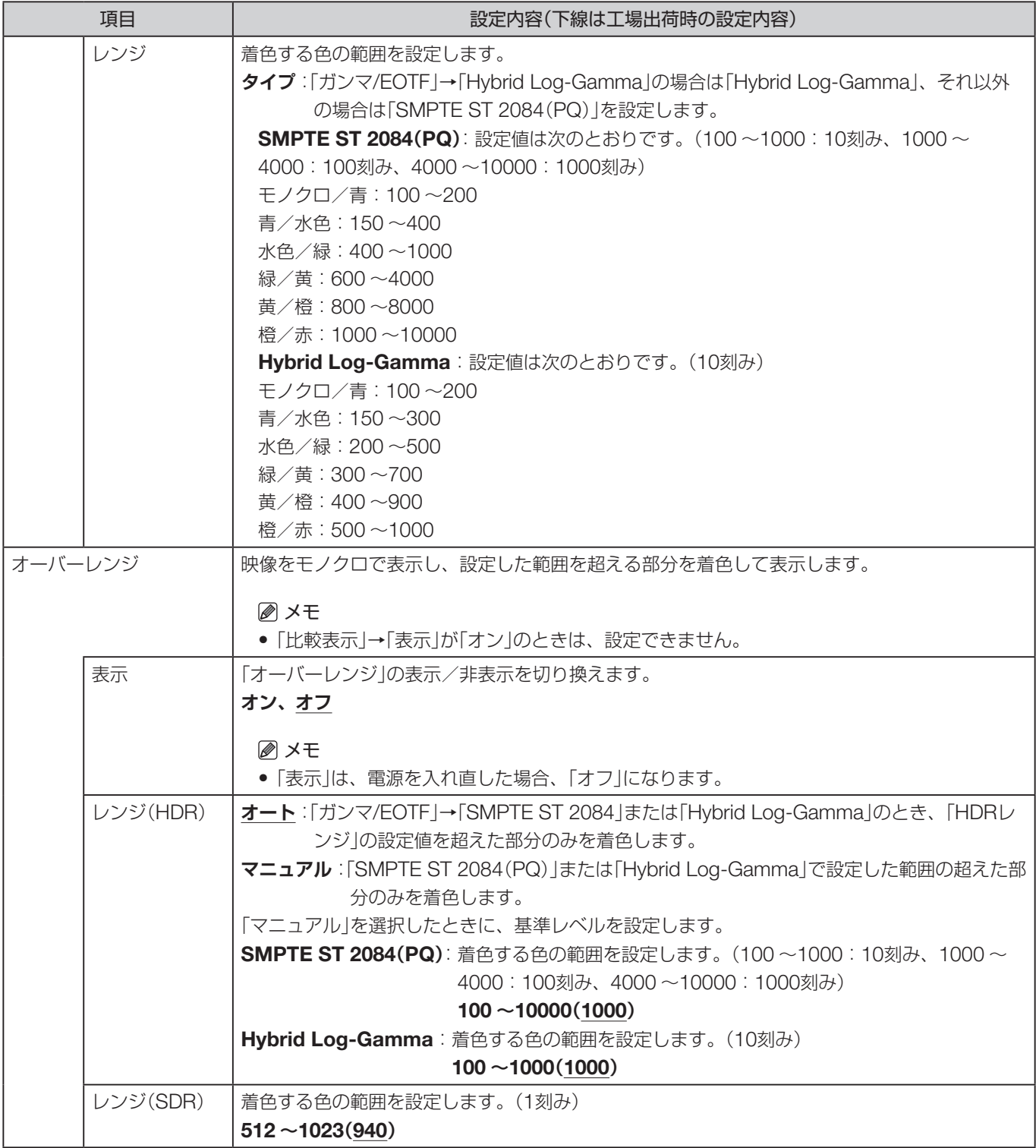

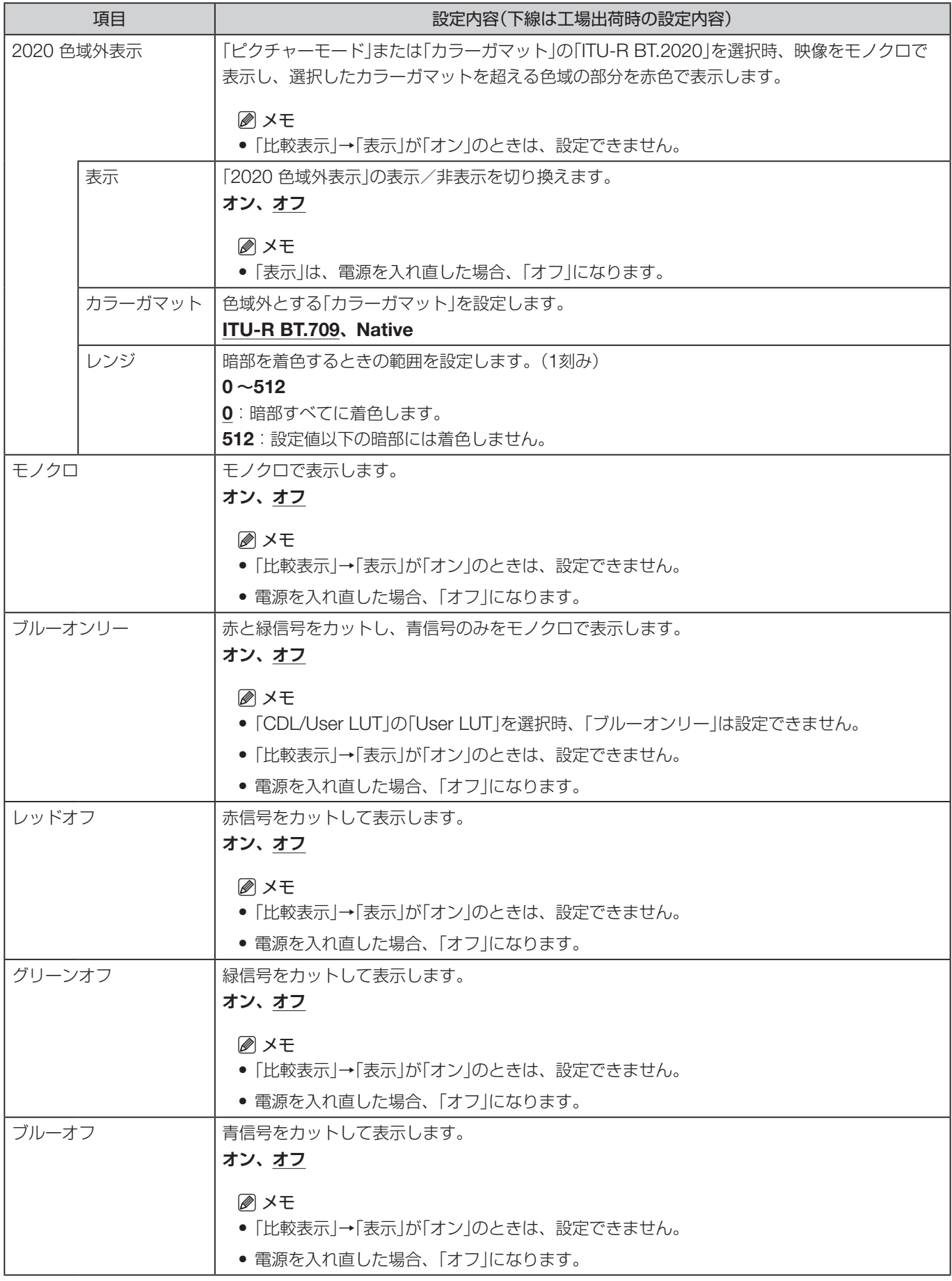

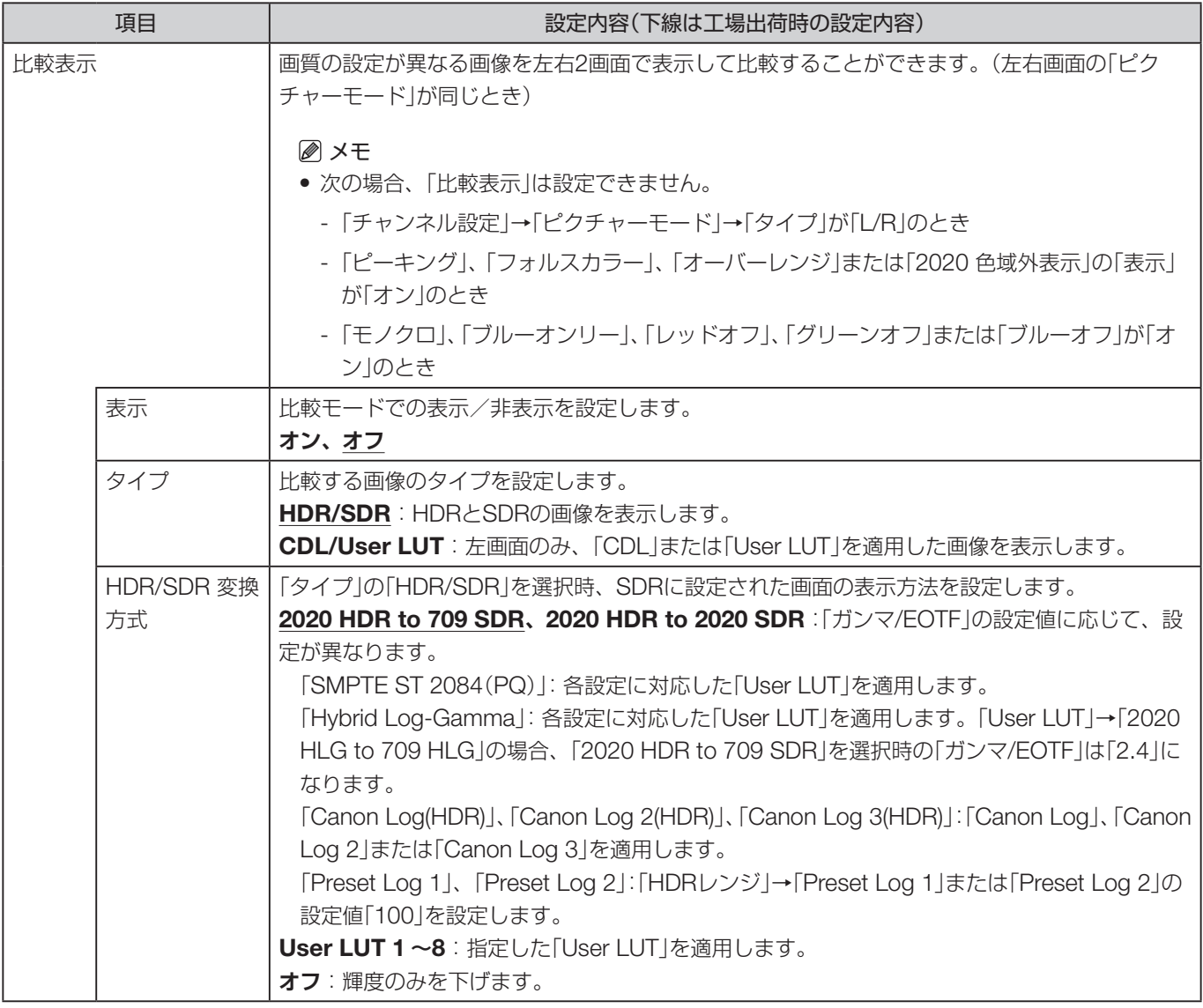

# システム設定

本機のシステムに関する設定をするときに使うメニューです。

<span id="page-89-0"></span>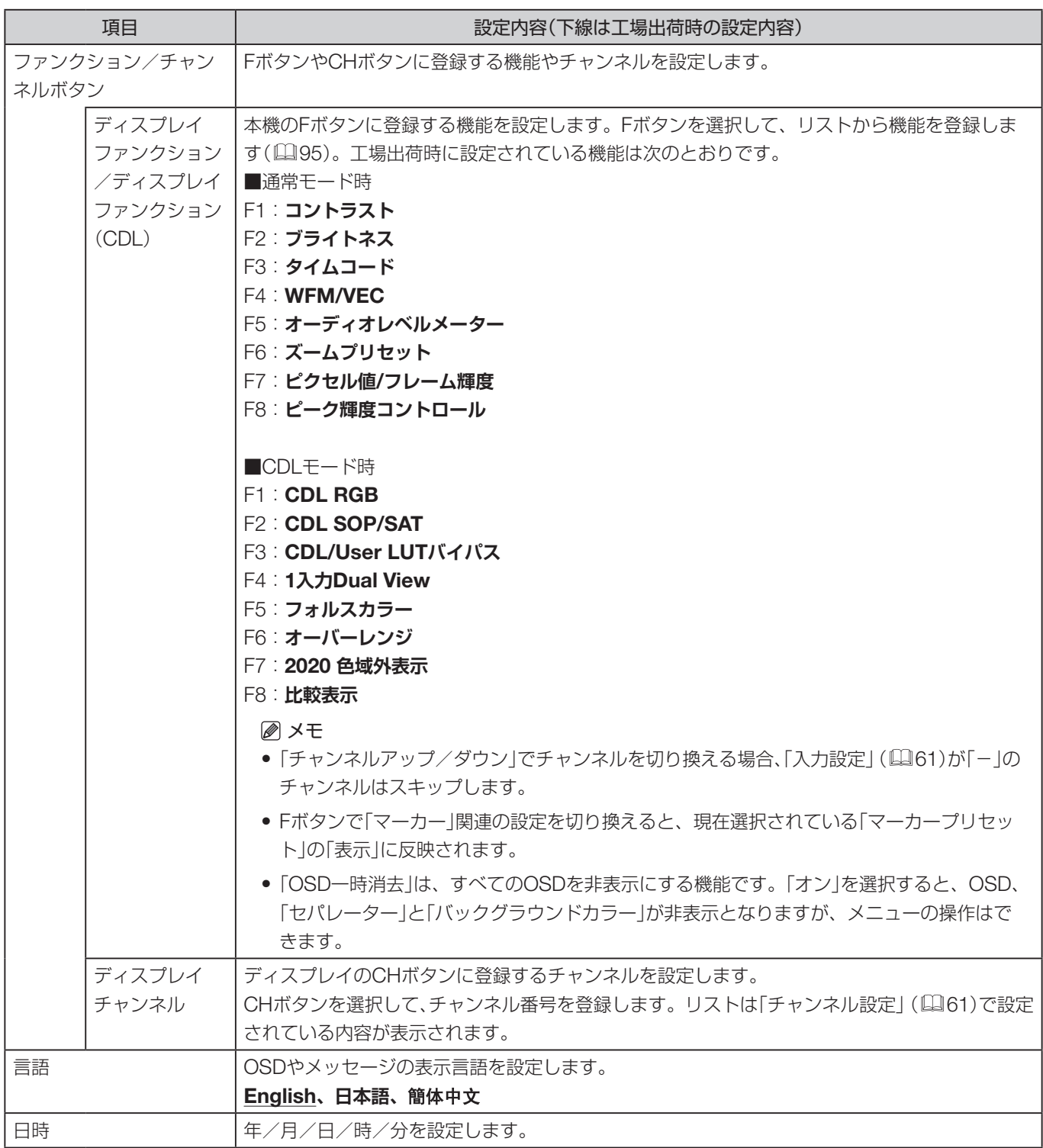

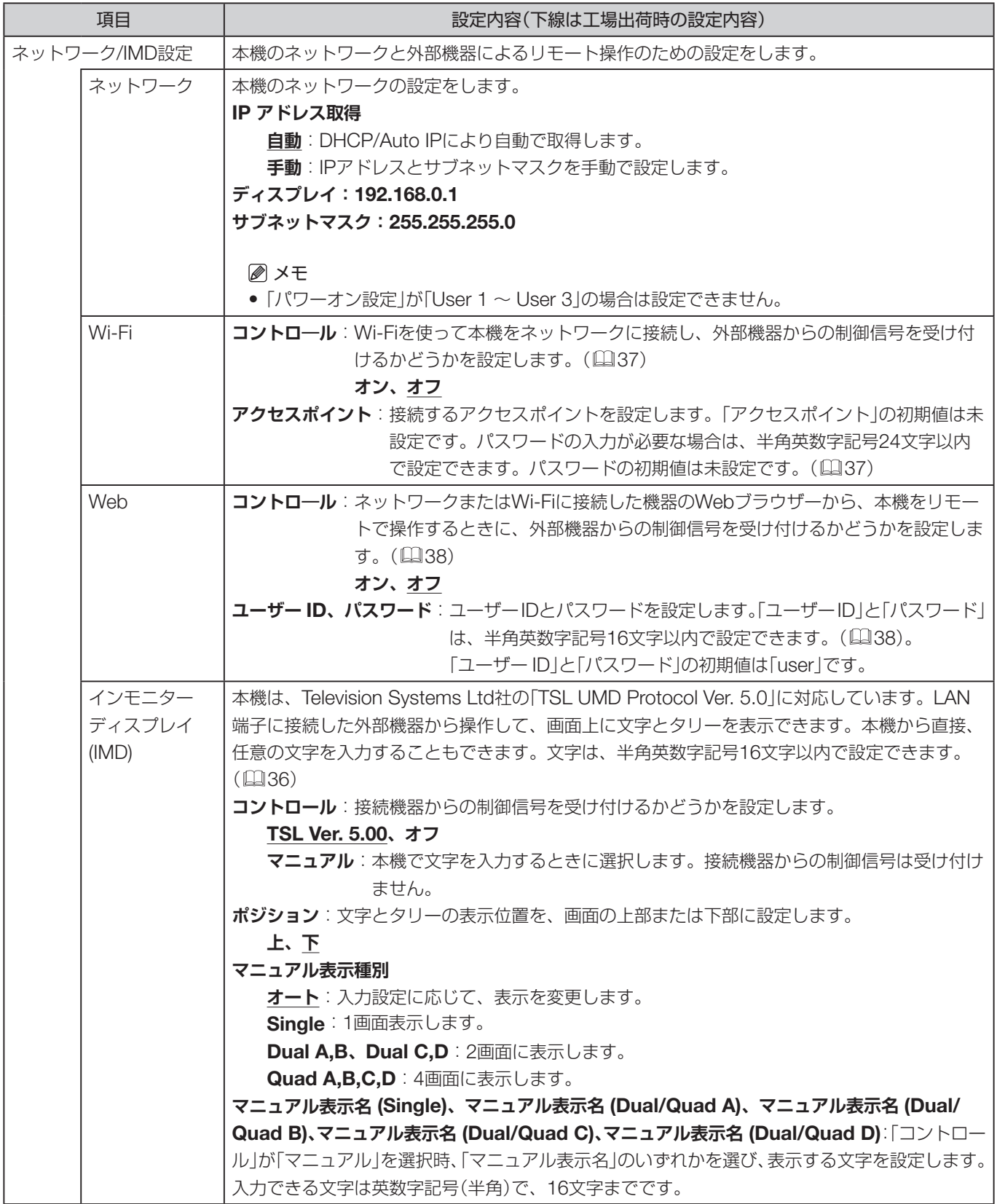

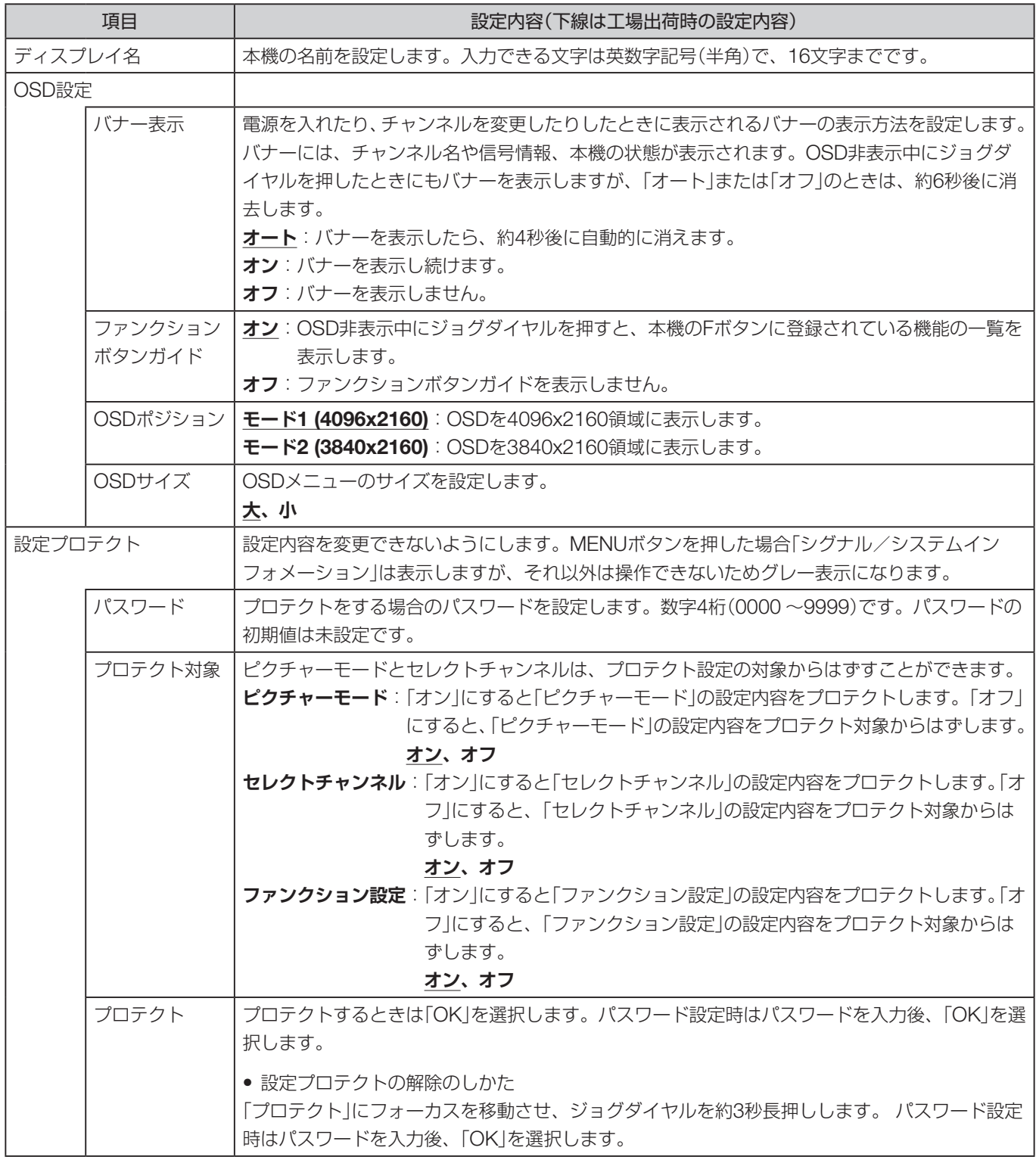

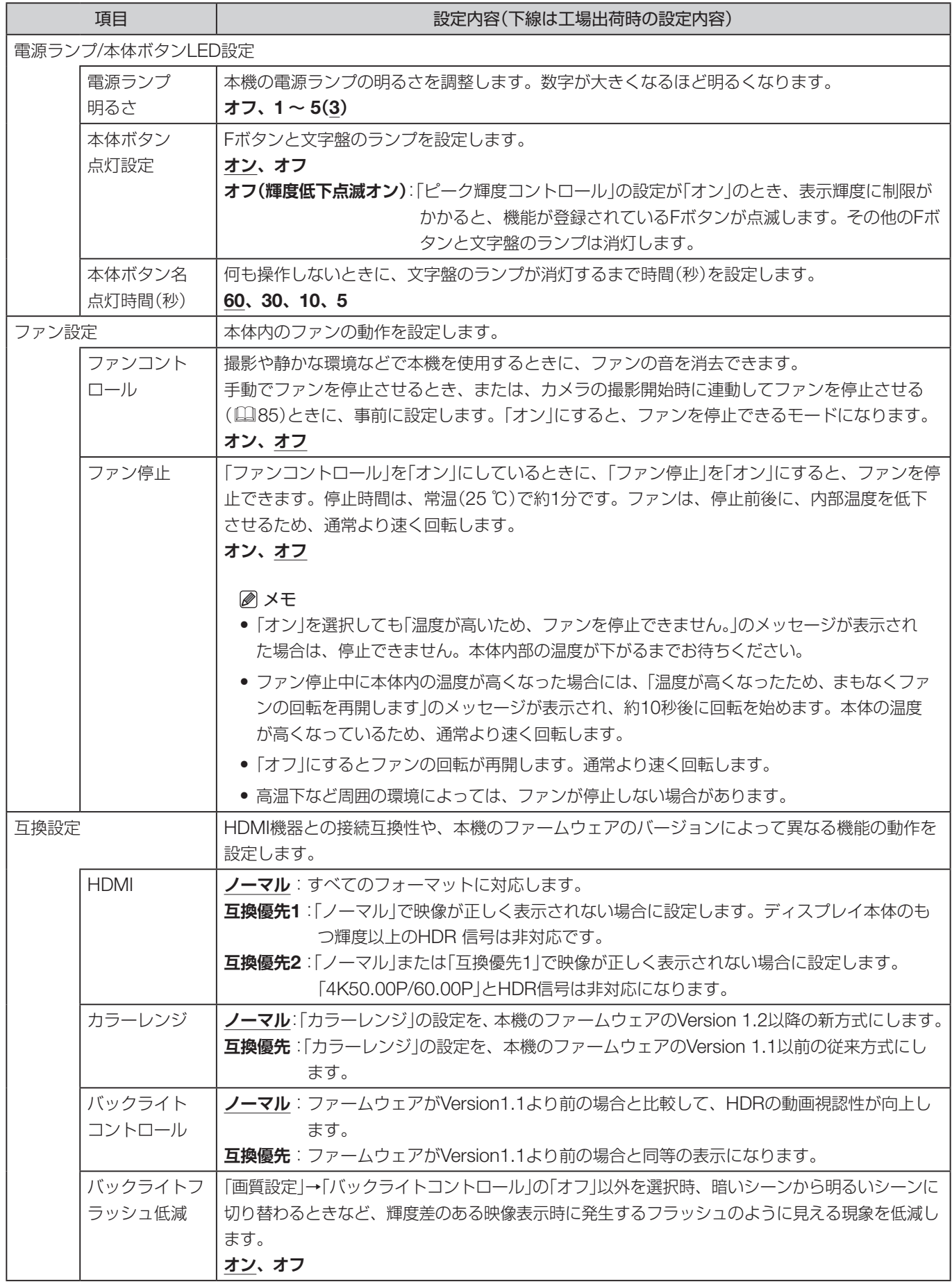

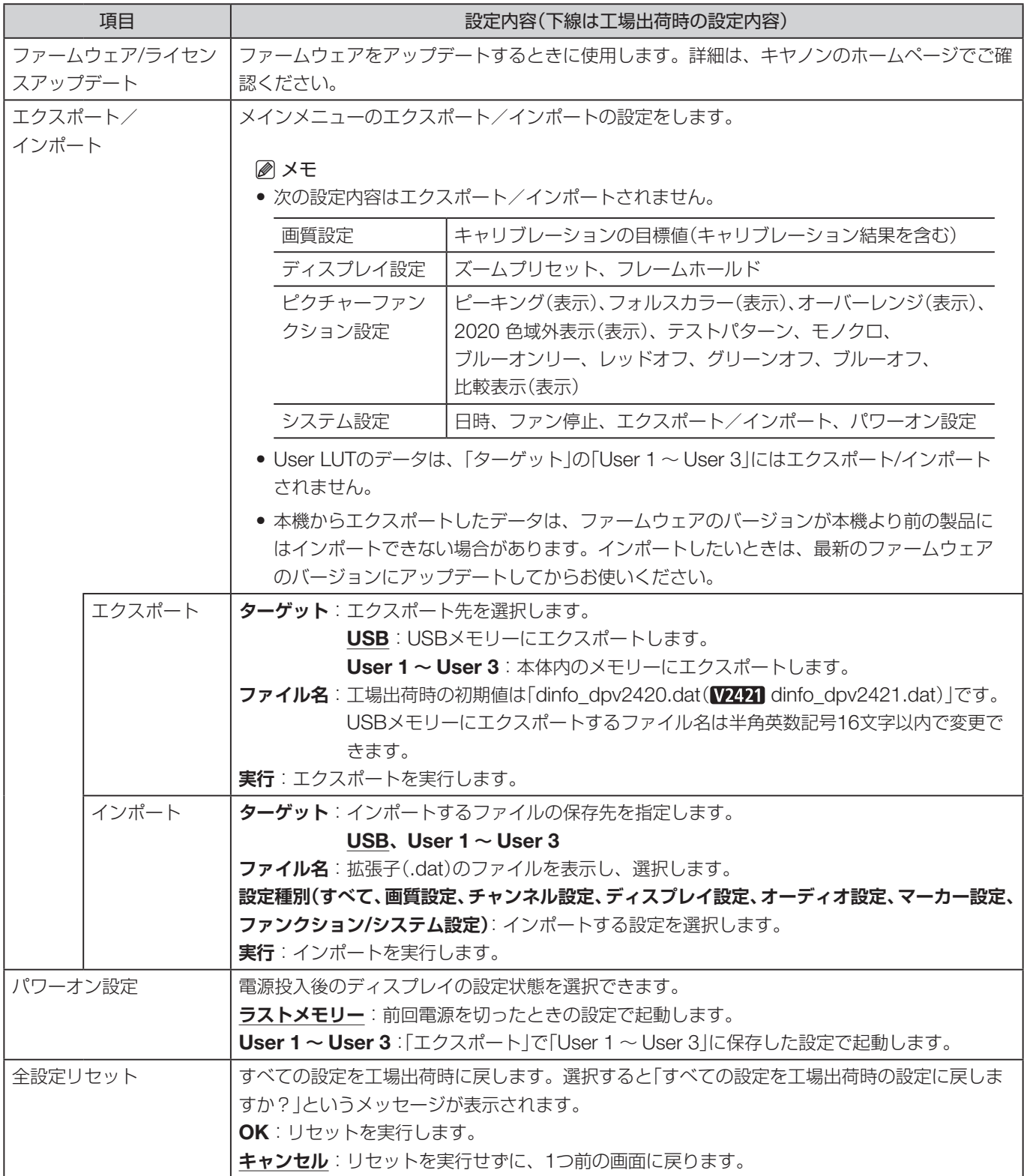

<span id="page-94-0"></span>ディスプレイのFボタンに登録できる機能は、次のとおりです(国[90](#page-89-0))。

| 項目           | 機能                     | 項目        | 機能              |
|--------------|------------------------|-----------|-----------------|
| 画質設定         | ピクチャーモード               | チャンネル設定   | チャンネルアップ        |
|              | コントラスト                 |           | チャンネルダウン        |
|              | ブライトネス                 |           | 入力信号選択          |
|              | クロマ                    |           | 音声端子            |
|              | クロマアップ                 |           | 1入力 Dual View   |
|              | シャープネス                 |           | $CH1 \sim CH20$ |
|              | バックライトコントロール           | ディスプレイ設定  | スクリーンスケーリング     |
|              | ガンマ/EOTF               |           | アナモフィック         |
|              | <b>HDR</b>             |           | スケーリング法         |
|              | HDRレンジ                 |           | ズームプリセット        |
|              | ピーク輝度コントロール            |           | ズーム1            |
|              | HDR/SDR比較表示            |           | ズーム2            |
|              | ゲイン                    |           | ズーム3            |
|              | バイアス                   |           | フレームホールド        |
|              | хy                     |           | バックグラウンドカラー     |
| ピクチャーモード     | SMPTE-C                | オーディオ設定   | SDIグループ         |
|              | <b>EBU</b>             |           | CH <sub>L</sub> |
|              | ITU-R BT.709           |           | CH <sub>R</sub> |
|              | <b>ITU-R BT.2020</b>   |           | 音量              |
|              | Adobe RGB              |           | 音声切換            |
|              | DCI-P3                 | マーカー設定    | マーカープリセット       |
|              | User 1 (2020 PQ)       |           | マーカー1           |
|              | User 2(2020 HLG)       |           | マーカー2           |
|              | User 3(DCI PQ)         |           | マーカー3           |
|              | User $4 \sim$ User 7   |           | マーカー4           |
|              | CINEMA EOS SYSTEM      |           | マーカー5           |
|              | ACESproxy (Ver. 1.0.1) |           | アスペクトマーカー       |
| CDL/User LUT | CDLプリセット               |           | セーフティゾーンマーカー1   |
|              | User LUT               |           | セーフティゾーンマーカー2   |
|              | <b>CDL RGB</b>         |           | エリアマーカー         |
|              | CDL R                  |           | センターマーカー        |
|              | CDL G                  |           | グリッドマーカー        |
|              | CDL B                  | ファンクション設定 | タイムコード          |
|              | <b>CDL SOP/SAT</b>     |           | WFM/VEC         |
|              | <b>CDL Slope</b>       |           | 波形モニター          |
|              | <b>CDL Offset</b>      |           | 波形モニター信号選択      |
|              | <b>CDL Power</b>       |           | ベクトルスコープ        |
|              | <b>CDL Saturation</b>  |           | オーディオレベルメーター    |
|              | CDL/User LUTバイパス       |           | ピクセル値/フレーム輝度    |
|              | CDLエクスポート/イン           |           | ピクセル値チェック       |
|              | ポート                    |           | フレーム輝度モニター      |

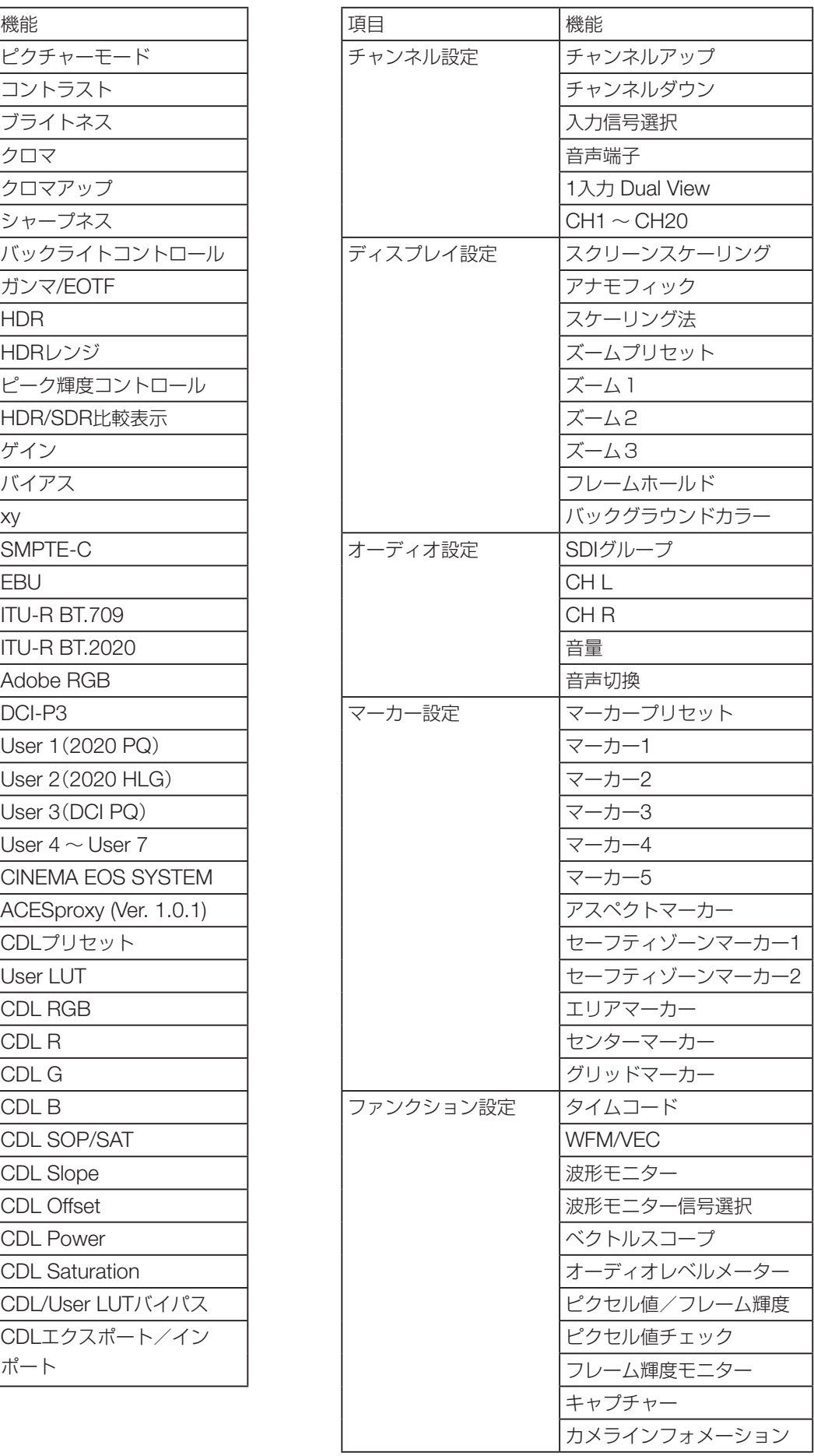

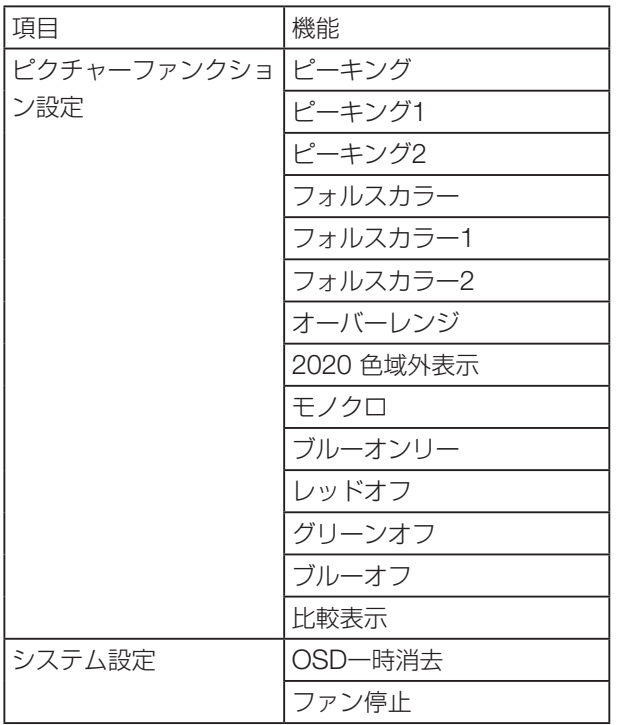

### シグナルインフォメーション

信号の情報を表示します。「入力信号選択」が「Quad Input」のときは、信号全体と各入力の情報が表示できます。 メニュー右上のガイドに従ってジョグダイヤルで選択してください。画面に表示されていなくても信号情報が取得 されている場合には、その内容をグレーアウト表示します。

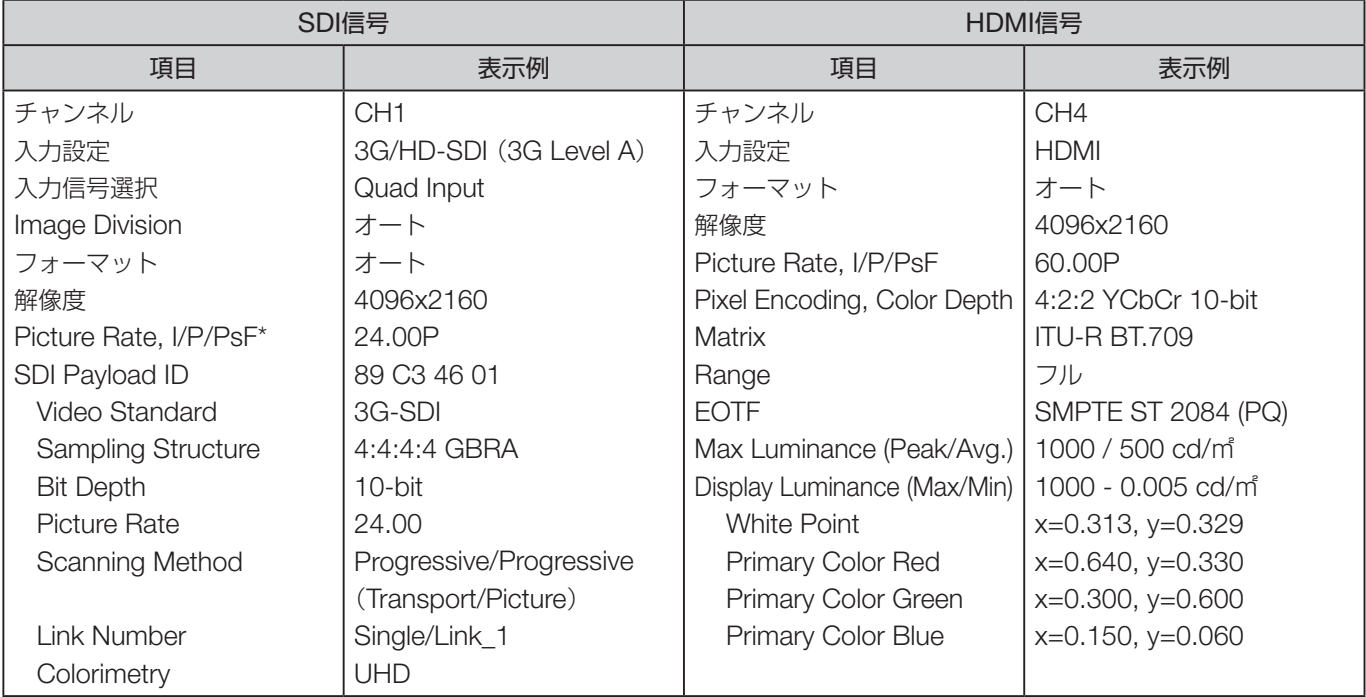

\* グレーアウト表示しているときに、「24.00P \*」のように「Picture Rate」の精度が低いことを示す「\*」が表示される場合があり ます。

#### システムインフォメーション

本機のステータスやネットワーク情報を表示します。

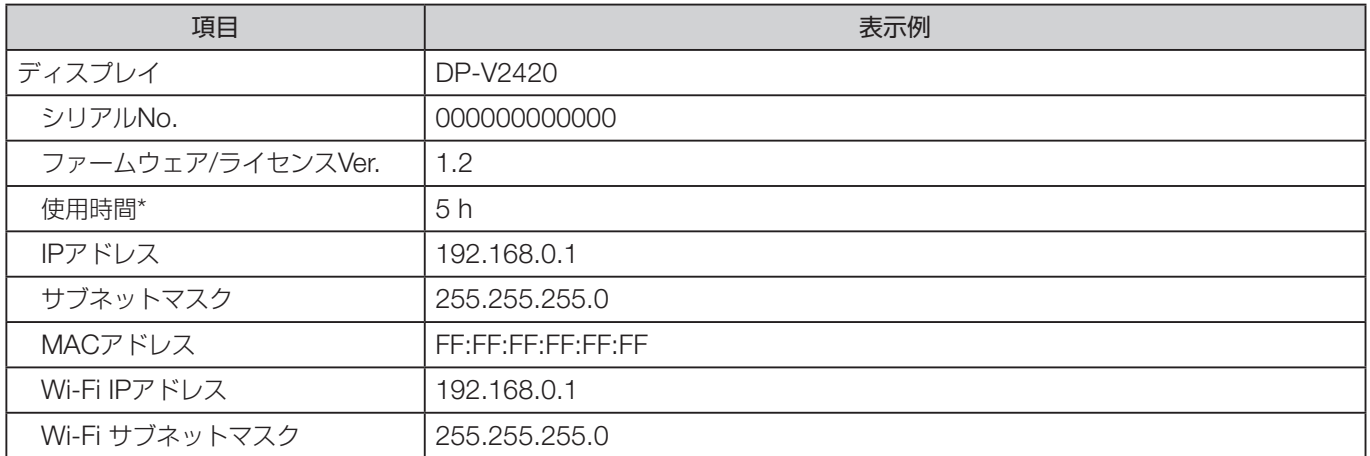

\* 工場出荷時の検査などにより、購入時の使用時間は「0」ではない場合があります。

# **主な仕様/性能**

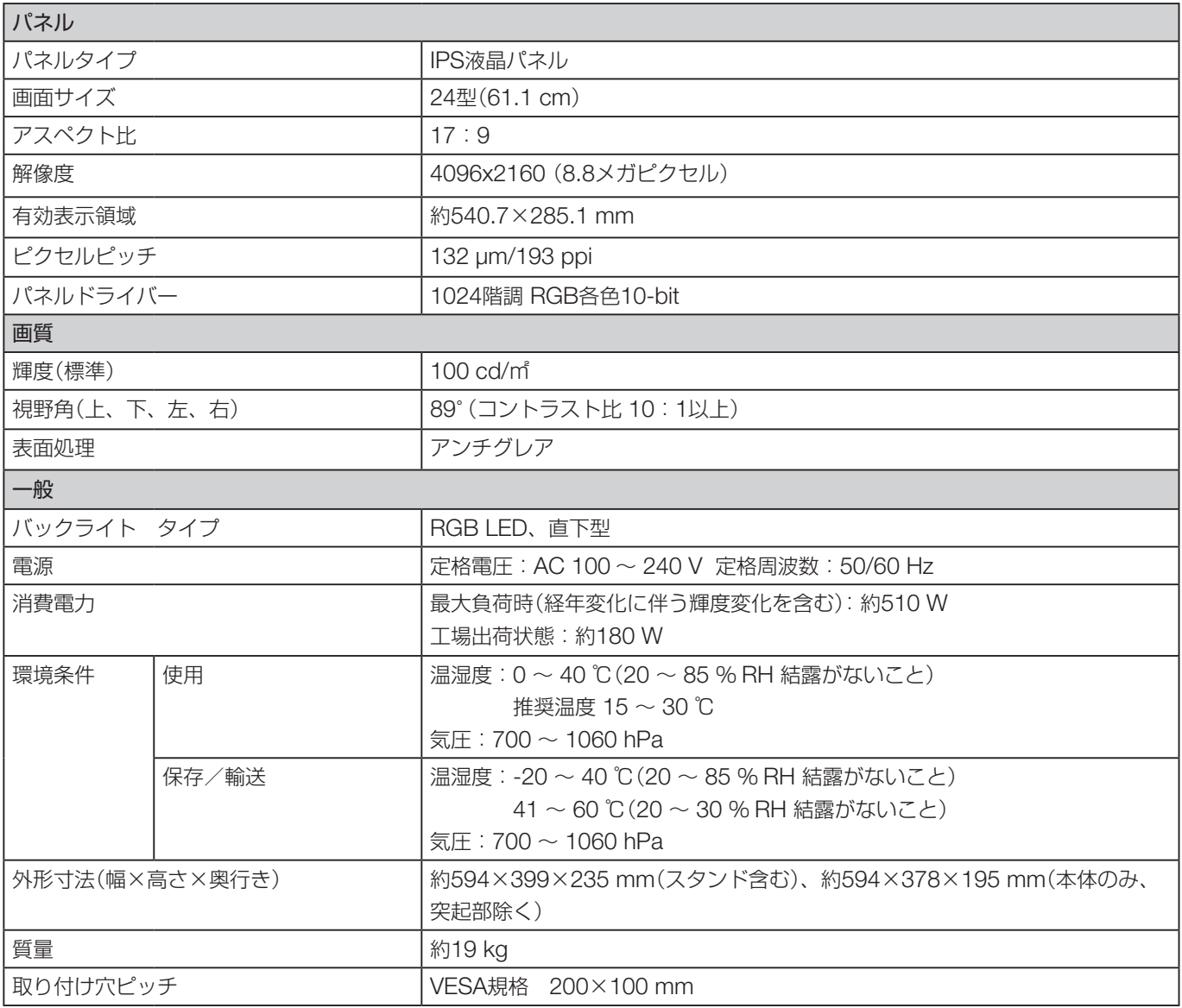

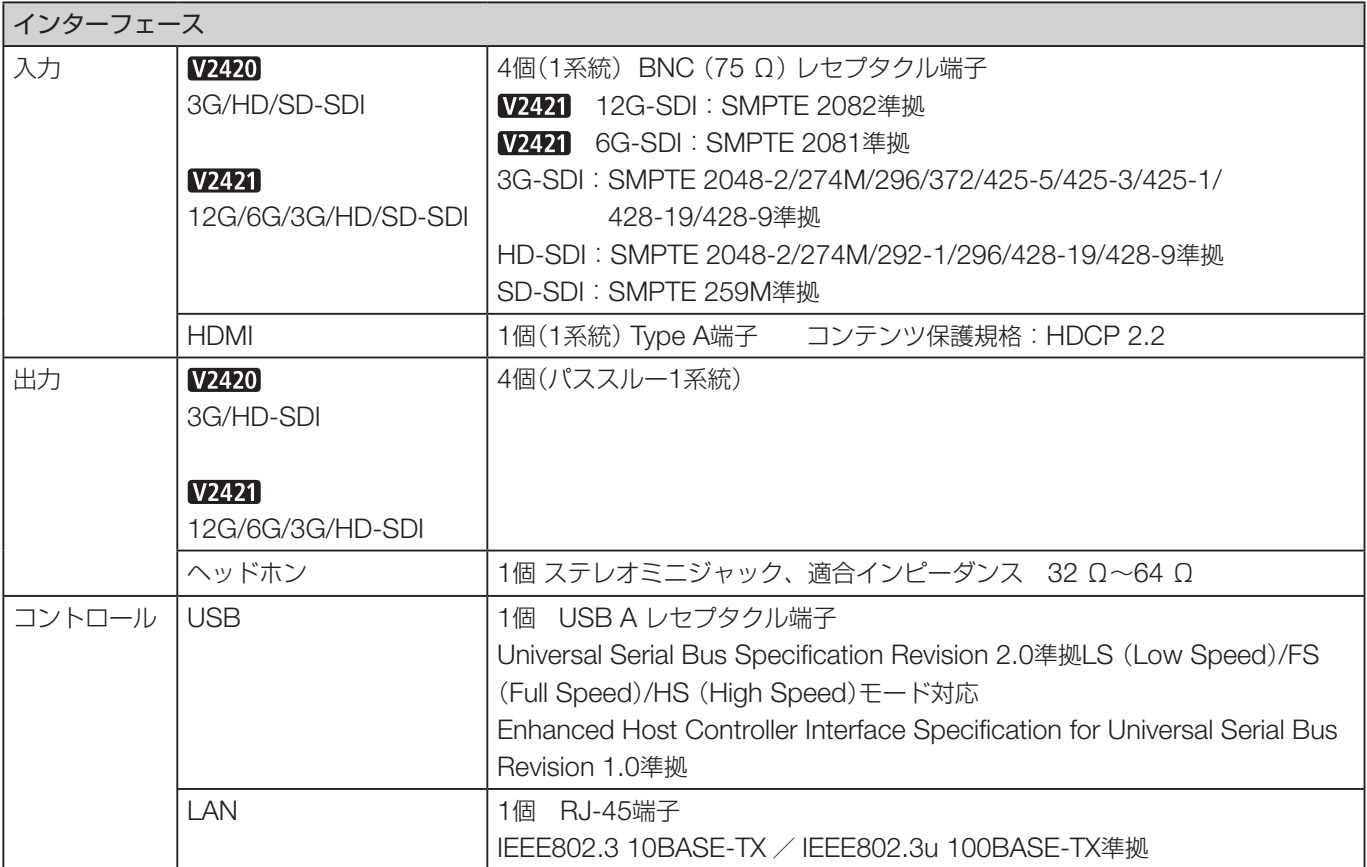

#### 外形寸法

■ ディスプレイ本体

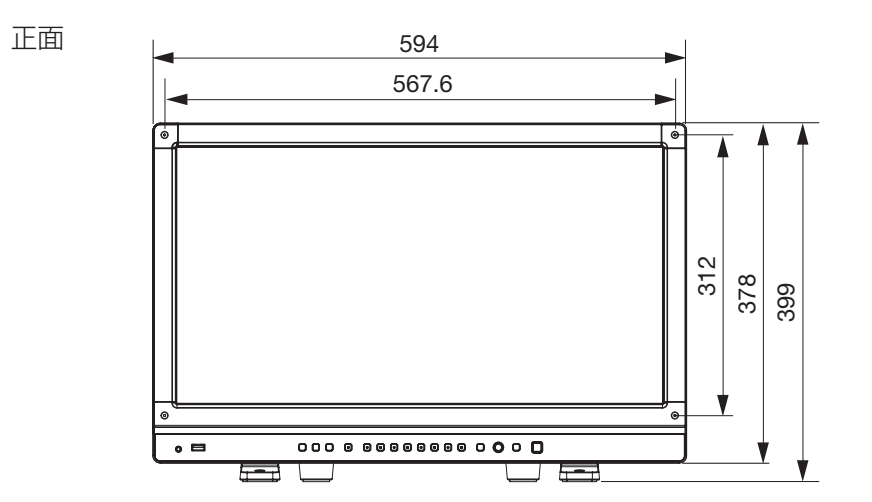

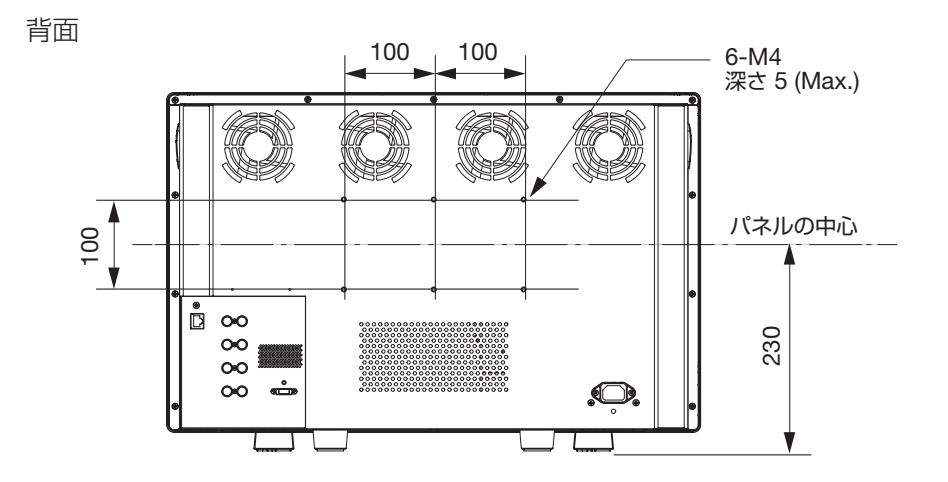

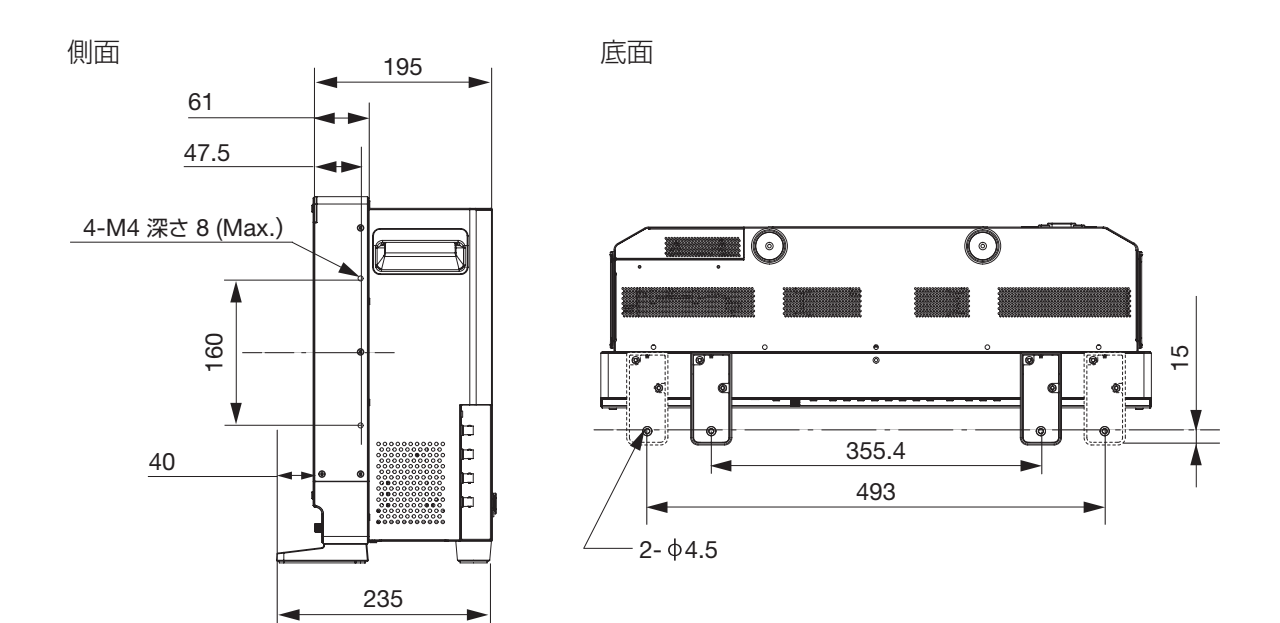

単位:mm

### 対応信号フォーマット

#### ■SDI

:「\*」は音声信号に対応しているフォーマットです。

:「\*\*」は音声信号に対応していないフォーマットです。

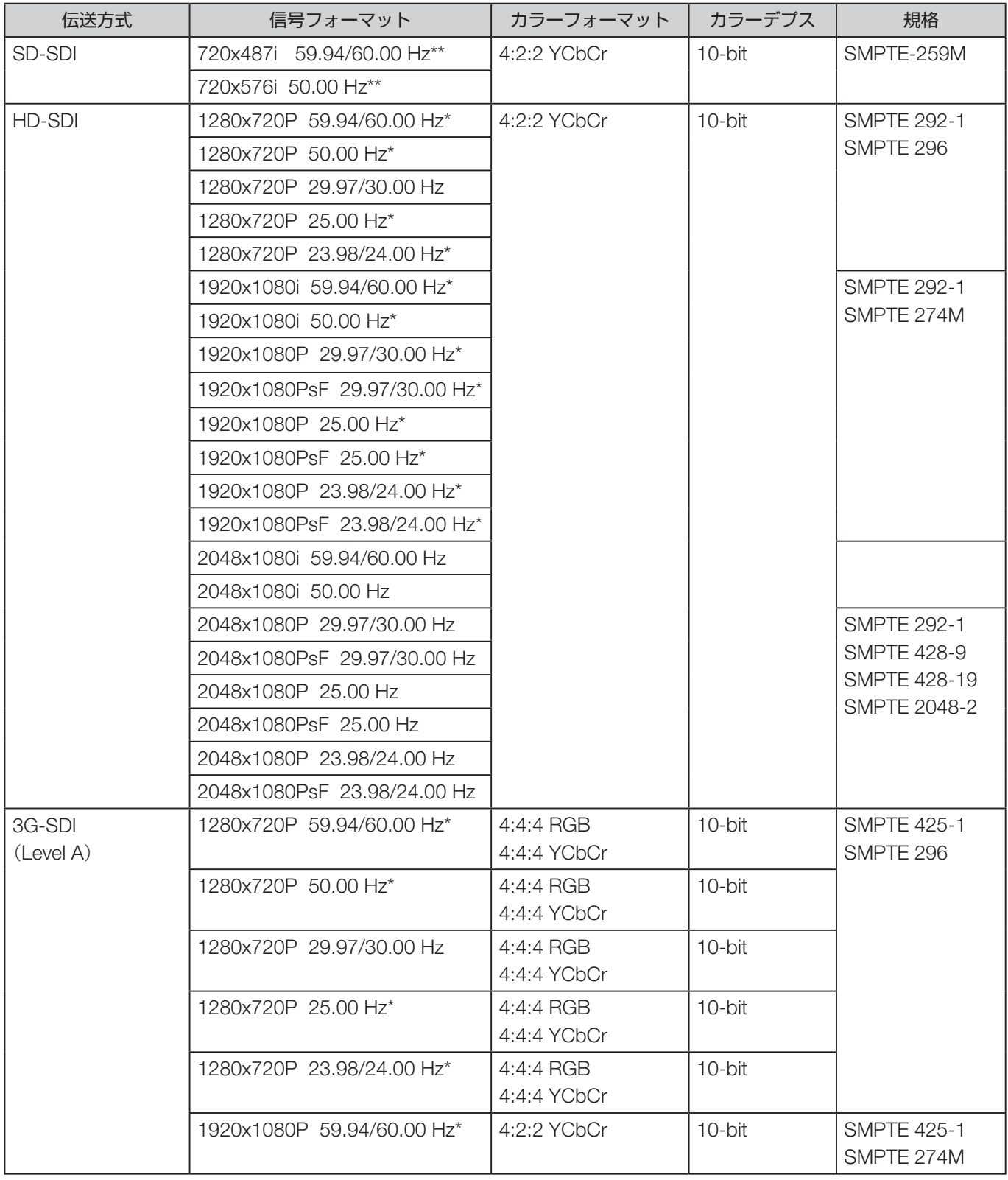

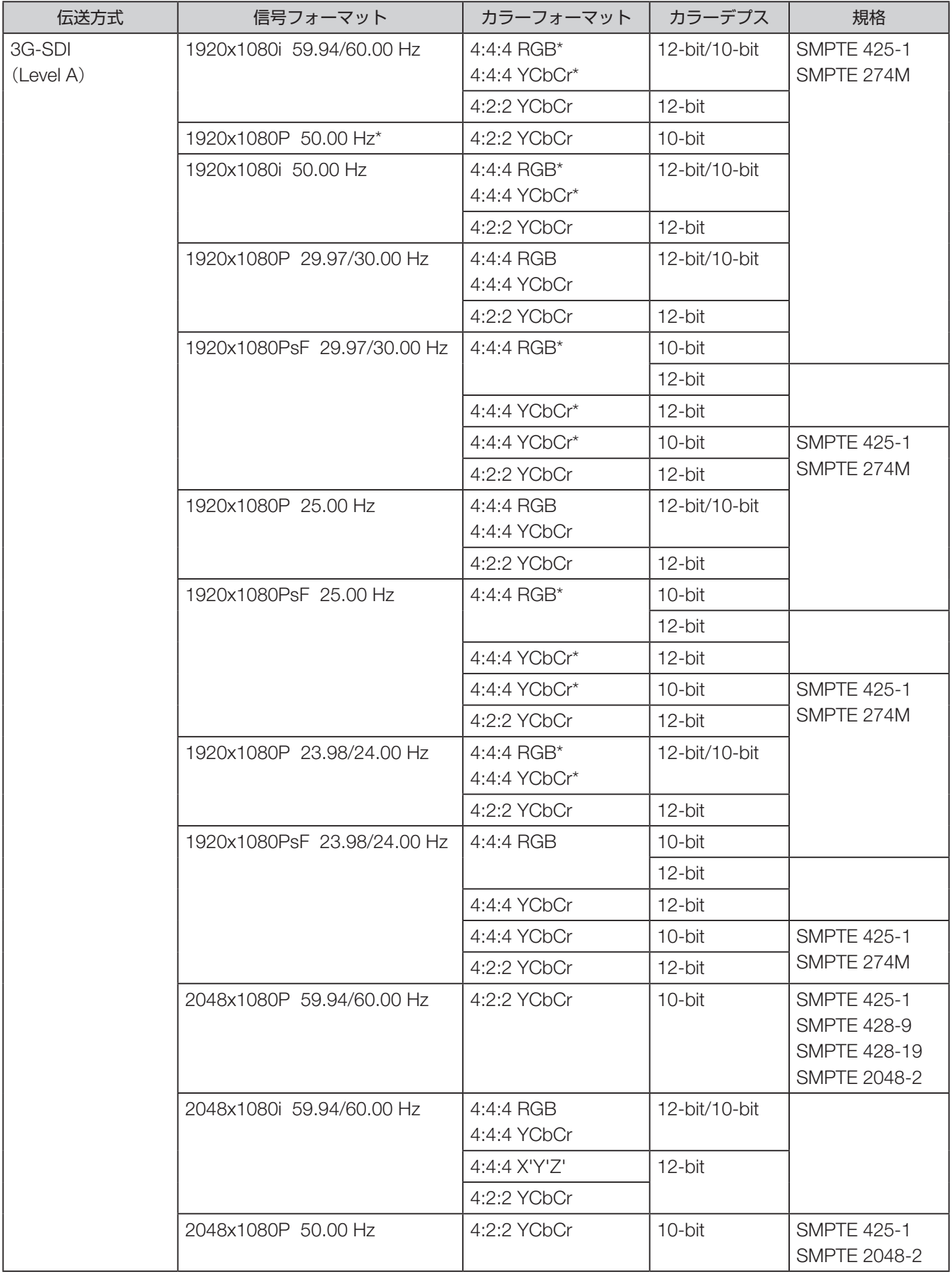

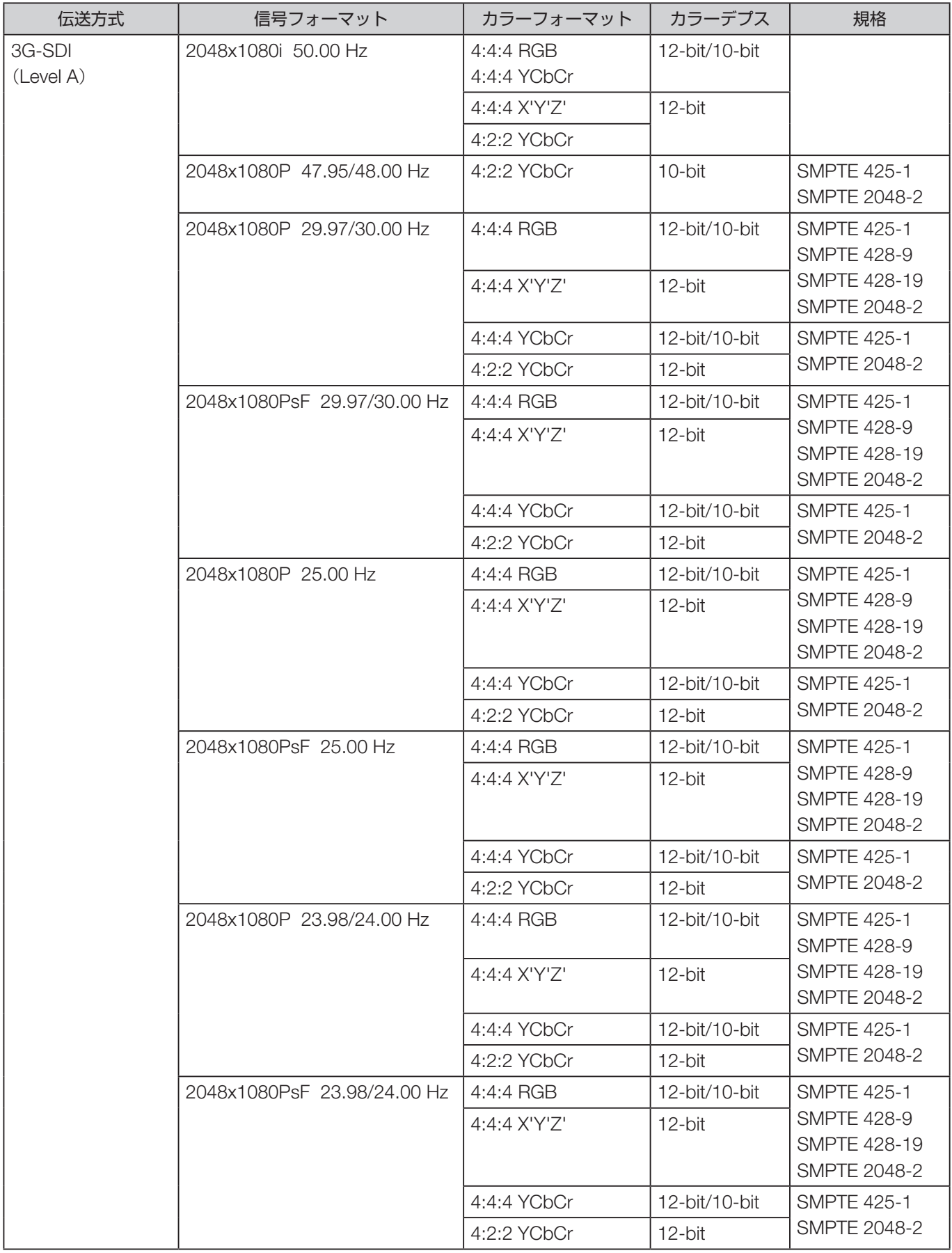

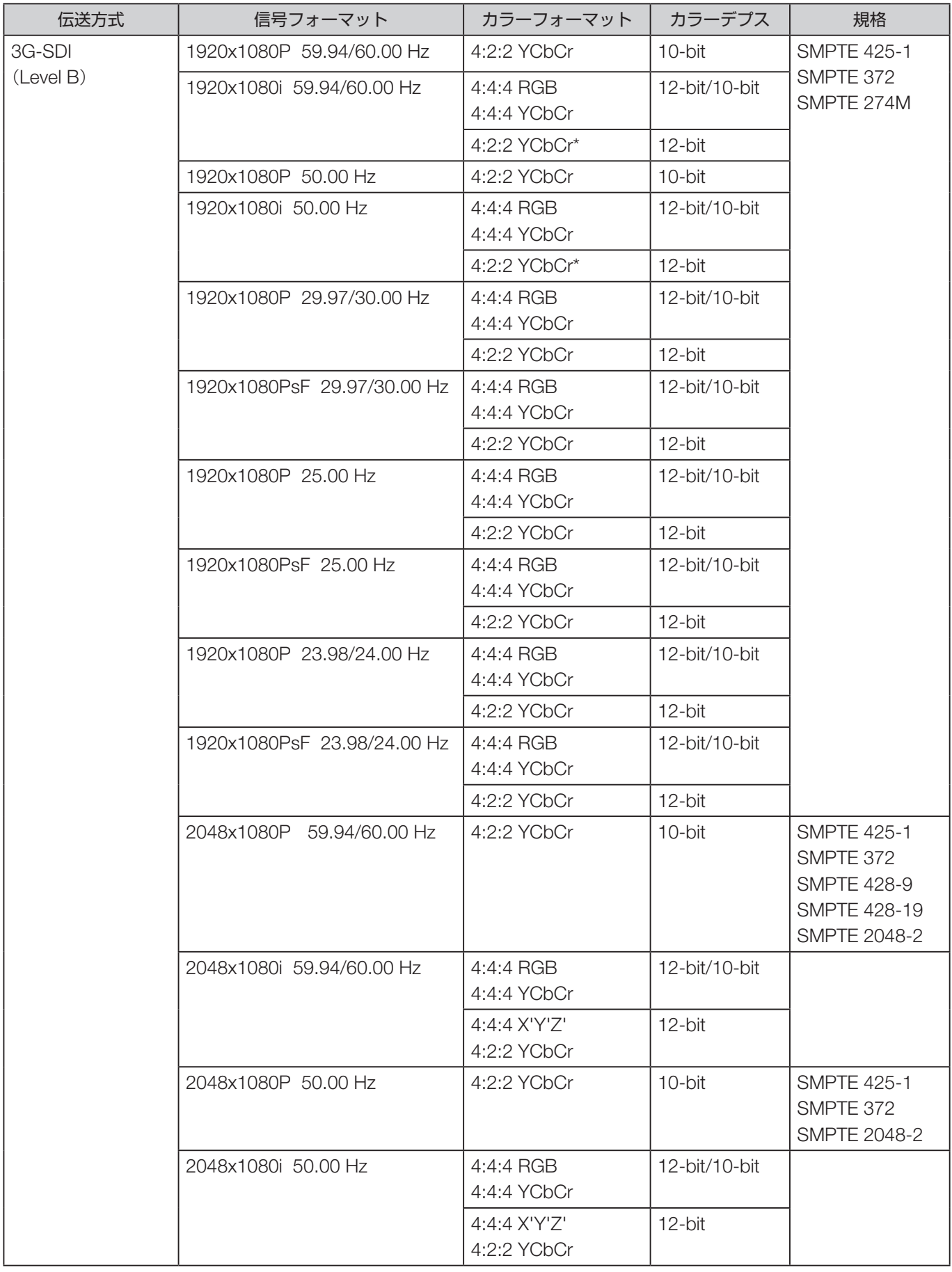

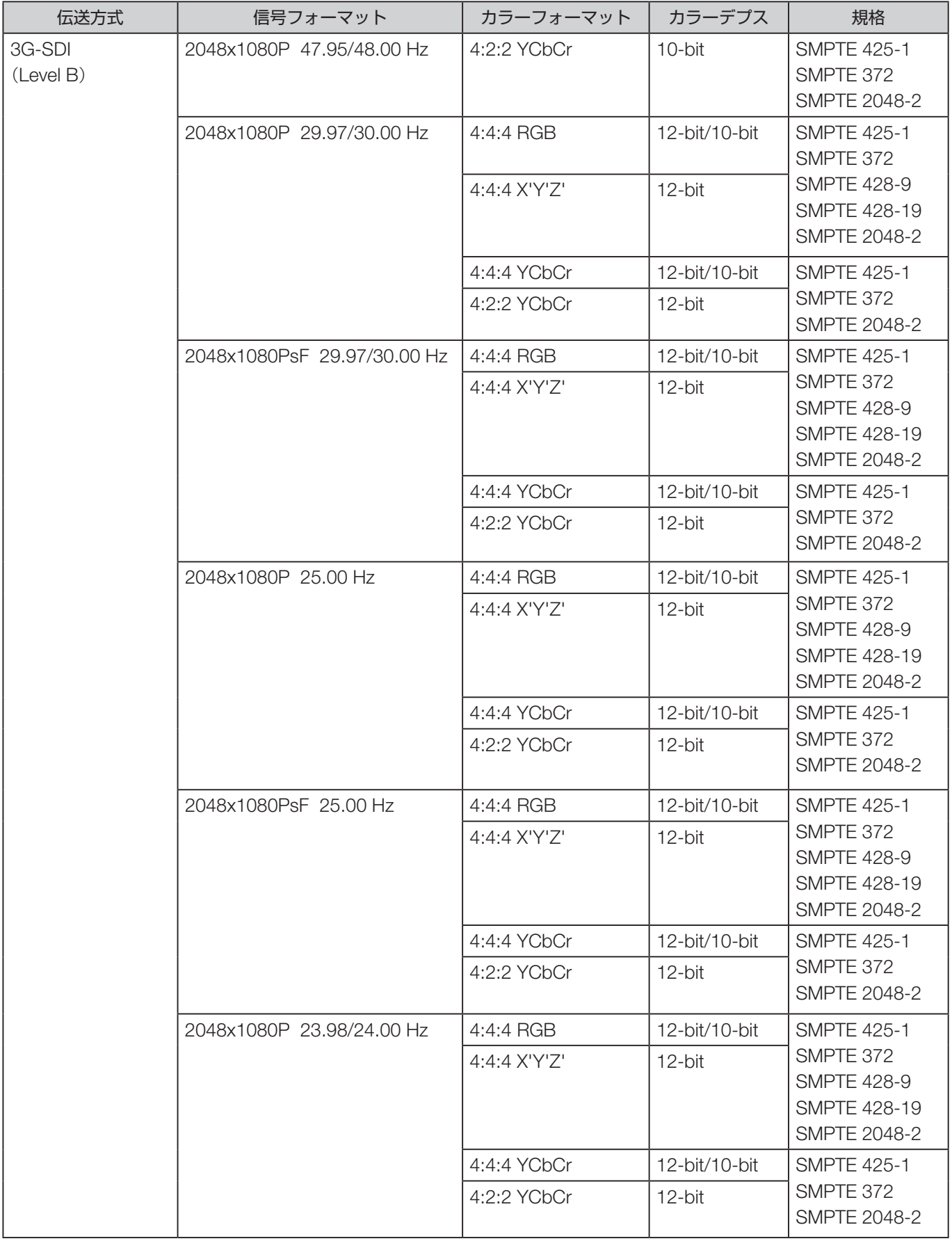

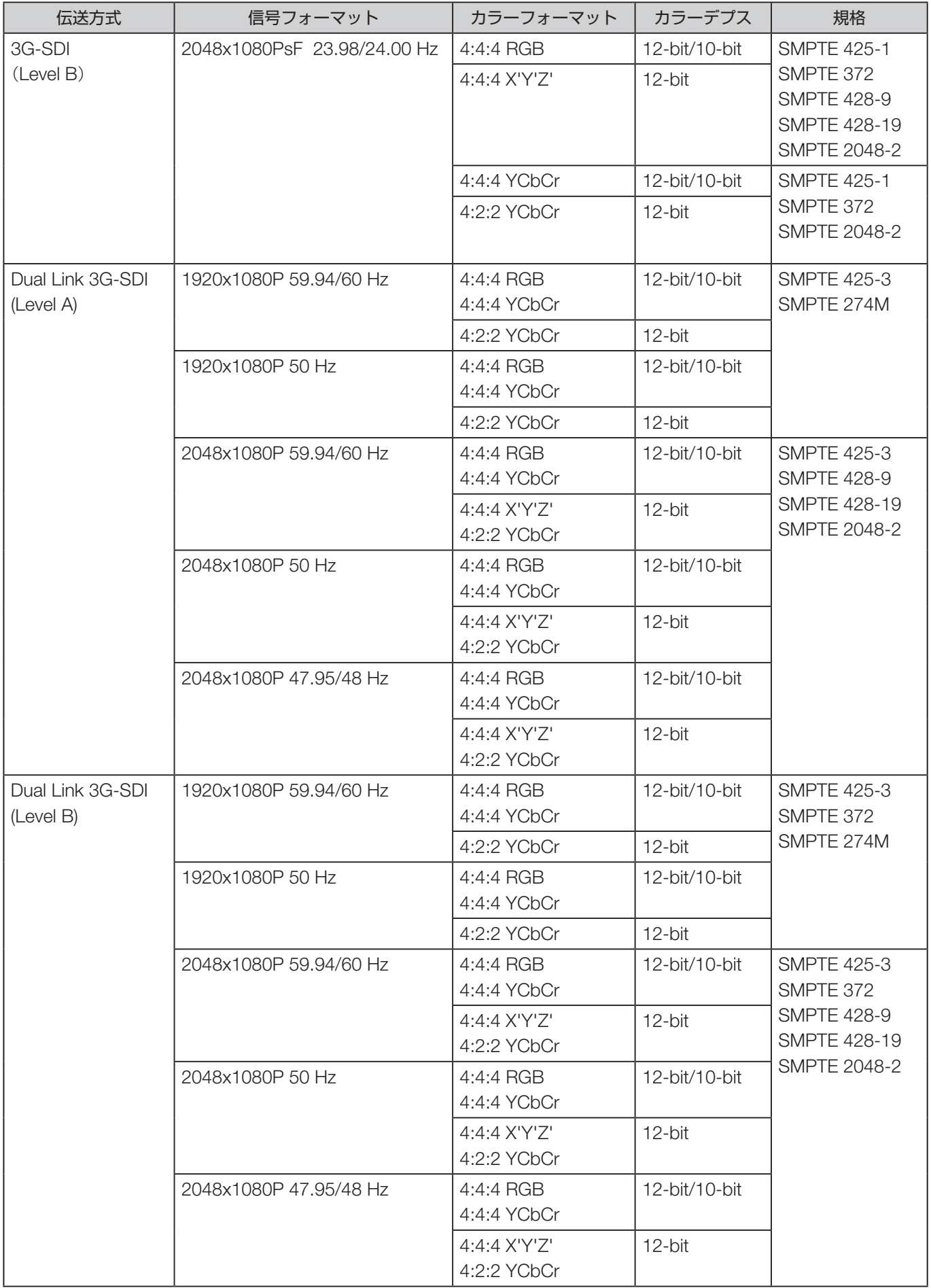

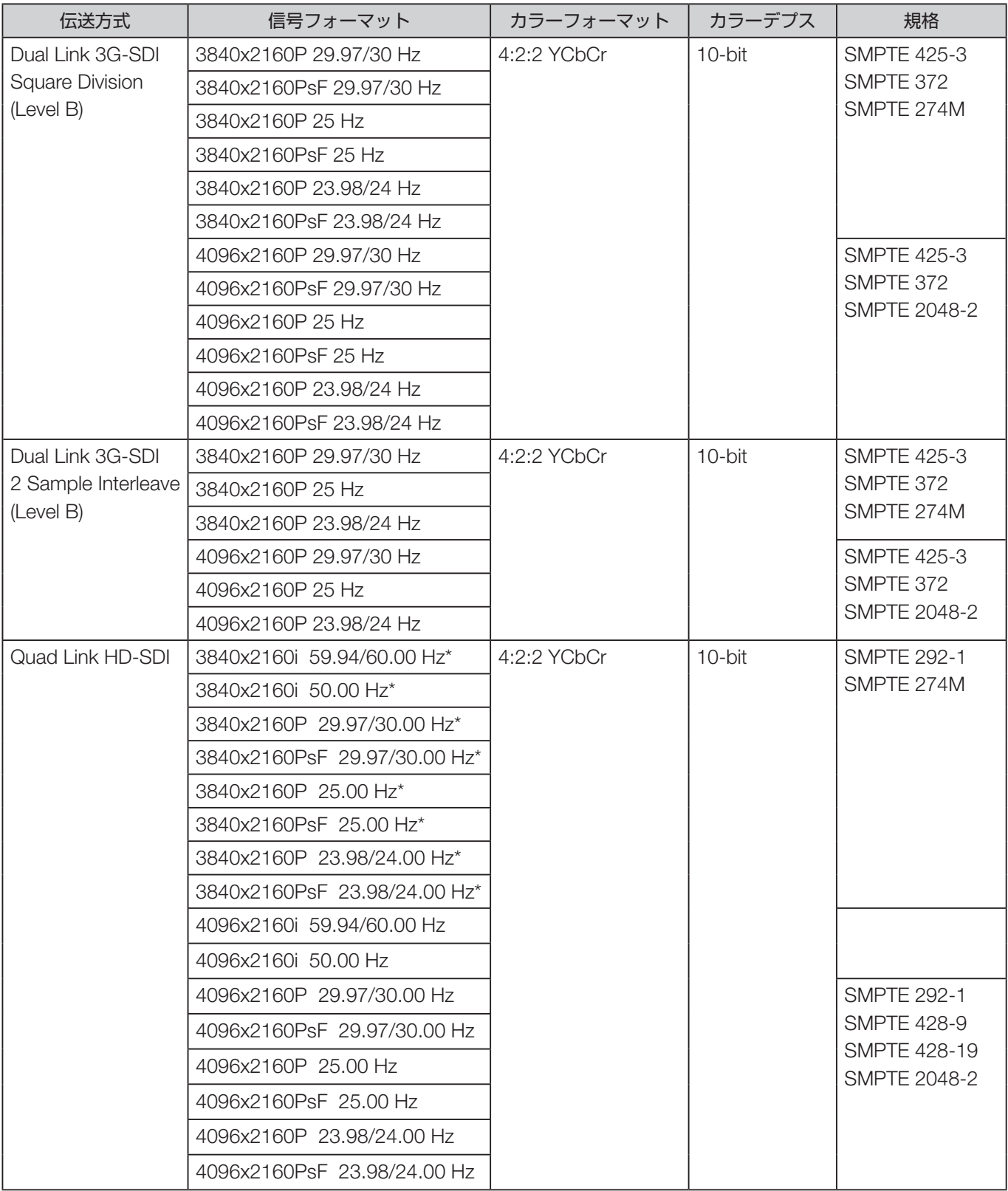

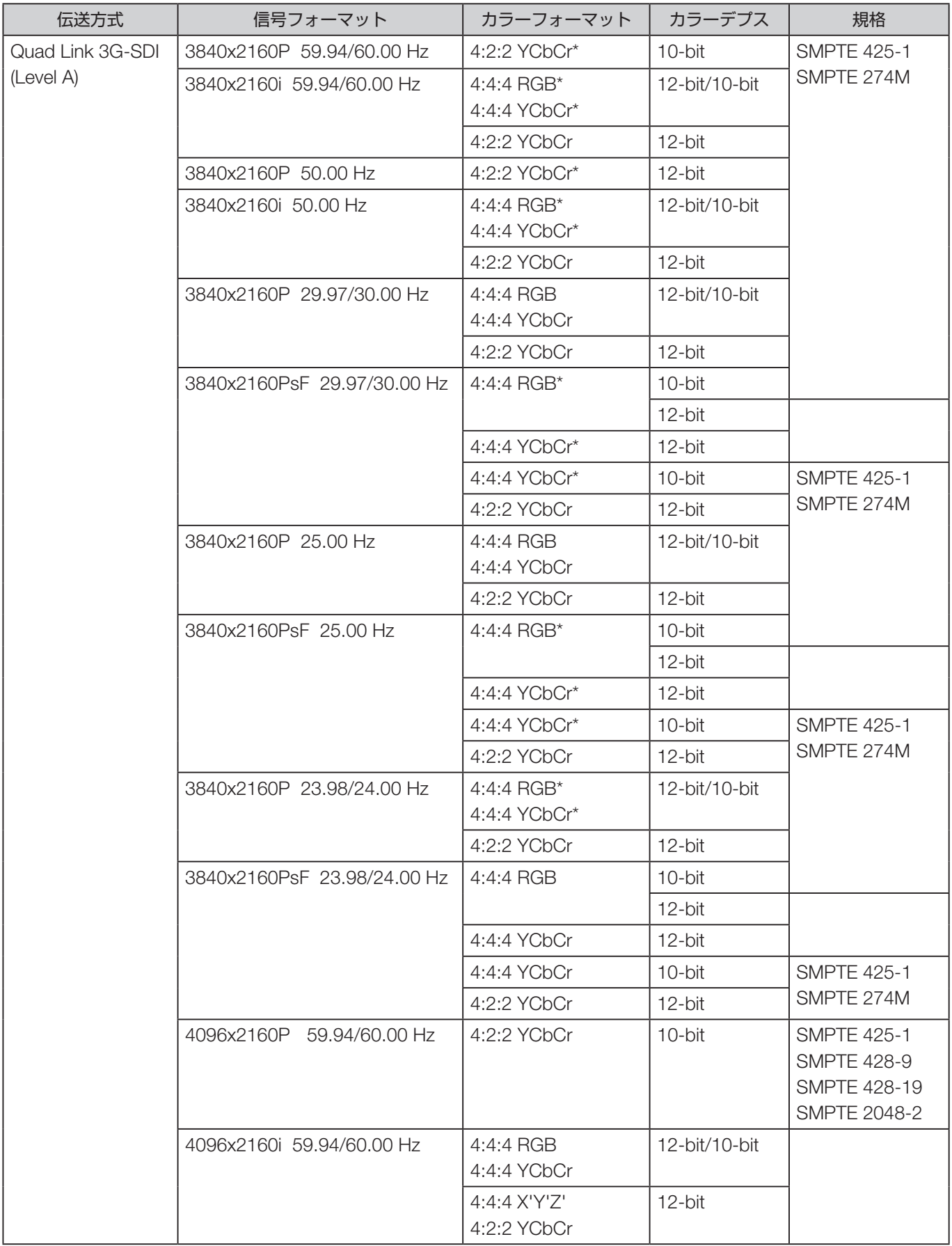
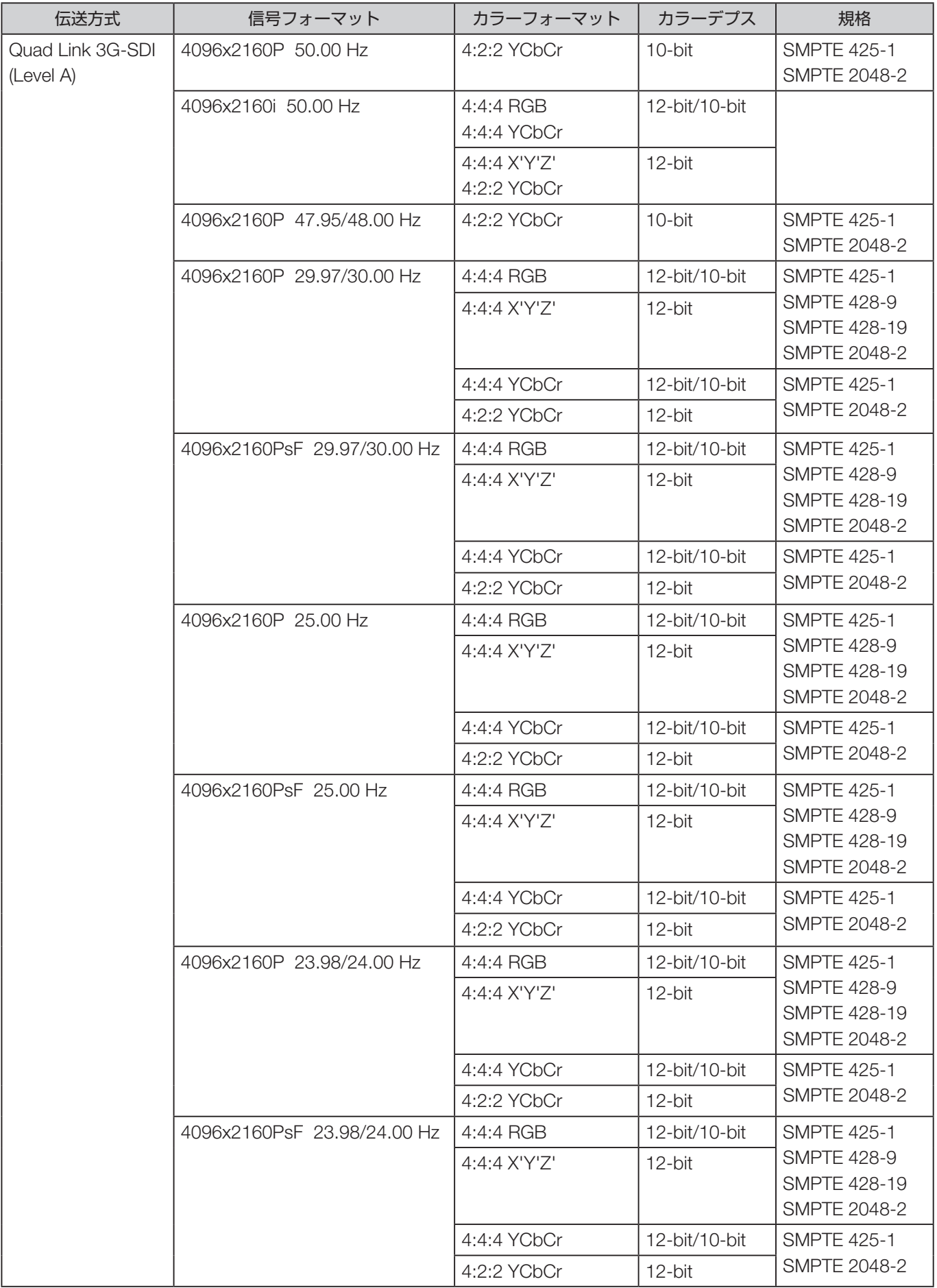

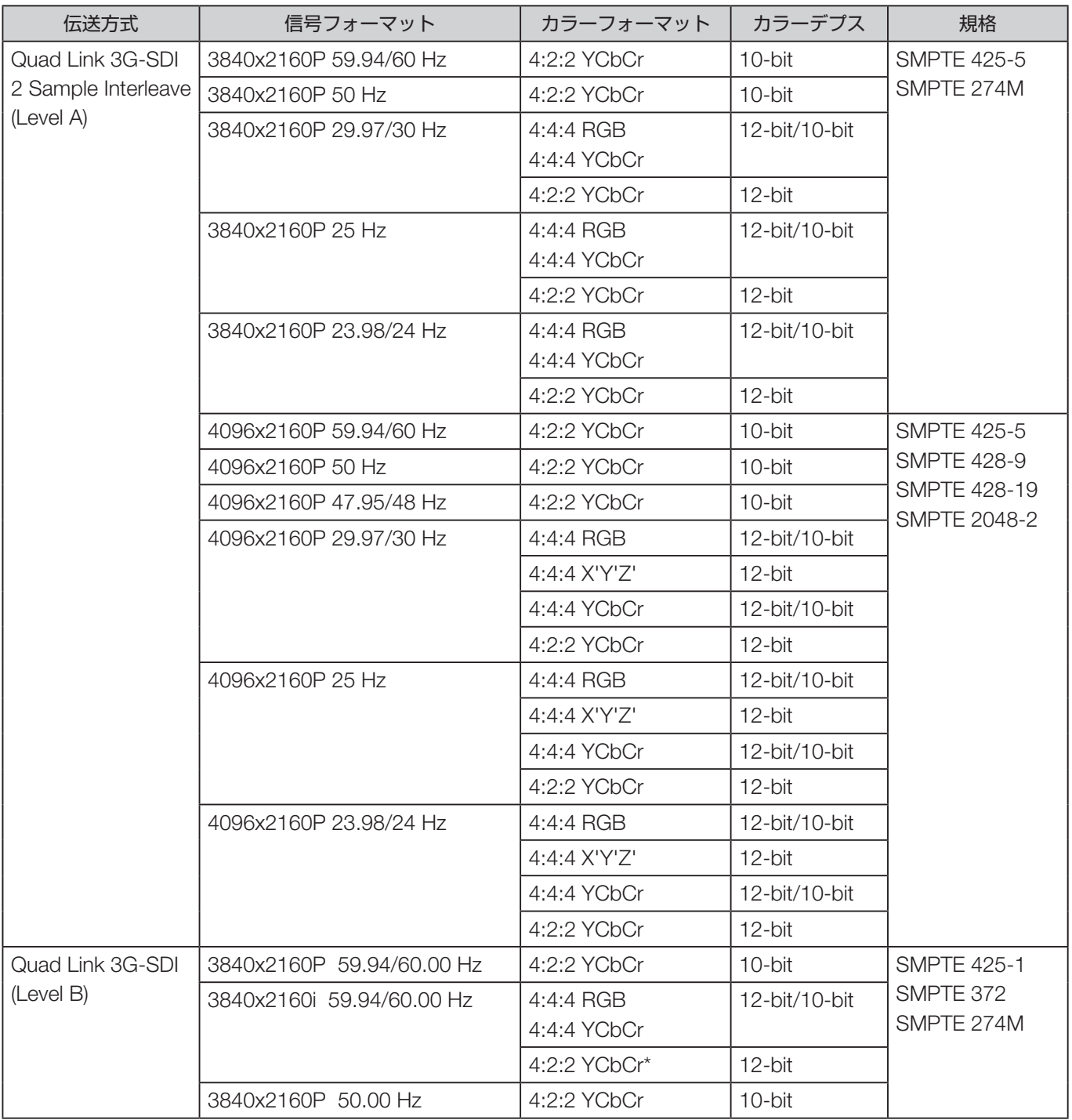

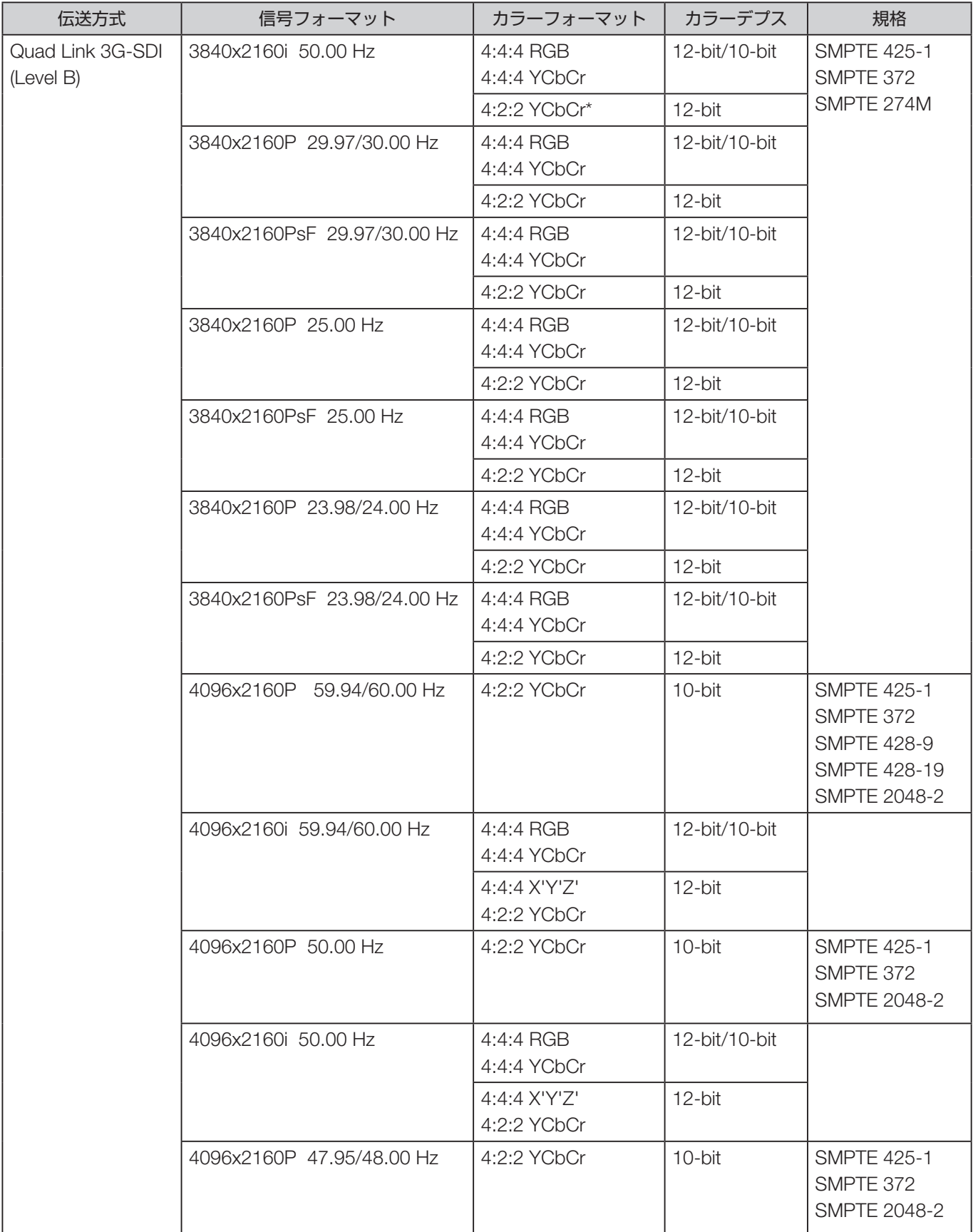

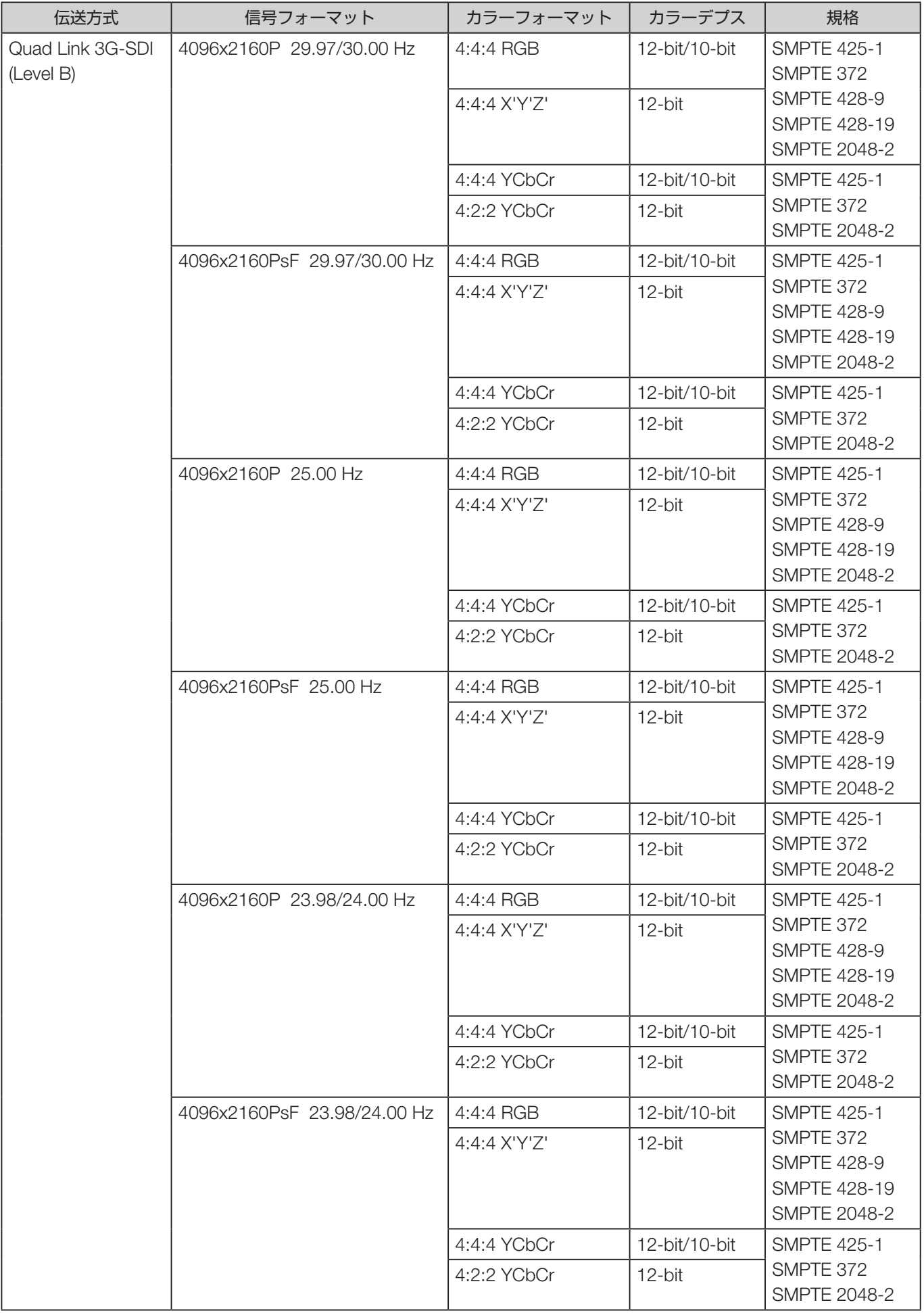

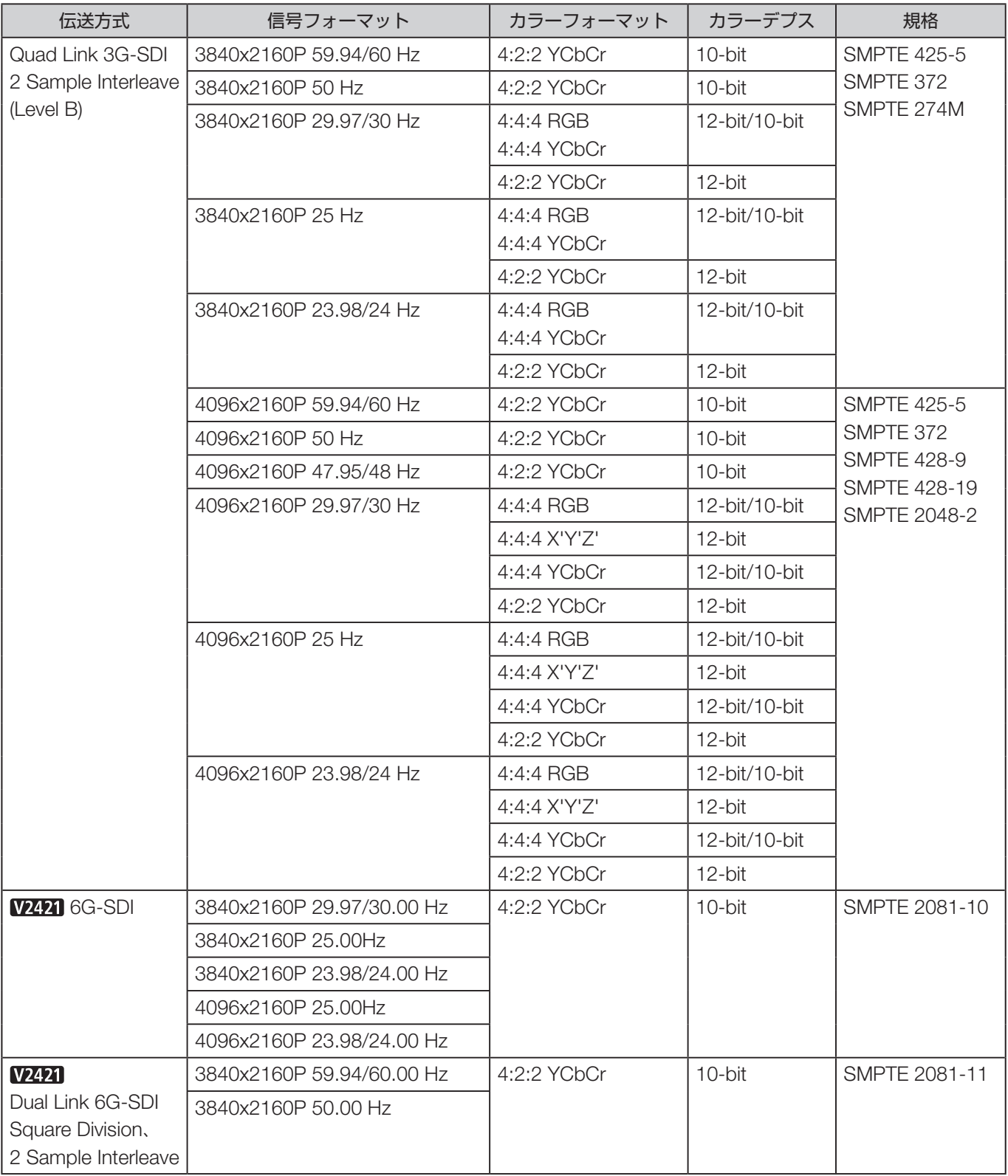

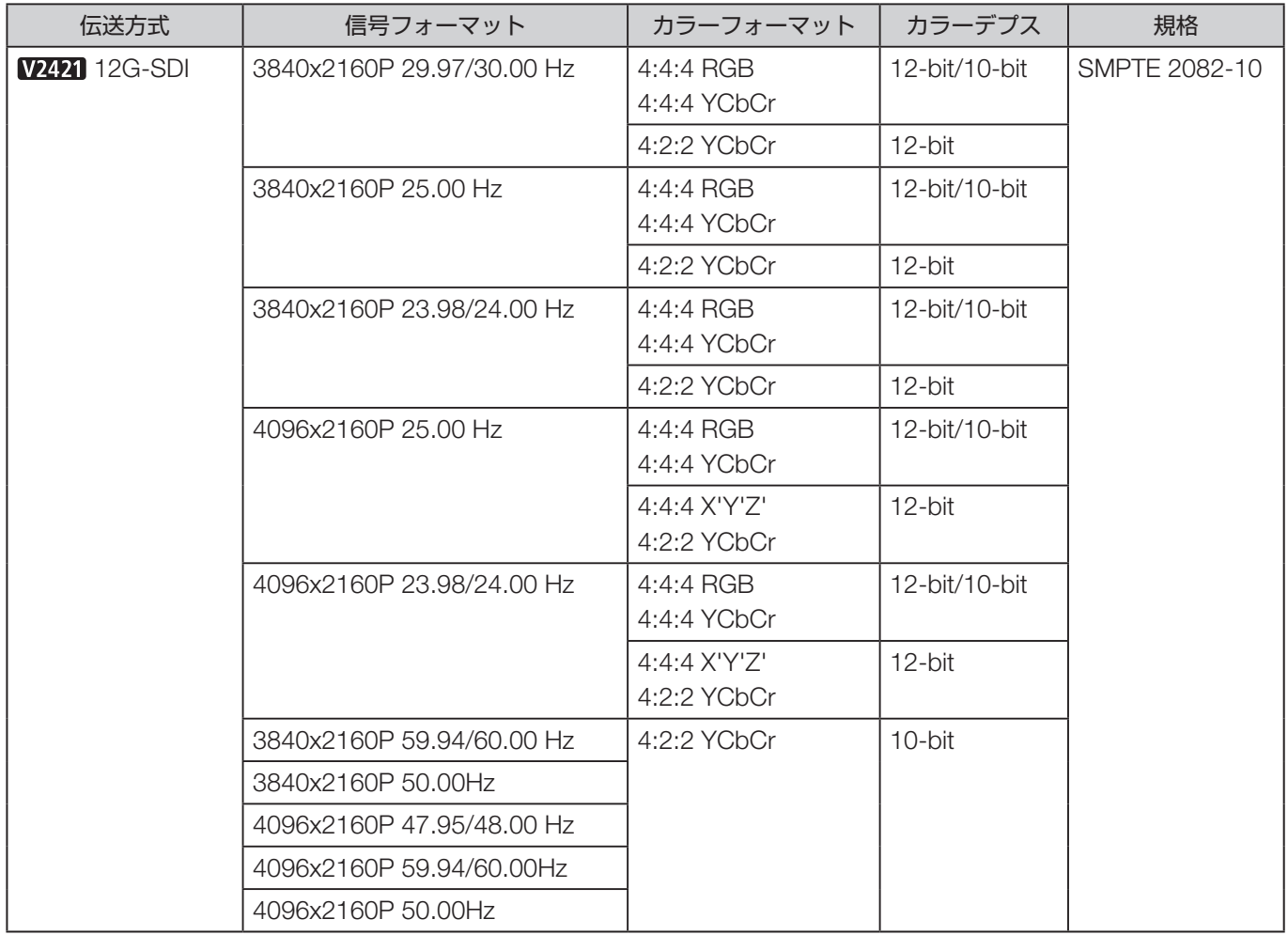

#### ■**RAW**

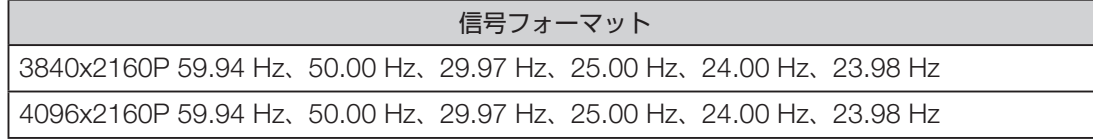

### ■HDMI

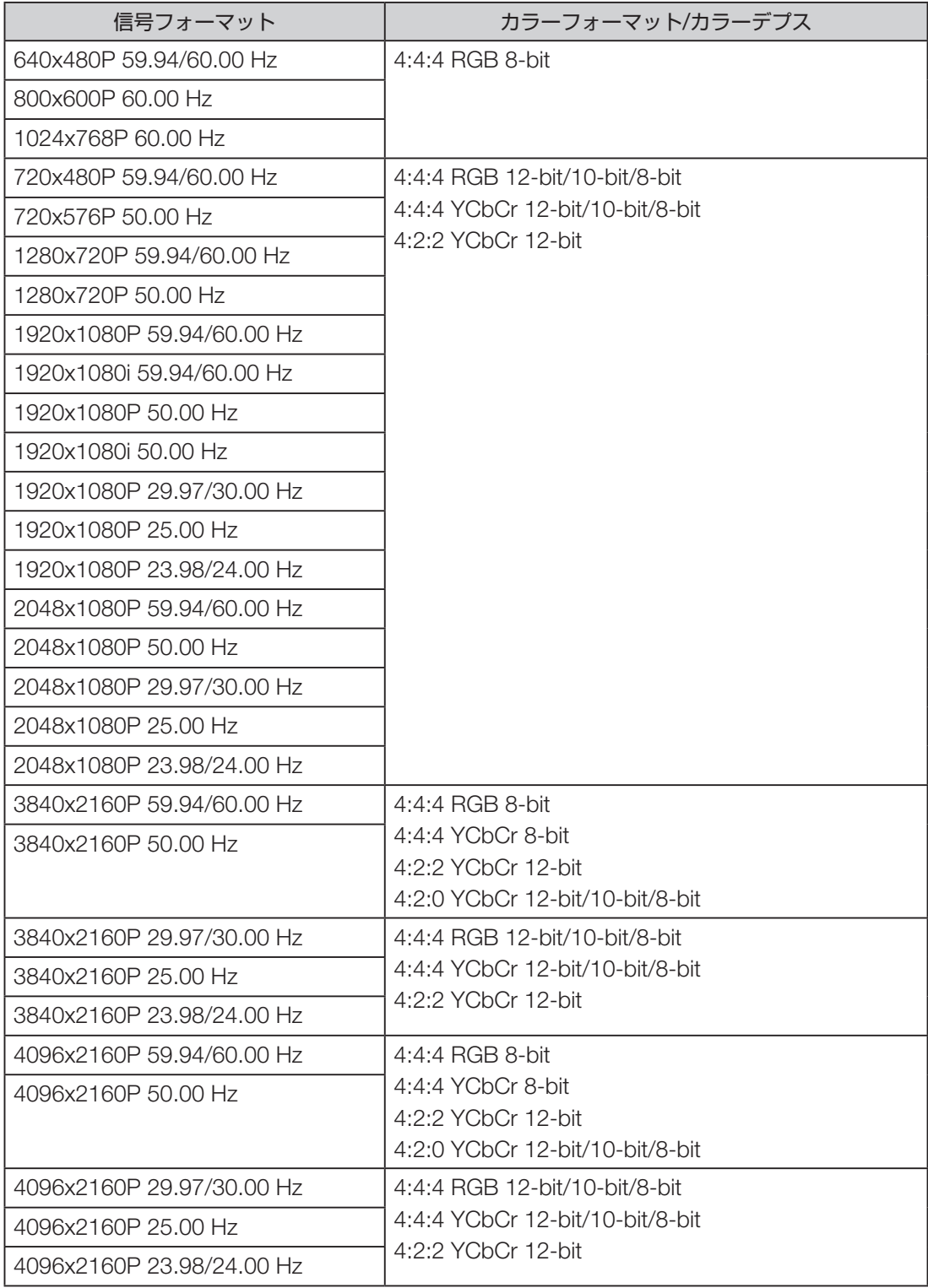

# 画像・フレーム表示

### ■SDI

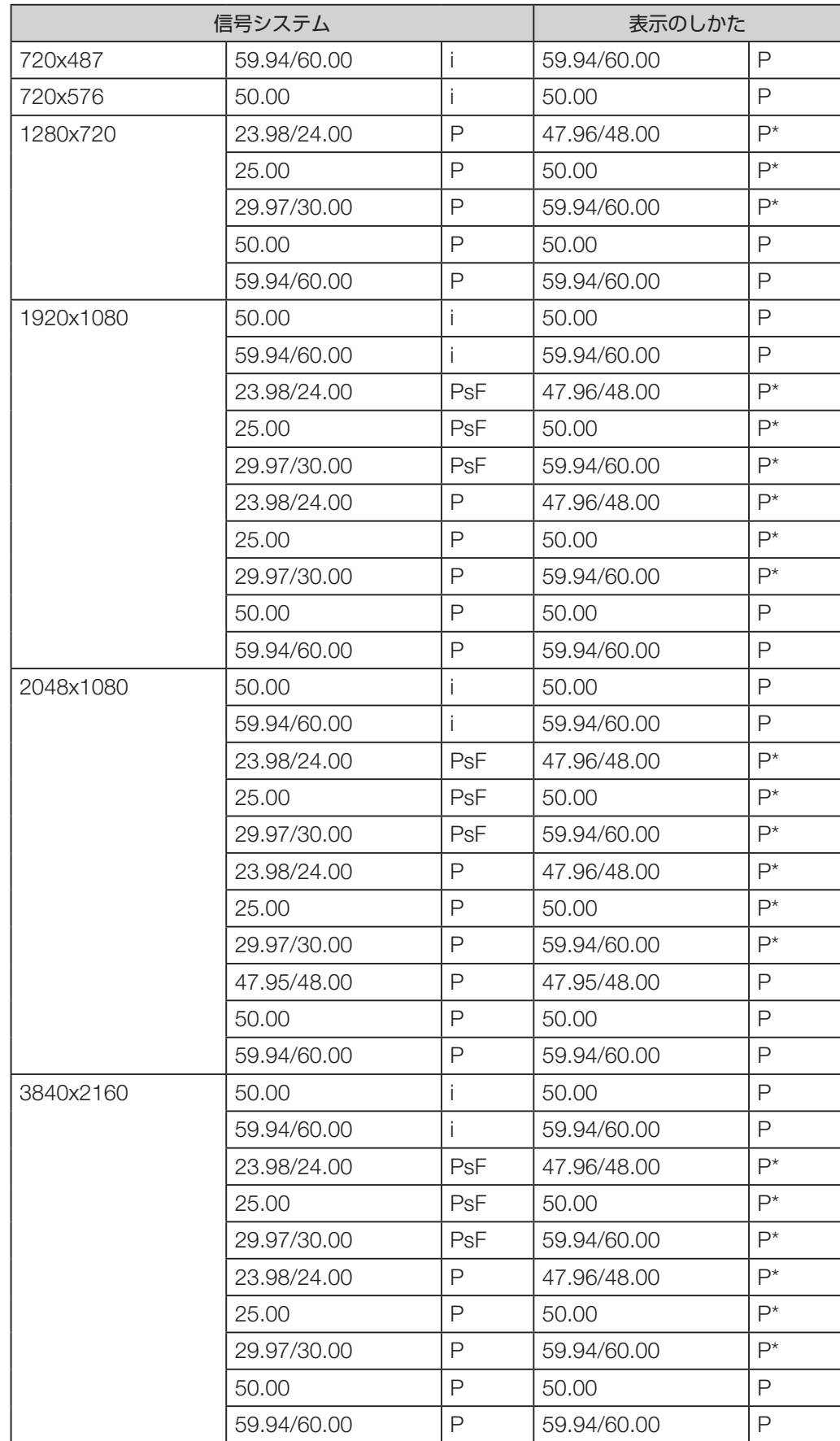

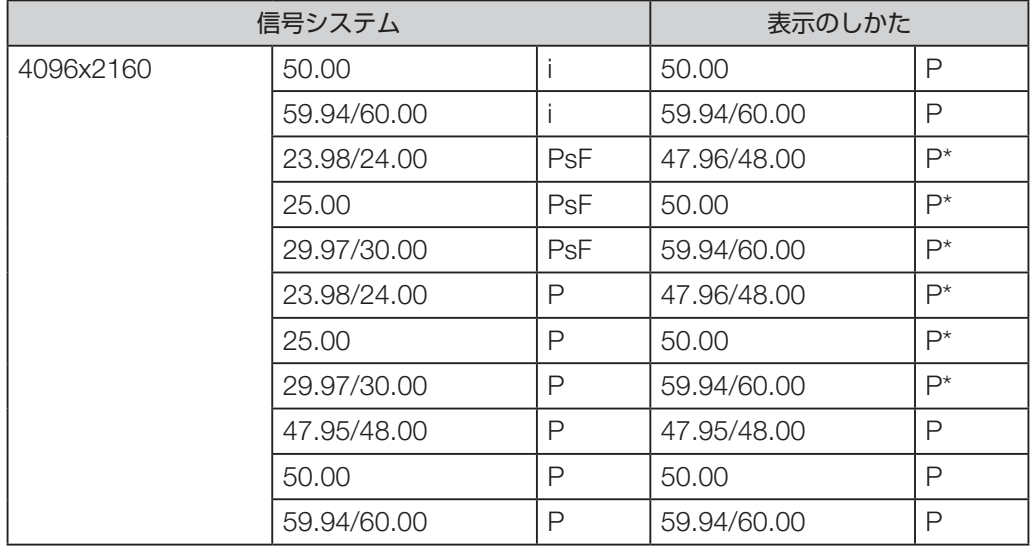

\*:フレーム2度描き

#### ■HDMI

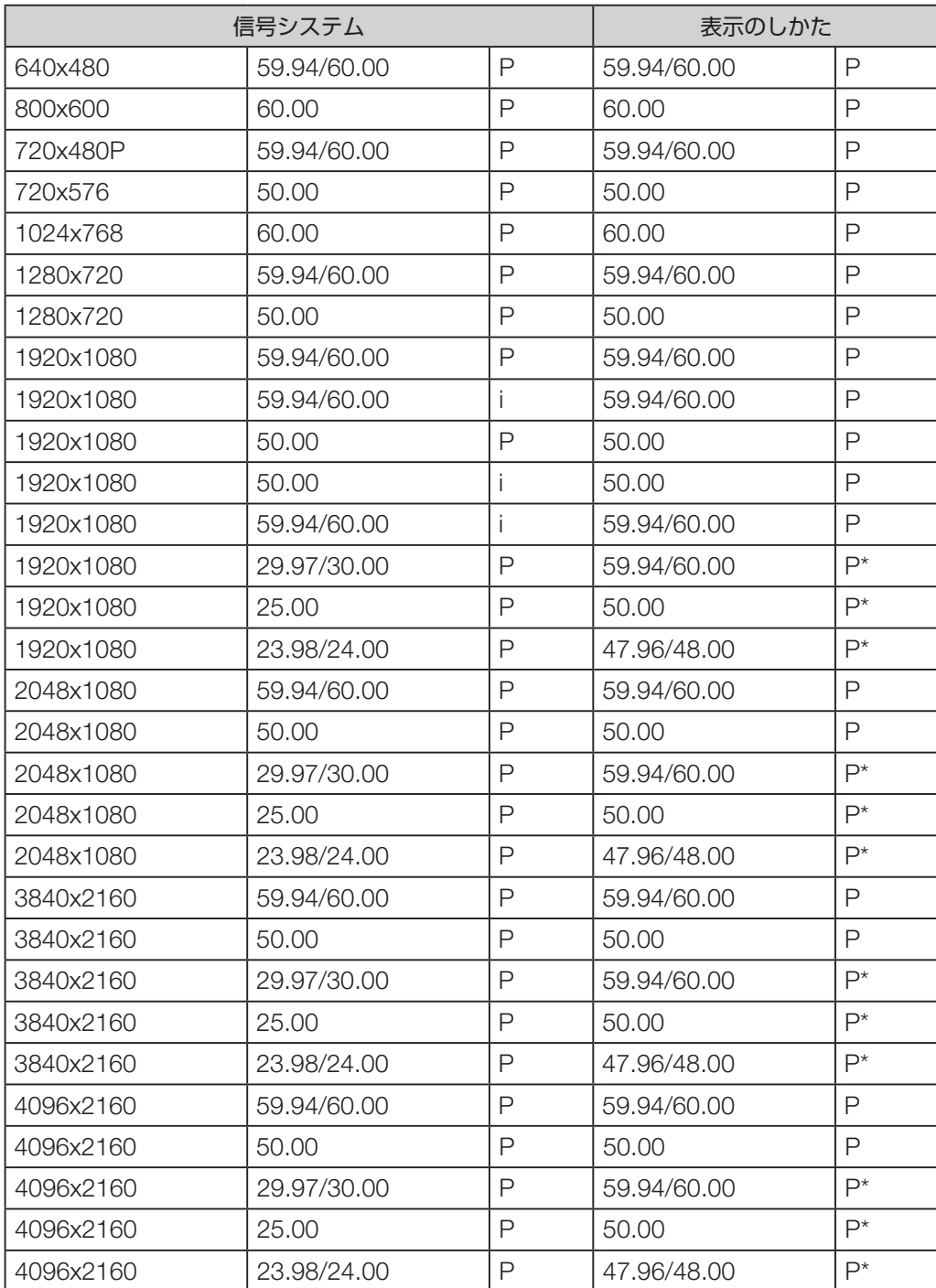

\*:フレーム2度描き

# **エラーメッセージ**

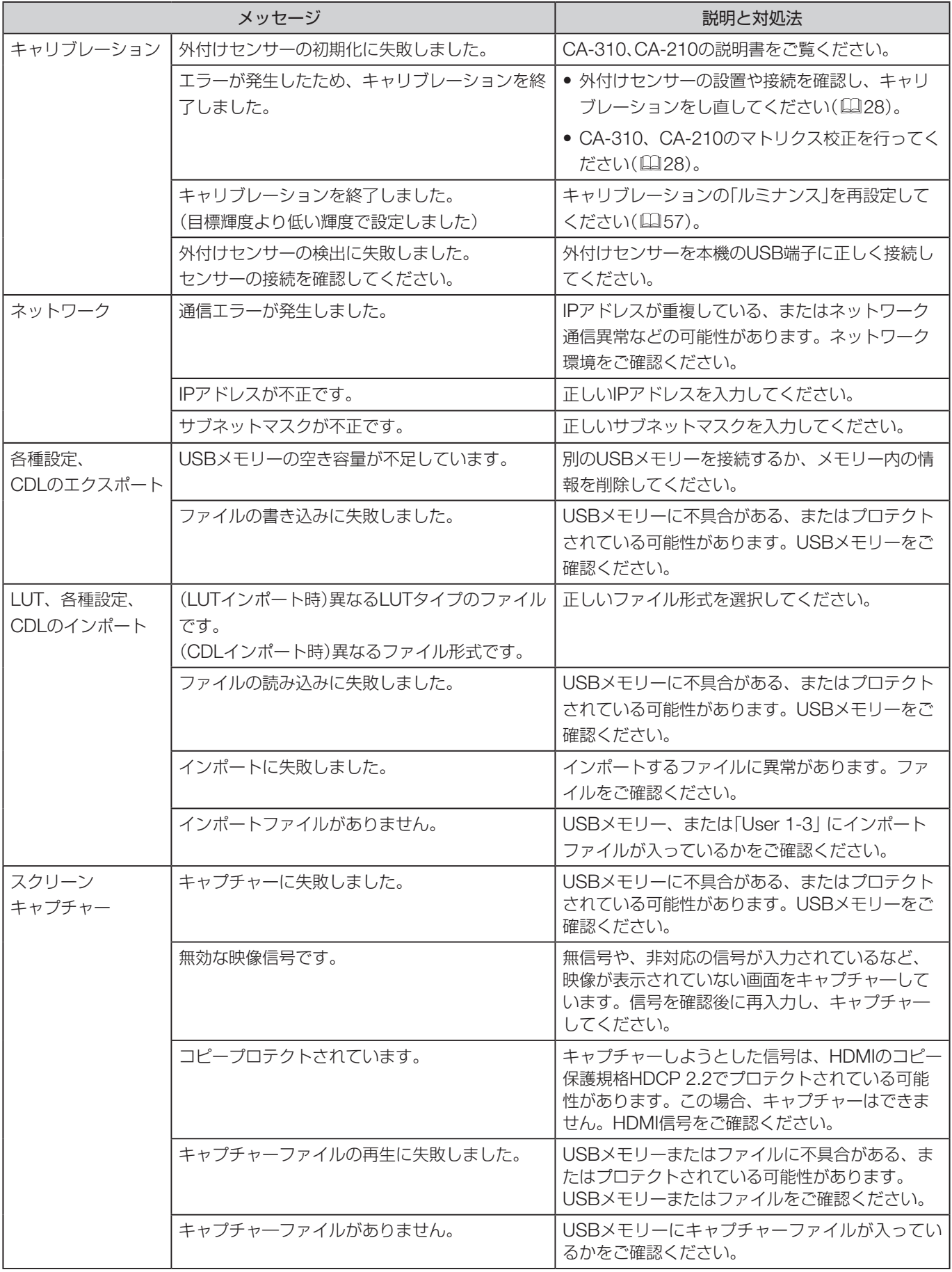

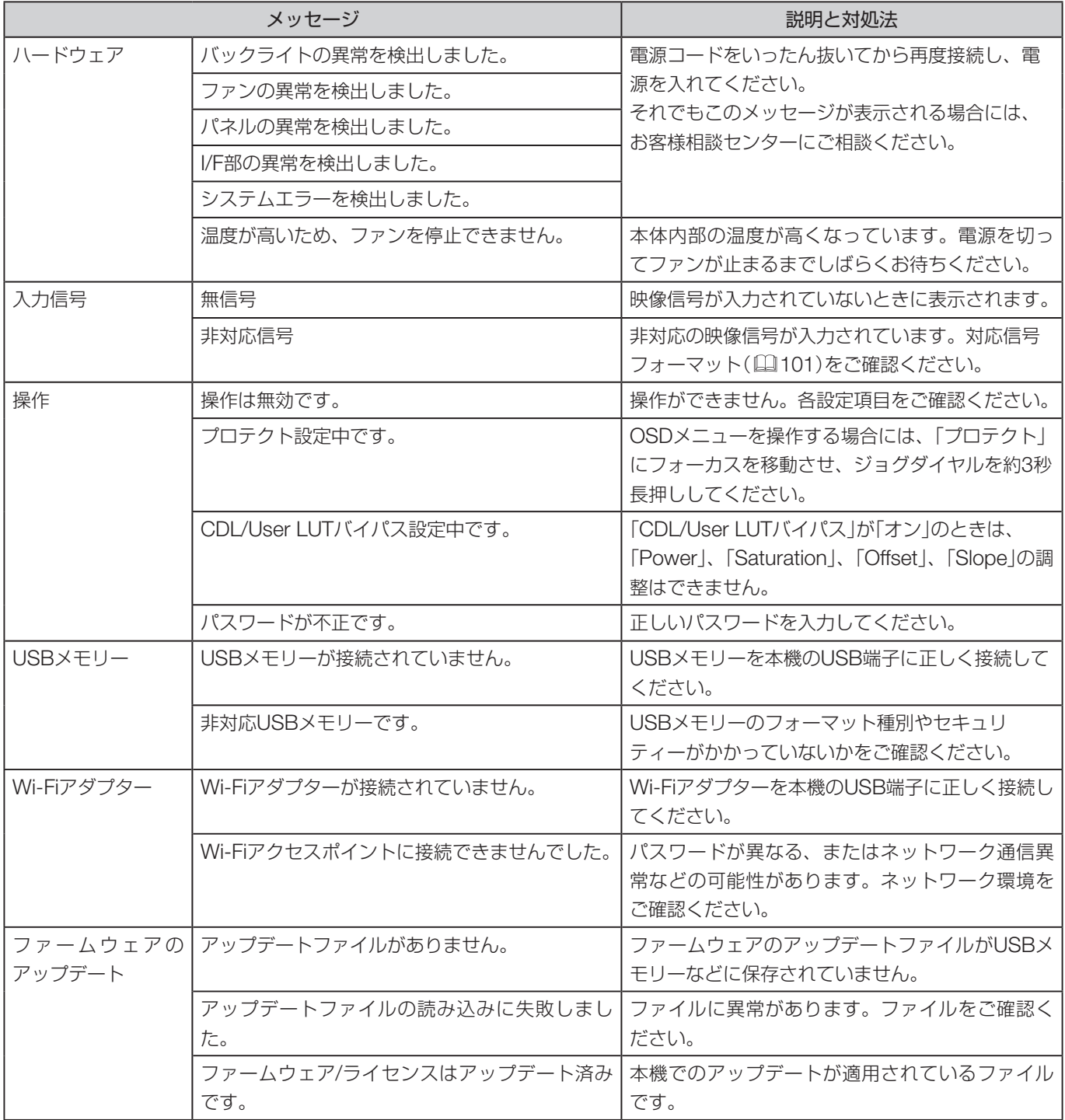

# **こんなときは**

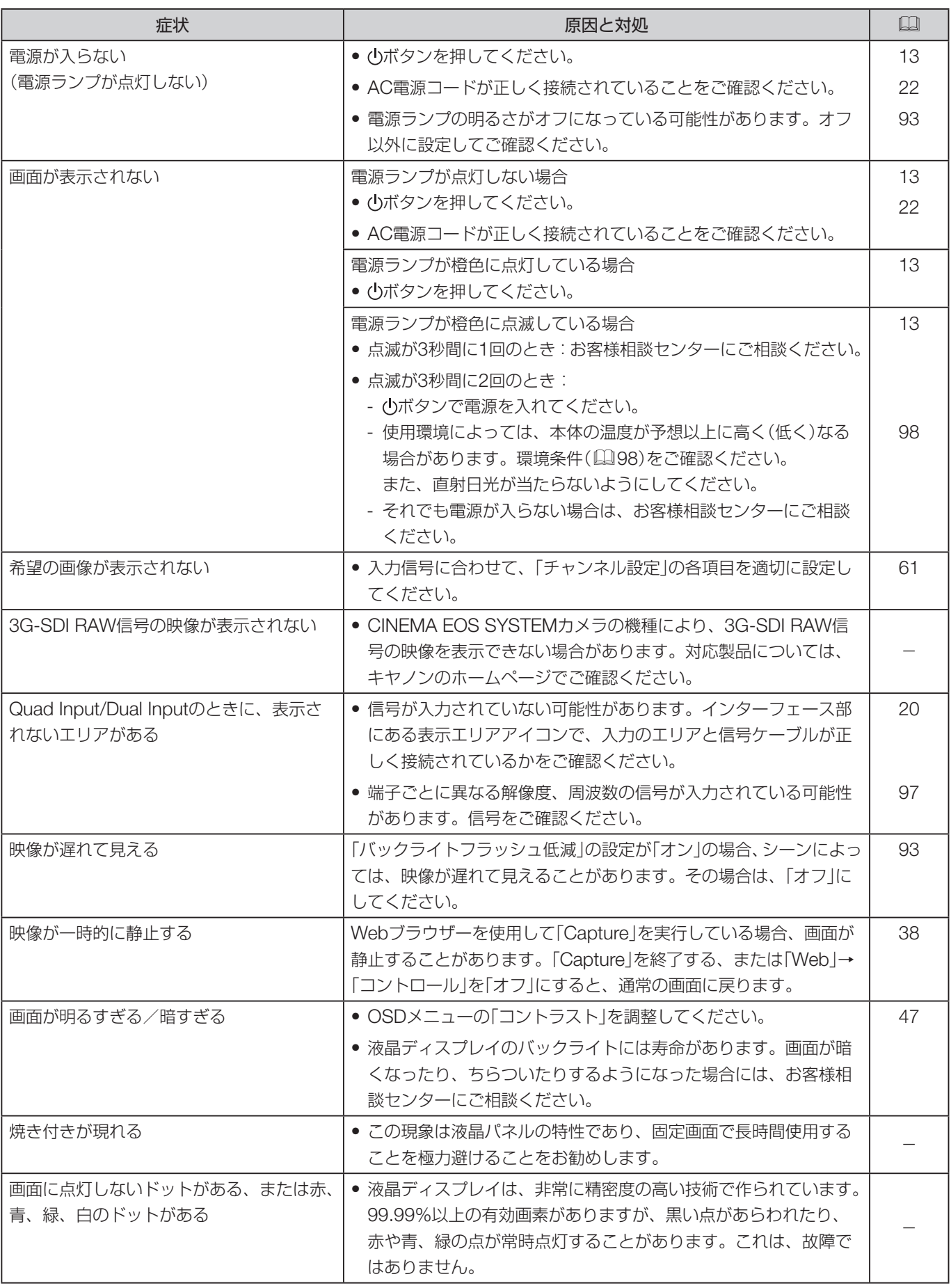

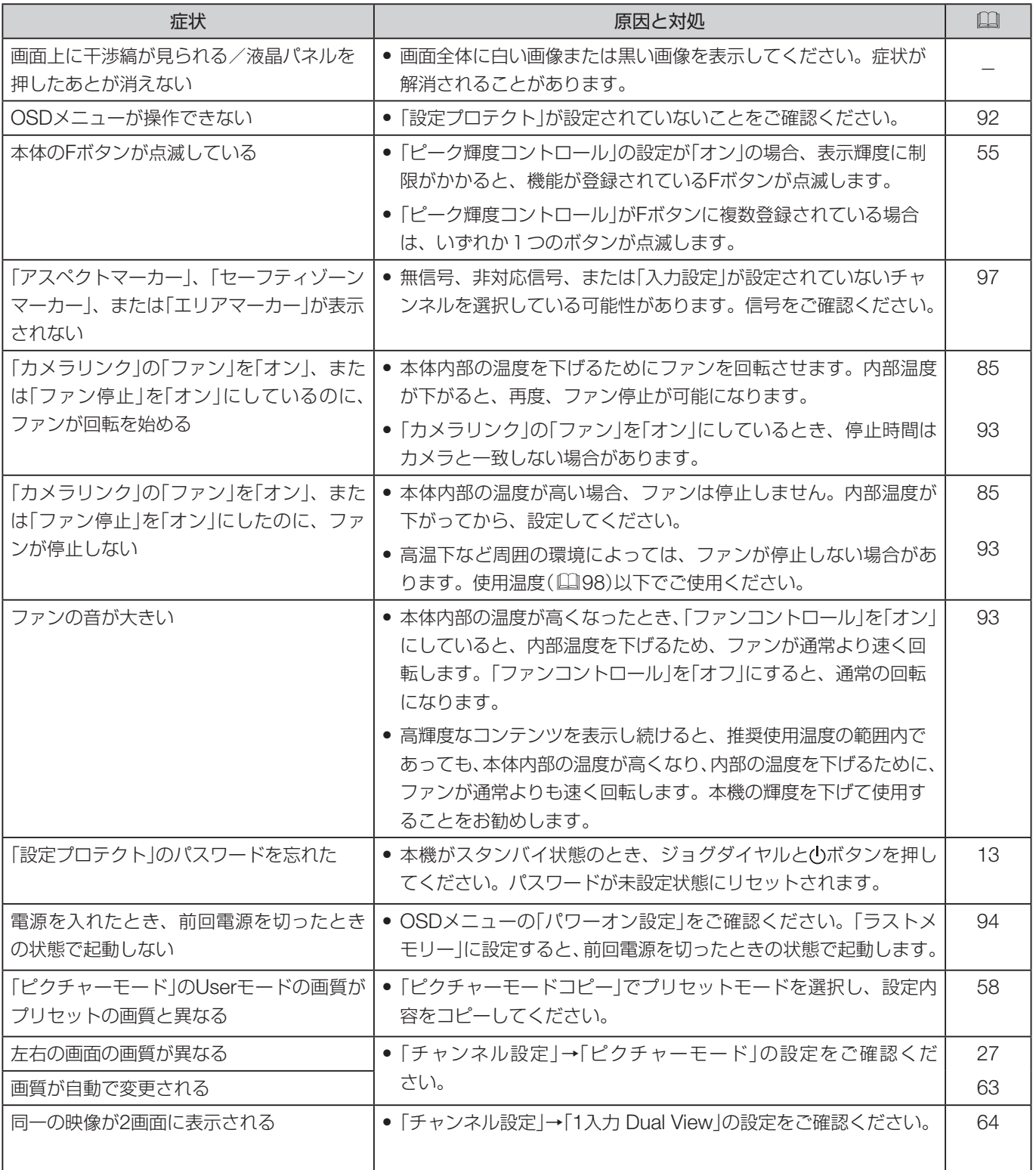

# **保証書とアフターサービス**

本機の保証は日本国内を対象としています。万一、海外で故障した場合の現地でのアフターサービスはご容赦くだ さい。

#### ■保証書

本機には保証書が添付されています。必要事項が記入されていることをお確かめのうえ、大切に保管してください。

#### ■アフターサービス

製品の保証について

- 使用説明書、注意ラベルなどの注意書きに従った正常な使用状態で、保証期間中に本製品が万一故障した場合は、 保証書を製品に添付のうえ当該保証期間内に弊社修理受付窓口、またはお買い上げ店までご持参あるいはお送り いただければ、無料で修理いたします。この場合の交通費、送料および諸掛かりはお客様のご負担となります。 また、お買い上げ店と弊社間の運賃諸掛りにつきましても、一部ご負担いただく場合があります。
- 保証期間内でも保証の対象にならない場合もあります。詳しくは保証書に記載されている保証内容をご覧くださ  $\bigcup$
- 保証期間はお買い上げ日より1年間です。
- 保証期間経過後の修理は有料となります。
- 本製品の故障または本製品の使用によって生じた直接、間接の損害および付随的損害については、弊社ではその 責任を負いかねますのでご了承願います。

#### 修理を依頼されるときは

故障内容を明確にご指示ください。また、修理品を送付される場合は十分な梱包でお送りください。

#### アフターサービス期間について

ディスプレイのアフターサービス期間は、製造打ち切り後8年です。なお、弊社の判断により保守サービスとして 同一機種への本機交換を実施させていただく場合があります。その場合、旧製品でご使用の消耗品や付属品をご使 用いただけないことがあります。

#### 修理料金について

• 故障した製品を正常に修復するための技術料と修理に使用する部品代との合計金額からなります。

• 窓口で現品を拝見させていただいてから概算をお知らせいたします。なお、お電話での修理見積依頼につきまし ては、おおよその仮見積になりますので、その旨ご承知おきください。 本機の保証は日本国内を対象としてい ます。万一、海外で故障した場合の現地でのアフターサービスはご容赦ください。

# **修理について**

#### ■修理に出すまえに

ご自身で変更した各種設定については、修理の前に必ずUSBメモリーにバックアップしてください(国[94](#page-93-1))。なお、 修理によって設定がリセットされた場合の補償についてはご容赦ください。

#### ■修理のお問い合わせは

キヤノンお客様相談センター

# **050-555-90006**(全国共通)

平日: 9:00 ~ 17:00

土日祝日と年末年始、弊社休業日はお休みさせていただきます。電話番号はよくご確認の上、おかけ間違いのない ようにお願いいたします。

- ●購入年月日、製品の型名、故障内容を明確にお伝えください。不具合内容を確認の上、修理方法をご案内いたし ます。
- 修理を承る窓口をご案内いたします。
- 修理品の引き渡し方法(宅配便発送)やお届けについてご案内いたします。

# **本機で使用しているソフトウェアについて**

本機に組み込まれているソフトウェアは、当社または第三者のソフトウェアモジュールが含まれています。

#### 当社開発ソフトウェアとフリーソフトウェア

当社が開発または作成したソフトウェアおよび付帯するドキュメント類には当社の著作権が存在し、著作権法、国 際条約条項およびその他の準拠法によって保護されています。

また本機は、第三者が著作権を所有しフリーソフトウェアとして配布されているソフトウェアモジュールを使用 しています。それらの一部には、GNU General Public License v2(以下、GPL)、GNU Lesser General Public License v2.1(以下、LGPL)またはその他のライセンス契約の適用を受けるソフトウェアモジュールが含まれてい ます。

#### 本機に組み込まれているフリーソフトウェアモジュール

- linux kernel busybox glibc JFFS2
	- -
- 
- 
- Newlib(libc) Newlib(libm) wireless tools wpa supplicant
- 
- 
- openssl libnl RealTek WiFi linux driver

### フリーソフトウェアのソースコードの入手方法

フリーソフトウェアには、実行形式のソフトウェアモジュールを配布する条件として、そのモジュールのソースコー ドの入手を可能にすることを求めるものがあります。こうしたフリーソフトウェアのソースコードの入手方法なら びにGPL、LGPL、およびその他のライセンス契約の確認方法については、製品をお買い上げいただいた販売会社 にお問い合わせください。

## 本機で使用しているソフトウェアのライセンス表示

#### ライセンス表示の義務

本機に組み込まれているソフトウェアモジュールには、その著作権者がライセンス表示を義務付けているものがあ ります。そのライセンス表示を、以下に提示します。

#### **Elibupnp License**

Copyright (c) 2000-2003 Intel Corporation All rights reserved.

Redistribution and use in source and binary forms, with or without modification, are permitted provided that the following conditions are met:

- \* Redistributions of source code must retain the above copyright notice, this list of conditions and the following disclaimer.
- \* Redistributions in binary form must reproduce the above copyright notice, this list of conditions and the following disclaimer in the documentation and/or other materials provided with the distribution.
- \* Neither name of Intel Corporation nor the names of its contributors may be used to endorse or promote products derived from this software without specific prior written permission.

THIS SOFTWARE IS PROVIDED BY THE COPYRIGHT HOLDERS AND CONTRIBUTORS "AS IS" AND ANY EXPRESS OR IMPLIED WARRANTIES, INCLUDING, BUT NOT LIMITED TO, THE IMPLIED WARRANTIES OF MERCHANTABILITY AND FITNESS FOR A PARTICULAR PURPOSE

- 
- SquashFS FUSE libfuse libupnp
- avahi-autoipd libxml zlib libpng
	-

ARE DISCLAIMED. IN NO EVENT SHALL INTEL OR CONTRIBUTORS BE LIABLE FOR ANY DIRECT, INDIRECT, INCIDENTAL, SPECIAL, EXEMPLARY, OR CONSEQUENTIAL DAMAGES (INCLUDING, BUT NOT LIMITED TO, PROCUREMENT OF SUBSTITUTE GOODS OR SERVICES; LOSS OF USE, DATA, OR PROFITS; OR BUSINESS INTERRUPTION) HOWEVER CAUSED AND ON ANY THEORY OF LIABILITY, WHETHER IN CONTRACT, STRICT LIABILITY, OR TORT (INCLUDING NEGLIGENCE OR OTHERWISE) ARISING IN ANY WAY OUT OF THE USE OF THIS SOFTWARE, EVEN IF ADVISED OF THE POSSIBILITY OF SUCH DAMAGE.

#### ■libxml License

Copyright (C) 1998-2003 Daniel Veillard. All Rights Reserved.

Permission is hereby granted, free of charge, to any person obtaining a copy of this software and associated documentation files (the "Software"), to deal in the Software without restriction, including without limitation the rights to use, copy, modify, merge, publish, distribute, sublicense, and/or sell copies of the Software, and to permit persons to whom the Software is furnished to do so, subject to the following conditions:

The above copyright notice and this permission notice shall be included in all copies or substantial portions of the Software.

THE SOFTWARE IS PROVIDED "AS IS", WITHOUT WARRANTY OF ANY KIND, EXPRESS OR IMPLIED, INCLUDING BUT NOT LIMITED TO THE WARRANTIES OF MERCHANTABILITY, FITNESS FOR A PARTICULAR PURPOSE AND NONINFRINGEMENT. IN NO EVENT SHALL THE DANIEL VEILLARD BE LIABLE FOR ANY CLAIM, DAMAGES OR OTHER LIABILITY, WHETHER IN AN ACTION OF CONTRACT, TORT OR OTHERWISE, ARISING FROM, OUT OF OR IN CONNECTION WITH THE SOFTWARE OR THE USE OR OTHER DEALINGS IN THE SOFTWARE.

Except as contained in this notice, the name of Daniel Veillard shall not be used in advertising or otherwise to promote the sale, use or other dealings in this Software without prior written authorization from him.

#### ■Newlib(libc) License

Copyright (c) 1990 The Regents of the University of California. All rights reserved.

Redistribution and use in source and binary forms are permitted provided that the above copyright notice and this paragraph are duplicated in all such forms and that any documentation, and other materials related to such distribution and use acknowledge that the software was developed by the University of California, Berkeley. The name of the University may not be used to endorse or promote products derived from this software without specific prior written permission.

THIS SOFTWARE IS PROVIDED "AS IS" AND WITHOUT ANY EXPRESS OR IMPLIED WARRANTIES, INCLUDING, WITHOUT LIMITATION, THE IMPLIED WARRANTIES OF MERCHANTABILITY AND FITNESS FOR A PARTICULAR PURPOSE.

Copyright (c) 1991, 2000 The Regents of the University of California. All rights reserved.

Redistribution and use in source and binary forms, with or without modification, are permitted provided that the following conditions are met:

- 1. Redistributions of source code must retain the above copyright notice, this list of conditions and the following disclaimer.
- 2. Redistributions in binary form must reproduce the above copyright notice, this list of conditions and the following disclaimer in the documentation and/or other materials provided with the distribution.
- 3. All advertising materials mentioning features or use of this software must display the following acknowledgement:

 This product includes software developed by the University of California, Berkeley and its contributors.

4. Neither the name of the University nor the names of its contributors may be used to endorse or promote products derived from this software without specific prior written permission.

THIS SOFTWARE IS PROVIDED BY THE REGENTS AND CONTRIBUTORS "AS IS" AND ANY EXPRESS OR IMPLIED WARRANTIES, INCLUDING, BUT NOT LIMITED TO, THE IMPLIED WARRANTIES OF MERCHANTABILITY AND FITNESS FOR A PARTICULAR PURPOSE ARE DISCLAIMED. IN NO EVENT SHALL THE REGENTS OR CONTRIBUTORS BE LIABLE FOR ANY DIRECT, INDIRECT, INCIDENTAL, SPECIAL, EXEMPLARY, OR CONSEQUENTIAL DAMAGES (INCLUDING, BUT NOT LIMITED TO, PROCUREMENT OF SUBSTITUTE GOODS OR SERVICES; LOSS OF USE, DATA, OR PROFITS; OR BUSINESS INTERRUPTION) HOWEVER CAUSED AND ON ANY THEORY OF LIABILITY, WHETHER IN CONTRACT, STRICT LIABILITY, OR TORT (INCLUDING NEGLIGENCE OR OTHERWISE) ARISING IN ANY WAY OUT OF THE USE OF THIS SOFTWARE, EVEN IF ADVISED OF THE POSSIBILITY OF SUCH DAMAGE.

### ■Newlib(libm) License

Copyright (C) 1993 by Sun Microsystems, Inc. All rights reserved.

Developed at SunPro, a Sun Microsystems, Inc. business.

Permission to use, copy, modify, and distribute this software is freely granted, provided that this notice is preserved.

### ■openssl

Copyright (C) 1998-2017 The OpenSSL Project. All rights reserved.

Redistribution and use in source and binary forms, with or without modification, are permitted provided that the following conditions are met:

- 1. Redistributions of source code must retain the above copyright notice, this list of conditions and the following disclaimer.
- 2. Redistributions in binary form must reproduce the above copyright notice, this list of conditions and the following disclaimer in the documentation and/or other materials provided with the distribution.
- 3. All advertising materials mentioning features or use of this software must display the following acknowledgment:

 "This product includes software developed by the OpenSSL Project for use in the OpenSSL Toolkit. (http://www.openssl.org/)"

4. The names "OpenSSL Toolkit" and "OpenSSL Project" must not be used to endorse or promote products derived from this software without prior written permission. For written permission, please contact openssl-core@openssl.org.

- 5. Products derived from this software may not be called "OpenSSL" nor may "OpenSSL" appear in their names without prior written permission of the OpenSSL Project.
- 6. Redistributions of any form whatsoever must retain the following acknowledgment: "This product includes software developed by the OpenSSL Project for use in the OpenSSL Toolkit (http://www.openssl.org/)"

THIS SOFTWARE IS PROVIDED BY THE OpenSSL PROJECT "AS IS" AND ANY EXPRESSED OR IMPLIED WARRANTIES, INCLUDING, BUT NOT LIMITED TO, THE IMPLIED WARRANTIES OF MERCHANTABILITY AND FITNESS FOR A PARTICULAR PURPOSE ARE DISCLAIMED. IN NO EVENT SHALL THE OpenSSL PROJECT OR ITS CONTRIBUTORS BE LIABLE FOR ANY DIRECT, INDIRECT, INCIDENTAL, SPECIAL, EXEMPLARY, OR CONSEQUENTIAL DAMAGES (INCLUDING, BUT NOT LIMITED TO, PROCUREMENT OF SUBSTITUTE GOODS OR SERVICES; LOSS OF USE, DATA, OR PROFITS; OR BUSINESS INTERRUPTION) HOWEVER CAUSED AND ON ANY THEORY OF LIABILITY, WHETHER IN CONTRACT, STRICT LIABILITY, OR TORT (INCLUDING NEGLIGENCE OR OTHERWISE) ARISING IN ANY WAY OUT OF THE USE OF THIS SOFTWARE, EVEN IF ADVISED OF THE POSSIBILITY OF SUCH DAMAGE.

Copyright (C) 1995-1998 Eric Young (eay@cryptsoft.com) All rights reserved.

This package is an SSL implementation written by Eric Young (eay@cryptsoft.com). The implementation was written so as to conform with Netscapes SSL.

This library is free for commercial and non-commercial use as long as the following conditions are aheared to. The following conditions apply to all code found in this distribution, be it the RC4, RSA, lhash, DES, etc., code; not just the SSL code. The SSL documentation included with this distribution is covered by the same copyright terms except that the holder is Tim Hudson (tjh@cryptsoft.com).

Copyright remains Eric Young's, and as such any Copyright notices in the code are not to be removed. If this package is used in a product, Eric Young should be given attribution as the author of the parts of the library used. This can be in the form of a textual message at program startup or in documentation (online or textual) provided with the package.

Redistribution and use in source and binary forms, with or without modification, are permitted provided that the following conditions are met:

- 1. Redistributions of source code must retain the copyright notice, this list of conditions and the following disclaimer.
- 2. Redistributions in binary form must reproduce the above copyright notice, this list of conditions and the following disclaimer in the documentation and/or other materials provided with the distribution.
- 3. All advertising materials mentioning features or use of this software must display the following acknowledgement:

 "This product includes cryptographic software written by Eric Young (eay@cryptsoft.com)" The word 'cryptographic' can be left out if the rouines from the library being used are not cryptographic related :-).

4. If you include any Windows specific code (or a derivative thereof) from the apps directory (application code) you must include an acknowledgement:

"This product includes software written by Tim Hudson (tjh@cryptsoft.com)"

THIS SOFTWARE IS PROVIDED BY ERIC YOUNG "AS IS" AND ANY EXPRESS OR IMPLIED WARRANTIES, INCLUDING, BUT NOT LIMITED TO, THE IMPLIED WARRANTIES OF MERCHANTABILITY AND FITNESS FOR A PARTICULAR PURPOSE ARE DISCLAIMED. IN NO EVENT SHALL THE AUTHOR OR CONTRIBUTORS BE LIABLE FOR ANY DIRECT, INDIRECT, INCIDENTAL, SPECIAL, EXEMPLARY, OR CONSEQUENTIAL DAMAGES (INCLUDING, BUT NOT LIMITED TO, PROCUREMENT OF SUBSTITUTE GOODS OR SERVICES; LOSS OF USE, DATA, OR PROFITS; OR BUSINESS INTERRUPTION) HOWEVER CAUSED AND ON ANY THEORY OF LIABILITY, WHETHER IN CONTRACT, STRICT LIABILITY, OR TORT (INCLUDING NEGLIGENCE OR OTHERWISE) ARISING IN ANY WAY OUT OF THE USE OF THIS SOFTWARE, EVEN IF ADVISED OF THE POSSIBILITY OF SUCH DAMAGE.

The licence and distribution terms for any publically available version or derivative of this code cannot be changed. i.e. this code cannot simply be copied and put under another distribution licence [including the GNU Public Licence.]

#### ■wpa\_supplicant

Copyright (C) 2002-2016, Jouni Malinen <j@w1.fi> and contributors All Rights Reserved.

This software may be distributed, used, and modified under the terms of BSD license:

Redistribution and use in source and binary forms, with or without modification, are permitted provided that the following conditions are met:

- 1. Redistributions of source code must retain the above copyright notice, this list of conditions and the following disclaimer.
- 2. Redistributions in binary form must reproduce the above copyright notice, this list of conditions and the following disclaimer in the documentation and/or other materials provided with the distribution.
- 3. Neither the name(s) of the above-listed copyright holder(s) nor the names of its contributors may be used to endorse or promote products derived from this software without specific prior written permission.

THIS SOFTWARE IS PROVIDED BY THE COPYRIGHT HOLDERS AND CONTRIBUTORS "AS IS" AND ANY EXPRESS OR IMPLIED WARRANTIES, INCLUDING, BUT NOT LIMITED TO, THE IMPLIED WARRANTIES OF MERCHANTABILITY AND FITNESS FOR A PARTICULAR PURPOSE ARE DISCLAIMED. IN NO EVENT SHALL THE COPYRIGHT OWNER OR CONTRIBUTORS BE LIABLE FOR ANY DIRECT, INDIRECT, INCIDENTAL, SPECIAL, EXEMPLARY, OR CONSEQUENTIAL DAMAGES (INCLUDING, BUT NOT LIMITED TO, PROCUREMENT OF SUBSTITUTE GOODS OR SERVICES; LOSS OF USE, DATA, OR PROFITS; OR BUSINESS INTERRUPTION) HOWEVER CAUSED AND ON ANY THEORY OF LIABILITY, WHETHER IN CONTRACT, STRICT LIABILITY, OR TORT (INCLUDING NEGLIGENCE OR OTHERWISE) ARISING IN ANY WAY OUT OF THE USE OF THIS SOFTWARE, EVEN IF ADVISED OF THE POSSIBILITY OF SUCH DAMAGE.

# **索引**

## **番号**

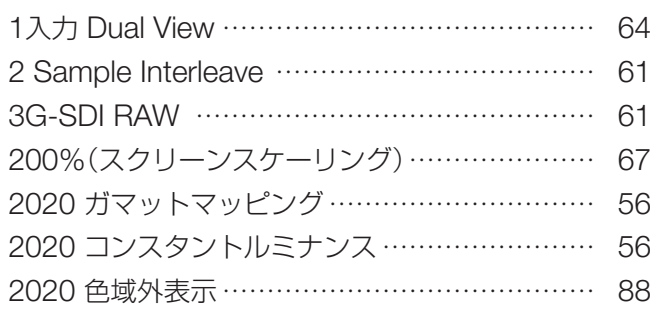

# **A**

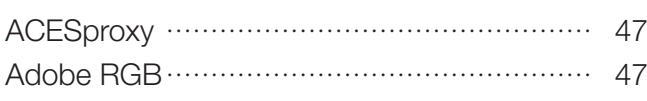

## **C**

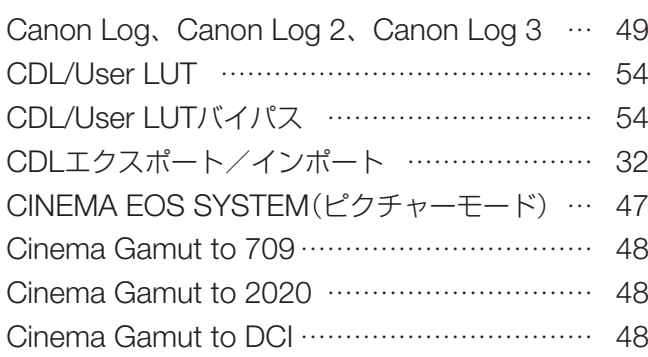

## **D**

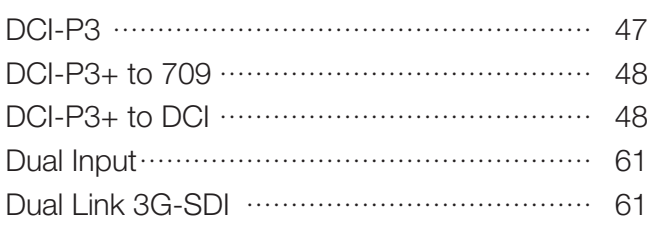

## **E**

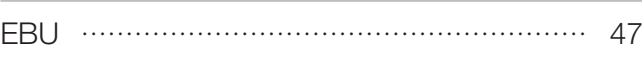

## **G**

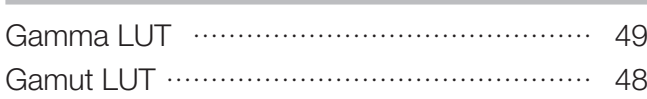

## **H**

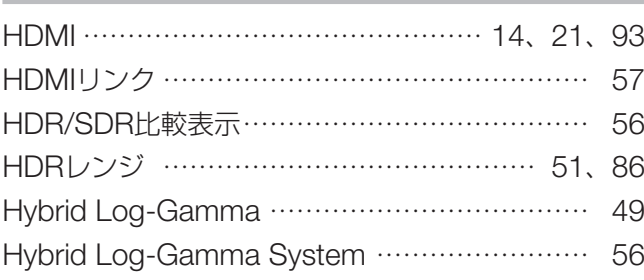

# **I**

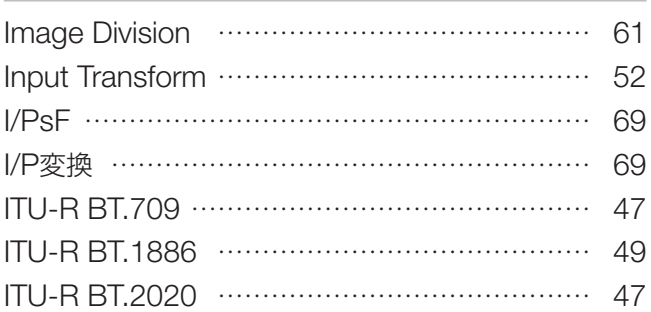

## **L**

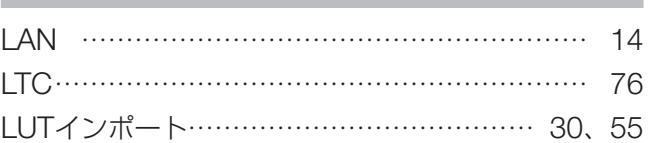

## **M**

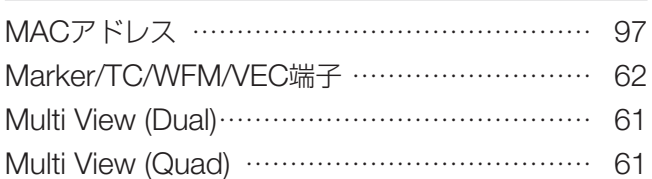

## **N**

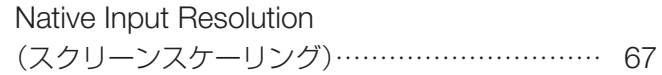

## **O**

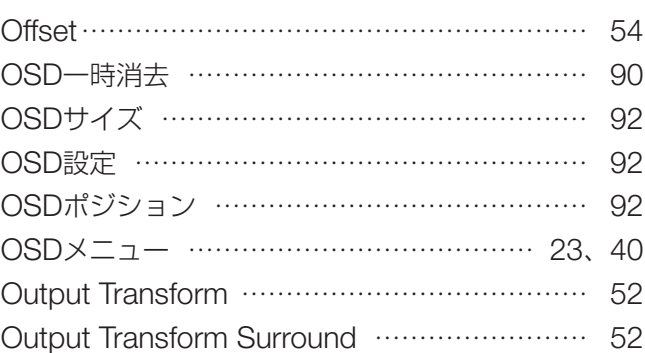

## **P**

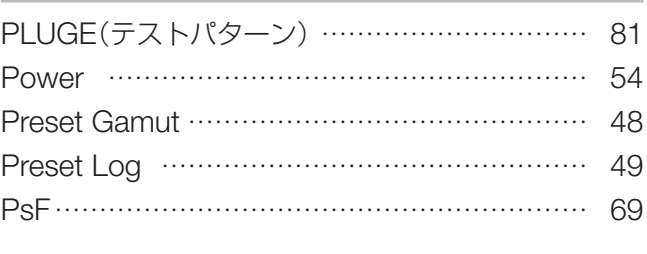

## **Q**

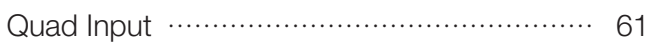

Ramp(テストパターン)…………………………… [81](#page-80-0)

### **S**

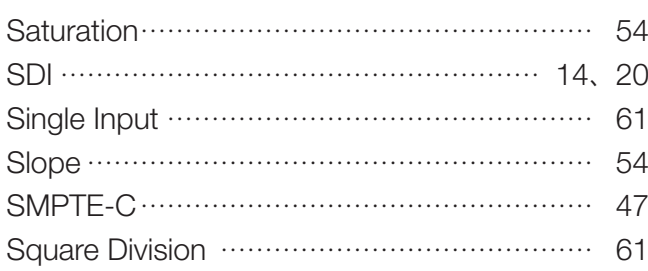

# **U**

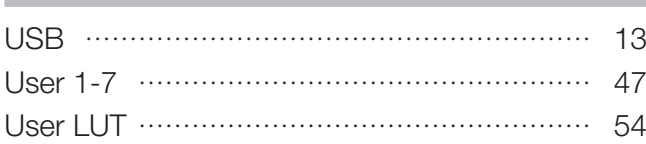

## **V**

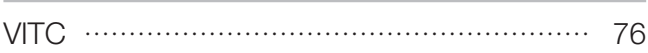

# **W**

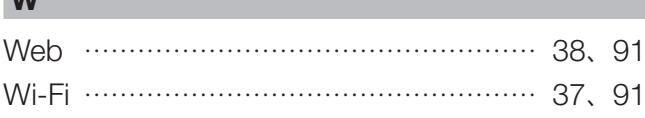

# **Y**

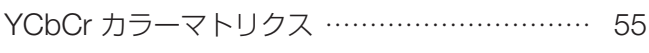

## **ア**

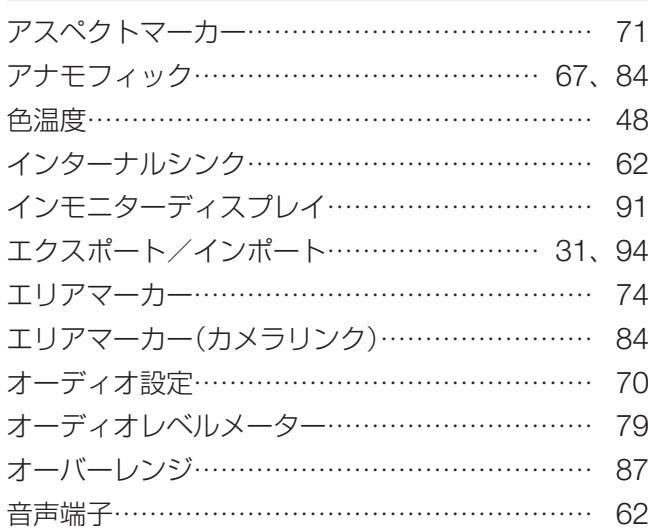

## **カ**

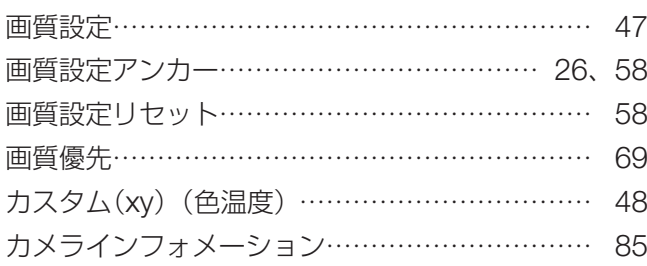

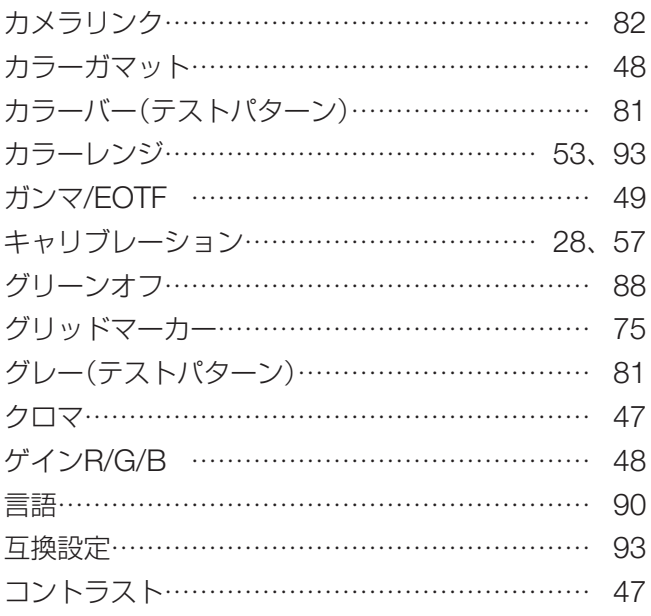

### **サ**

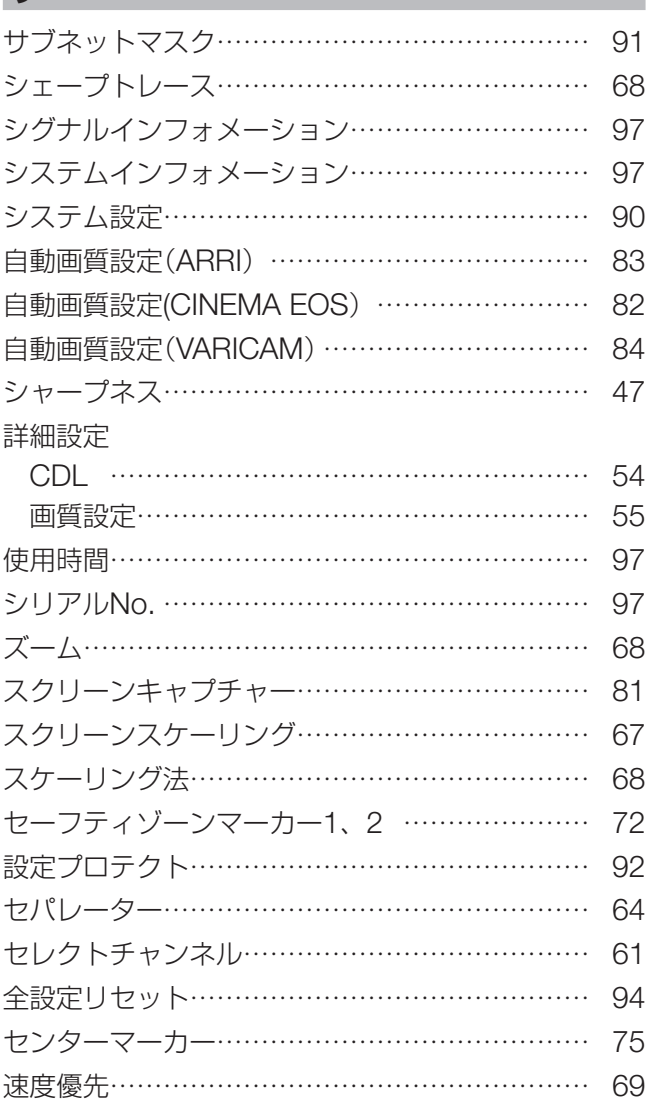

## **タ**

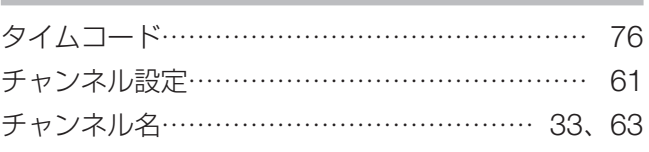

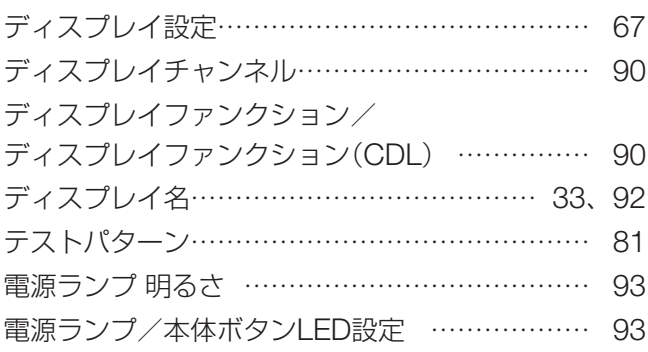

## **ナ**

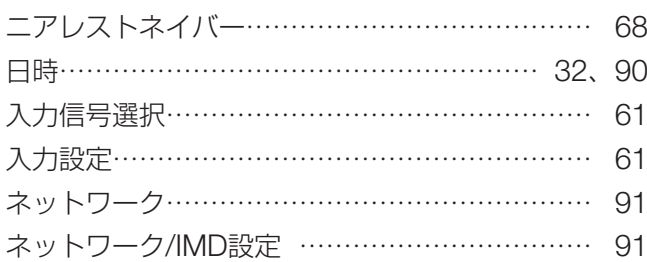

## **ハ**

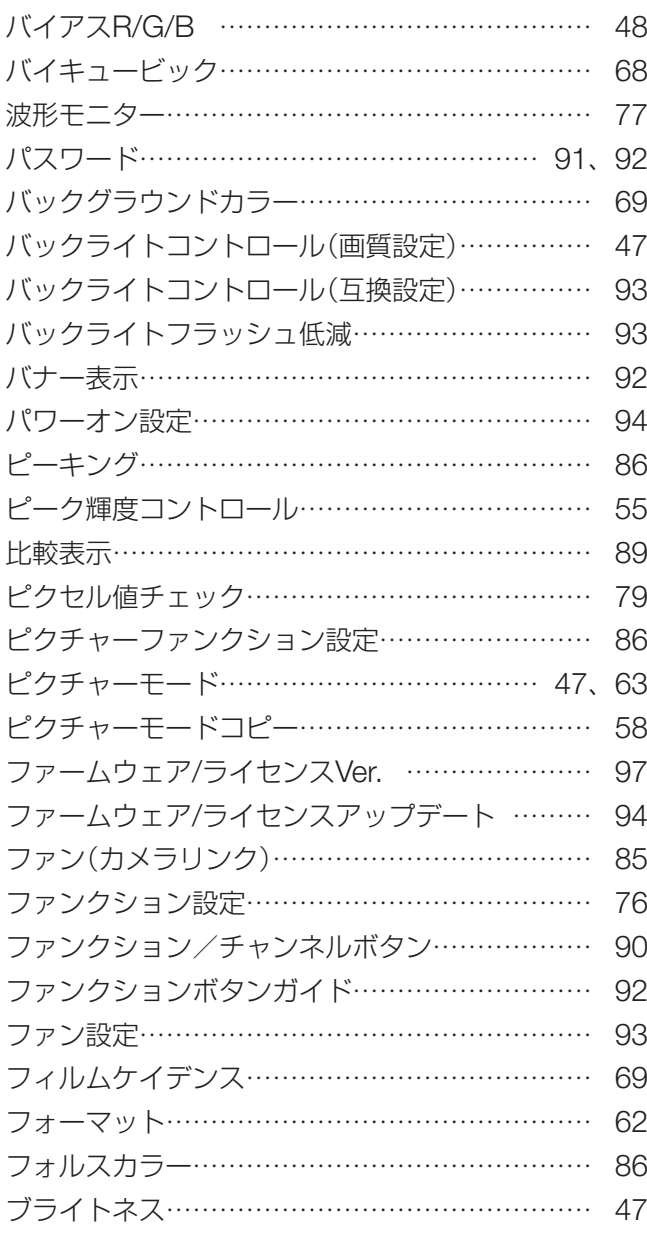

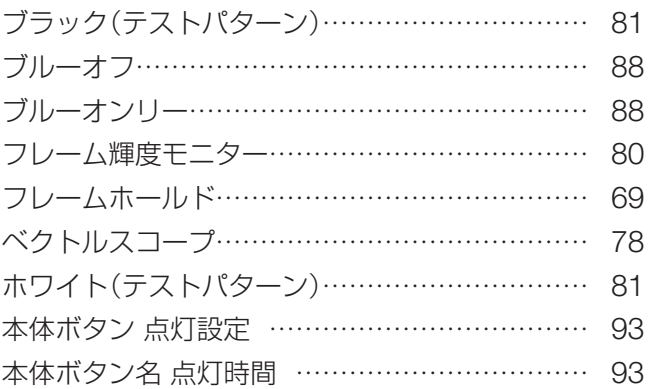

#### **マ**

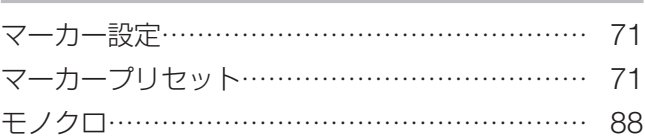

### **ラ**

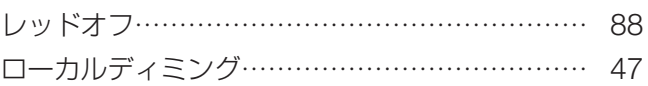

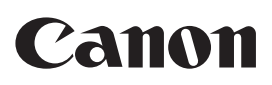

#### 製品の取り扱い方法に関するご相談窓口

キヤノンお客様相談センター

## 050-555-90006(全国共通)

平日:  $9:00 \sim 17:00$ 

 ※土日祝日と年末年始、弊社休業日は休ませていただきます。 ※上記番号をご利用いただけない方は、03-5428-1208にお問い合わせください。 ※上記番号はIP電話プロバイダーのサービスによってはつながらないことがあります。

#### キヤノン 動画ディスプレイホームページ

 動画ディスプレイホームページを開設しています。 最新の情報が掲載されていますので、インターネットをご利用の方はぜひお立ち寄りください。

 キヤノン 動画ディスプレイ製品情報 canon.jp/v-display キヤノン サポートページ canon.jp/support

■保証書は必ず「購入店・購入日」などの記入を確かめて、購入店よりお受け取りください。

■本書の記載内容は、2018年5月現在のものです。

製品の仕様および外観は予告なく変更することがあります。ご了承ください。最新の情報および説明書について は、キヤノンのホームページなどでご確認ください。

## キヤノン株式会社/キヤノンマーケティングジャパン株式会社

〒108-8011 東京都港区港南2-16-6